# JHackingTeam[

**RCS 9** *The hacking suite for governmental interception*

### **Manuale dell'analista**

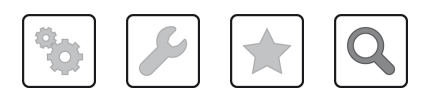

Manuale dell'analista **-** ver.1.5 FEB-2014

### **Proprietà delle informazioni**

© COPYRIGHT 2013, HT S.r.l.

Tutti i diritti riservati in tutti i paesi.

Nessuna parte di questo manuale può essere tradotta in altra lingua e/o adattata e/o riprodotta in altra forma e/o mezzo meccanico, elettronico, per fotocopie, registrazioni o altro, senza una precedente autorizzazione scritta da parte di HackingTeam .

Tutte le società e i nomi di prodotti possono essere marchi legali o marchi registrati delle rispettive società la cui proprietà viene qui riconosciuta. In particolare Internet Explorer™ è un marchio registrato dalla Microsoft Corporation.

L'elaborazione del testo e delle immagini è stata vagliata con la massima cura, nonostante ciò HackingTeam si riserva il diritto di modificare e/o aggiornare le informazioni qui contenute per correggere errori tipografici e/o imprecisioni, senza preavviso o alcun impegno da parte della stessa.

Qualsiasi riferimento a nomi, dati, e indirizzi di altre società non facenti parte di HackingTeam è casuale e, salvo diversa indicazione, è riportato a titolo puramente esemplificativo, allo scopo di meglio chiarire l'utilizzo del prodotto.

NOTA: richieste di ulteriori copie di questo manuale o di informazioni tecniche sul prodotto, devono essere indirizzate a:

HT S.r.l. via della Moscova, 13 20121 Milano (MI) Italy **Tel.**: + 39 02 29 060 603 **Fax**: + 39 02 63 118 946 **e-mail**: info@hackingteam.com

### **Sommario**

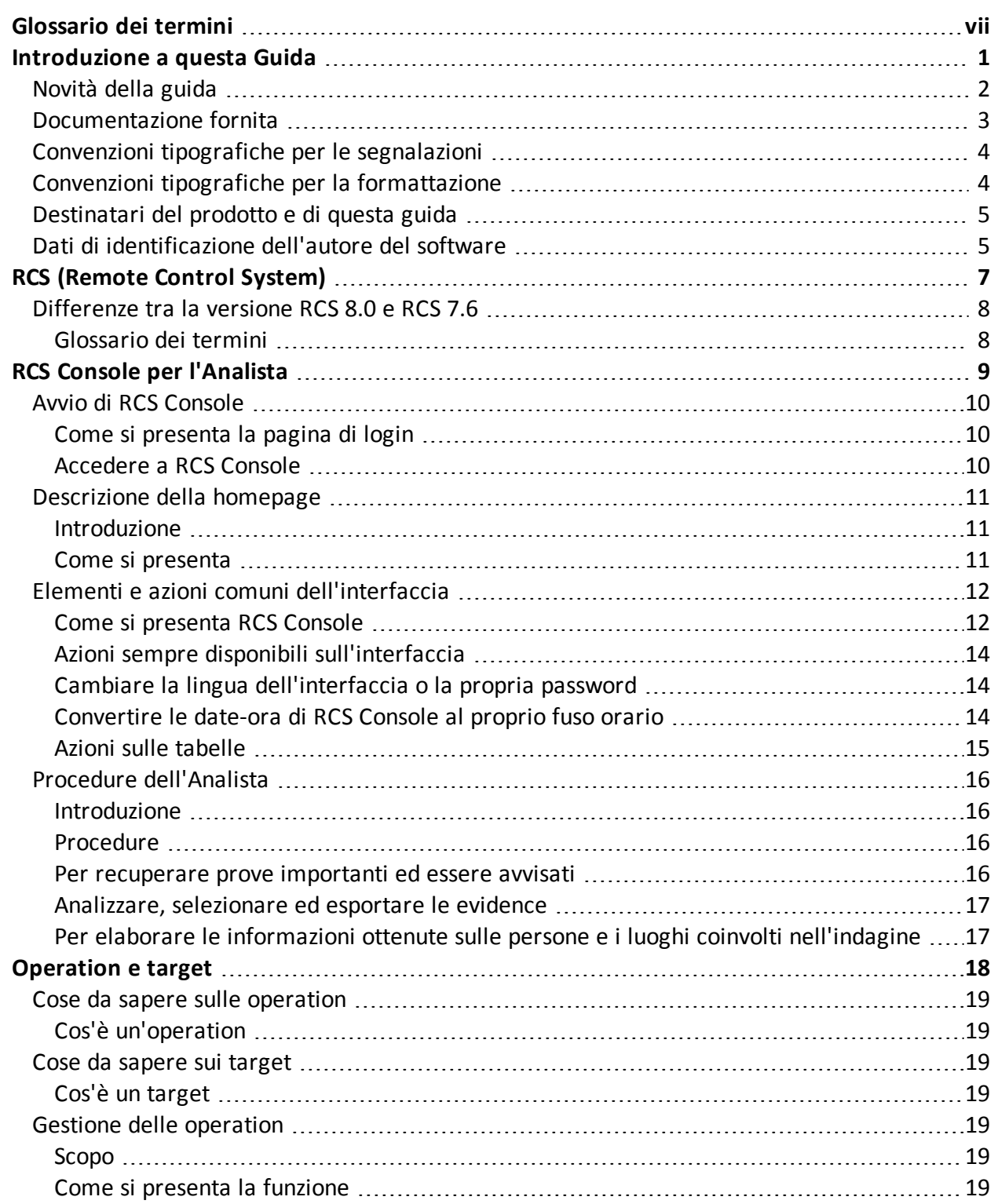

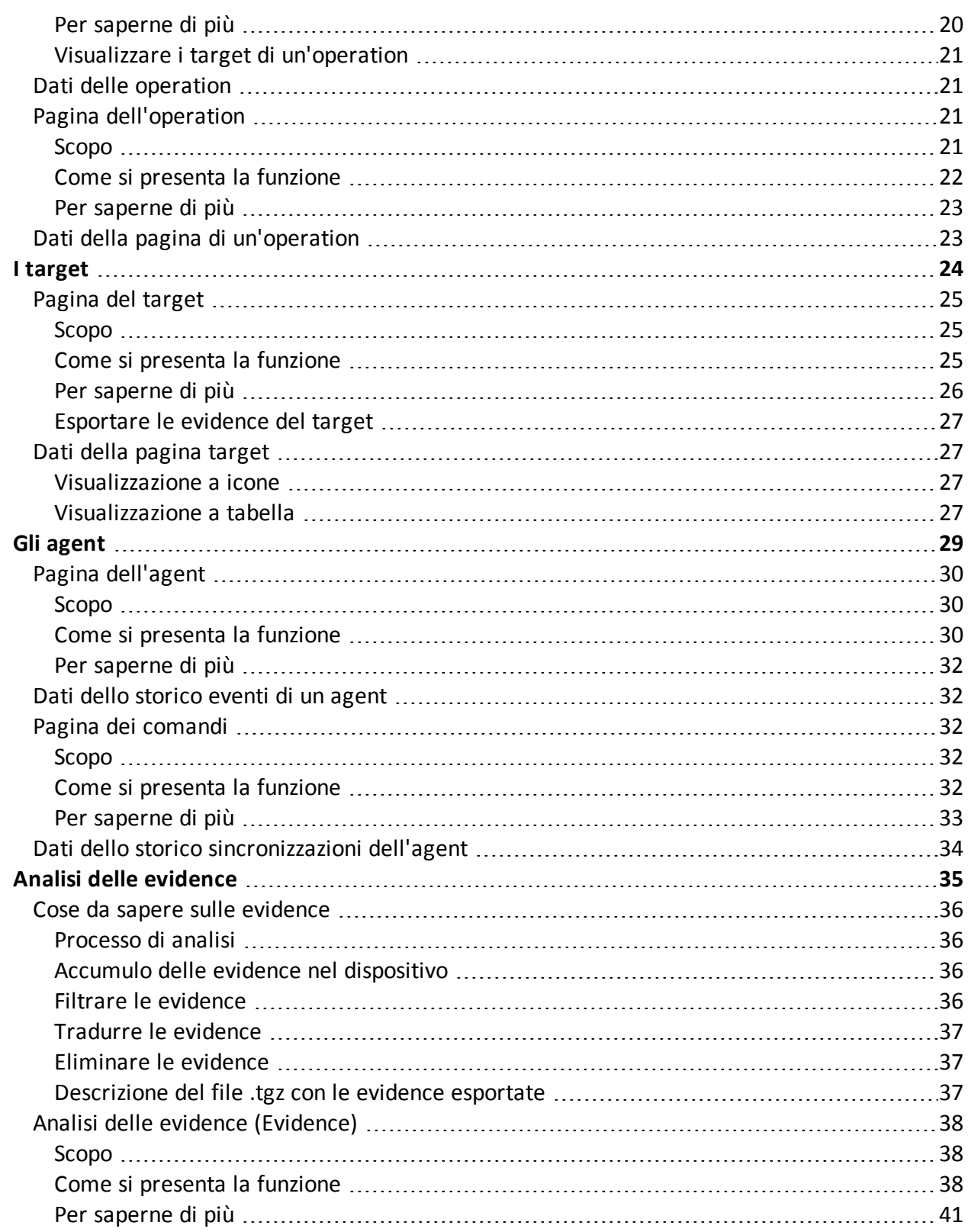

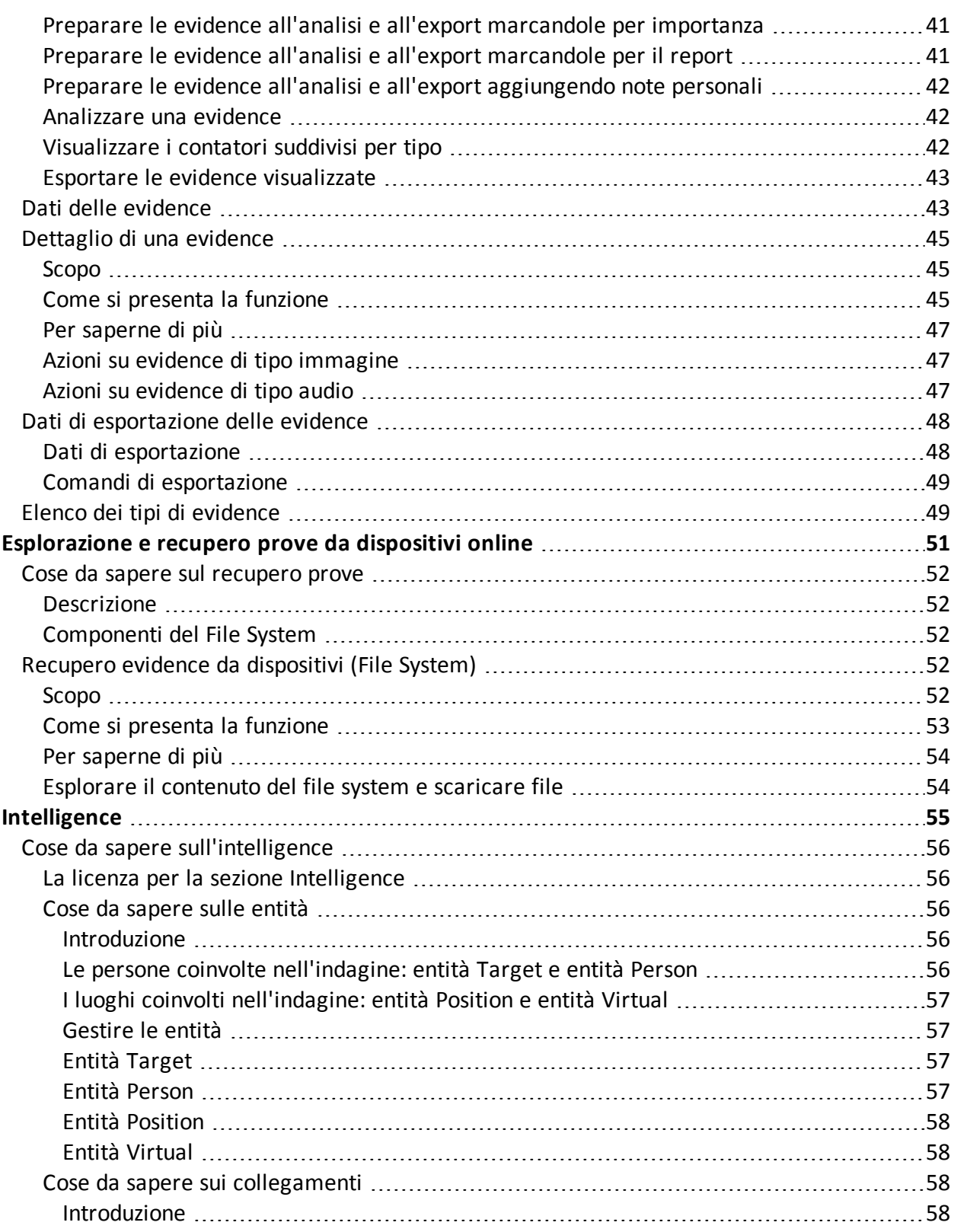

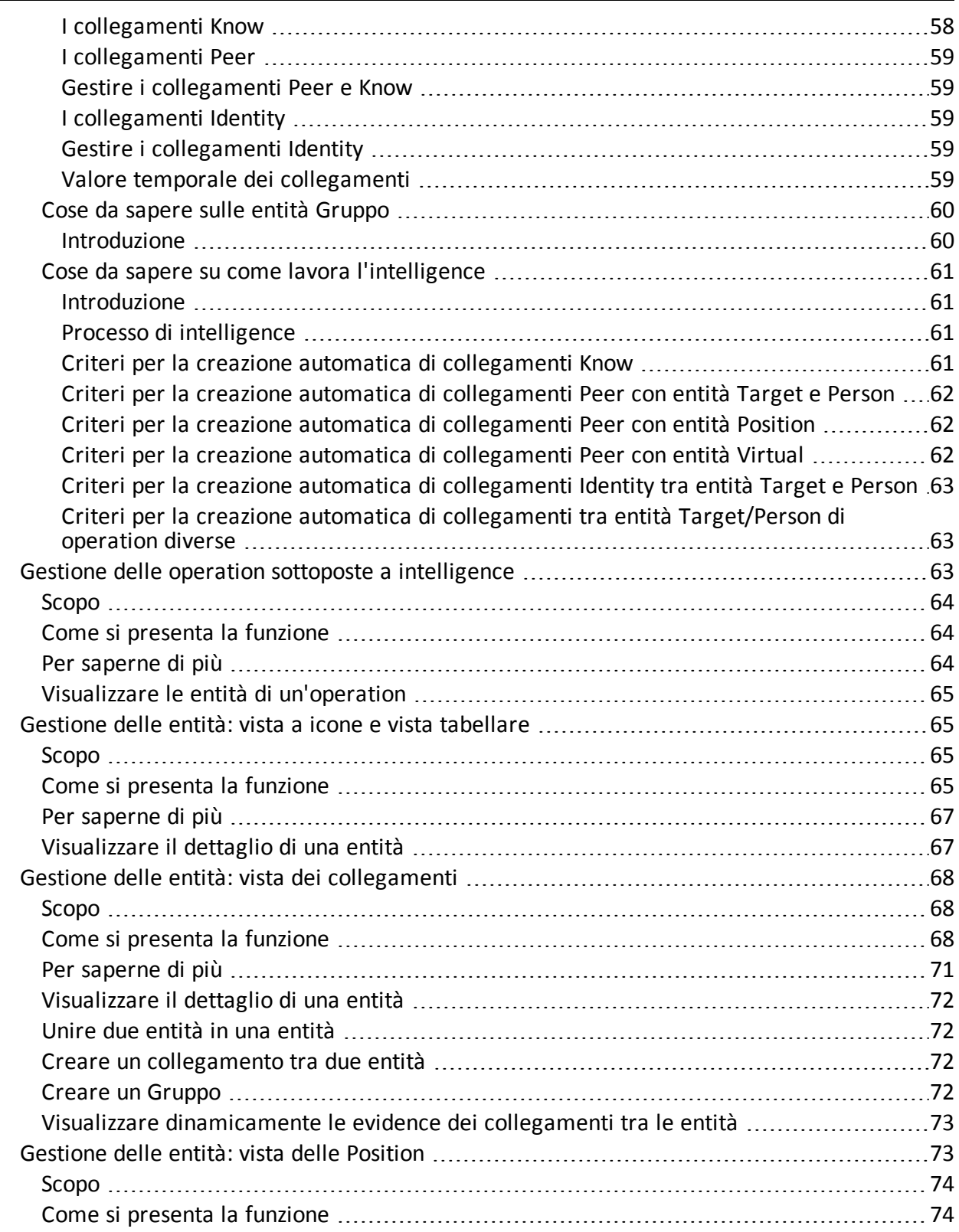

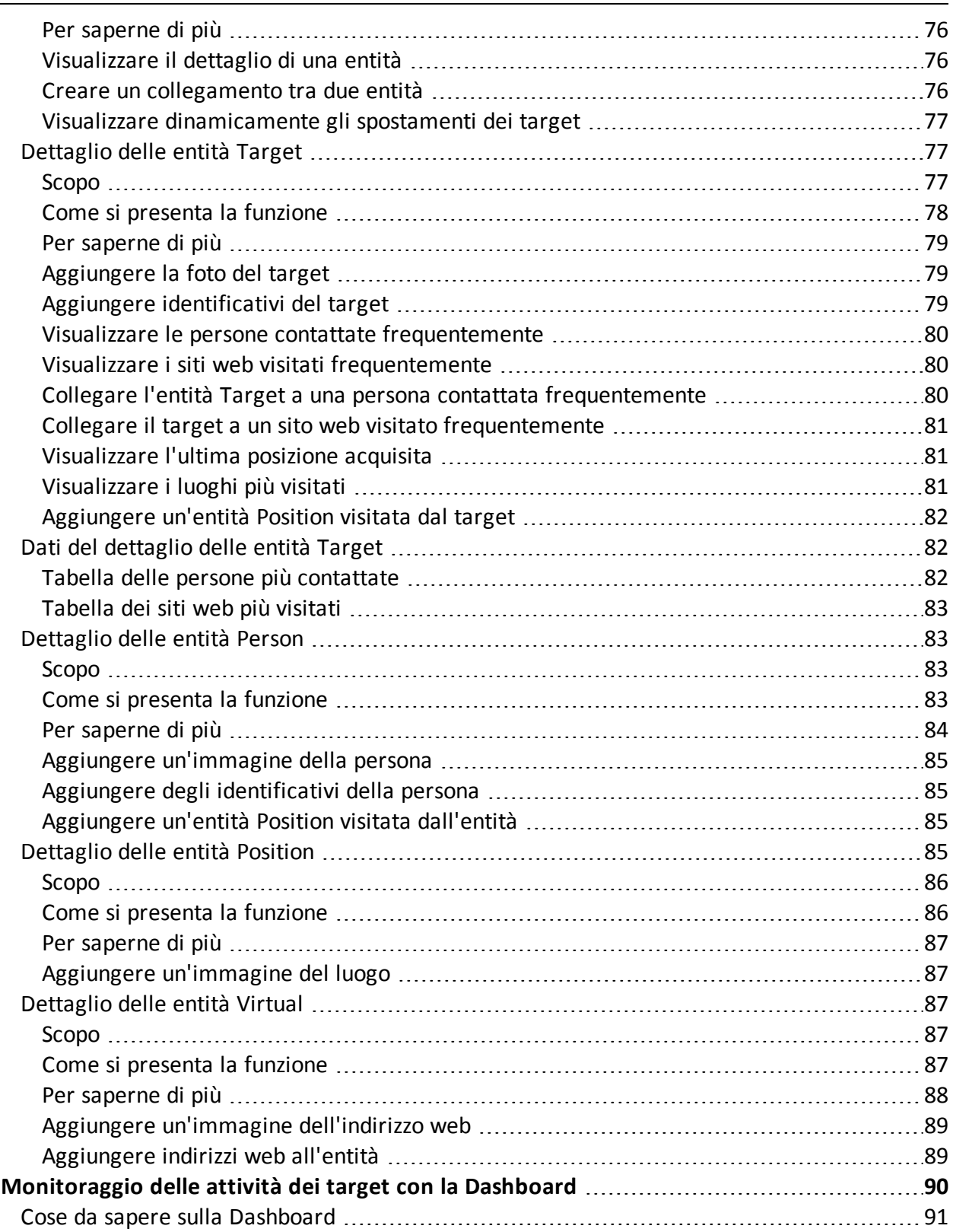

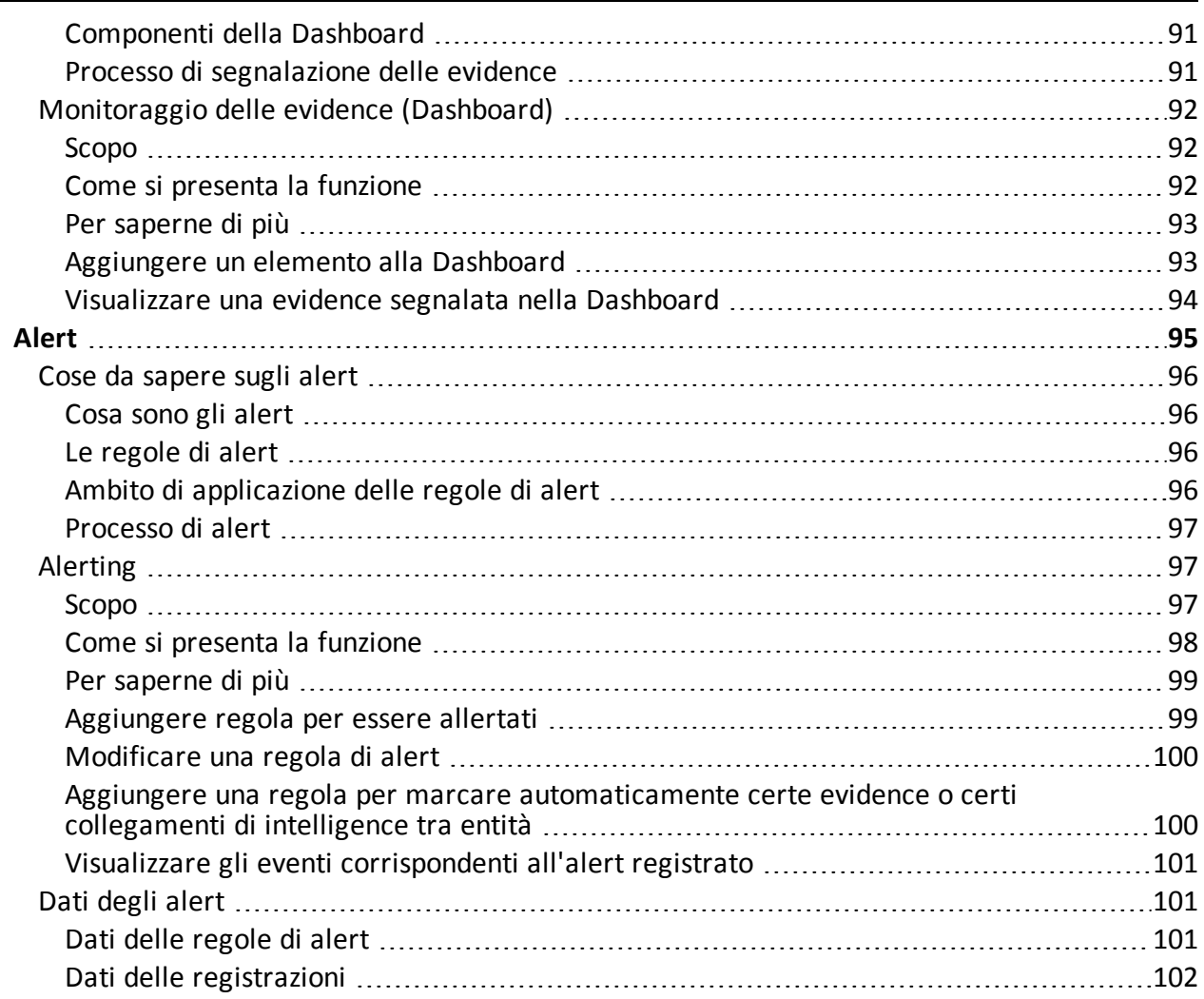

## <span id="page-8-0"></span>**Glossario dei termini**

Di seguito i termini utilizzati in questo manuale e loro definizione.

### **A**

### **Accounting**

Sezione della console dedicata alla gestione degli accessi a RCS.

### **Agent elite**

Agente installato su dispositivi sicuri. Permette di raccogliere tutti i tipi di evidence disponibili.

### **Agent scout**

Sostituto dell'agent inviato sul dispositivo per verificarne il livello di sicurezza prima di installare gli agent veri e propri (elite o soldier).

### **Agent soldier**

Agente installato su dispositivi non completamente sicuri. Permette di raccogliere solo alcuni tipi di evidence.

### **Agente**

Sonde software installate sui dispositivi sotto monitoraggio. Progettate per raccogliere prove e comunicarle al Collector.

### **Alerting**

Sezione della console dedicata alle segnalazioni di nuove prove.

### **Amministratore**

Colui che abilita l'accesso al sistema agli utenti, crea i gruppi di lavoro e definisce le indagini in essere, gli obiettivi e il tipo di dati da raccogliere.

### **Amministratore di sistema**

Colui che installa i server e le console, si occupa degli aggiornamenti software e del ripristino dei dati in caso di malfunzionamento.

### **Analista**

Persona incaricata dell'analisi dei dati raccolti durante le indagini.

### **Anonymizer**

(opzionale) Protegge il server da attacchi esterni e consente l'anonimato durante le operazioni di indagine. Trasferisce i dati degli agent ai Collector.

### **Audit**

Sezione della console che riporta tutte le azioni degli utenti e del sistema. Utilizzata per controllare abusi di RCS.

### **avvisi da evidence**

Avvisi, normalmente email, inviati agli analisti per avvisarli che una nuova evidence corrisponde alle regole impostate.

### **B**

### **back end**

Ambiente destinato alla decodifica e salvataggio delle informazioni raccolte. In architettura distribuita include il Master Node e i database Shard.

### **BRAS**

(Broadband Remote Access Server) instrada il traffico da/a DSLAM verso la rete dell'ISP e fornisce l'autenticazione per gli iscritti dell'ISP.

### **BSSID**

(Basic Service Set IDentifier) Identificativo dell'Access Point e dei suoi client.

### **C**

### **Carrier**

Servizio del Collector: invia i dati ricevuti dagli Anonymizer agli shard o al Master Node.

### **Collector**

Servizio del Collector: riceve i dati inviati dagli agent, tramite la catena di Anonymizer.

### **console**

Computer su cui è installato RCS Console. Accede direttamente a RCS Server o al Master Node.

### **D**

### **Dashboard**

Sezione della console dedicata all'Analista. Usata per avere una rapida panoramica dello stato delle investigazioni, dei target e degli agent più importanti.

### **DSLAM**

(Digital Subscriber Line Access Multiplexer) apparato di rete, spesso collocato negli scambi telefonici dell'operatore telefonico. Connette più interfacce DSL a un canale di comunicazione digitale ad alta velocità usando le tecniche di multiplexing.

### **E**

### **entità**

Insieme di informazioni di intelligence associate al target e a persone e luoghi coinvolti nell'indagine.

### **ESSID**

(Extended Service Set IDentifier) Conosciuto anche come SSID, identifica la rete WiFi.

### **evidence**

Dati delle prove raccolti. Il formato dipende dal tipo di evidence (es.: immagine).

### **Exploit**

Codice che, sfruttando un bug o una vulnerabilità, porta all'esecuzione di codice non previsto. Utilizzato per infettare i dispositivi dei target.

### **F**

### **factory**

Un modello per la configurazione e la compilazione di agent.

### **front end**

Ambiente destinato a comunicare con gli agent per raccogliere informazioni e impostare la loro configurazione. In architettura distribuita include il Collector e il Network Controller.

### **G**

### **Gruppo**

Entità di intelligence che raggruppa più entità.

### **gruppo di alerting**

Raggruppa gli utenti che devono ricevere notifiche via mail ogni volta che si genera un allarme di sistema (per esempio, il database ha superato il limite di spazio libero disponibile). Normalmente, questo gruppo è associato a nessuna operation.

### **M**

### **Monitor**

Sezione della console dedicata alle segnalazioni degli stati dei componenti e delle licenze.

### **N**

### **Network Controller**

Servizio del Collector: controlla lo stato dei Network Injector e degli Anonymizer, spedendo loro le nuove configurazioni o aggiornamenti software.

### **Network Injector**

Componente hardware che controlla il traffico di rete del target e inietta un agent nelle risorse Web selezionate. Fornito in due versioni, Appliance o Tactical: Appliance è per installazioni presso ISP, mentre Tactical è utilizzato sul campo.

### **Network Injector Appliance**

Versione rack di Network Injector, per l'installazione presso l'ISP. Cfr.: Tactical Network Injector.

### **O**

### **operation**

Investigazione verso uno o più target, i cui dispositivi saranno i destinatari degli agent.

### **P**

### **Person**

Entità di intelligence che rappresenta una persona coinvolta in un'indagine.

### **Position**

Entità di intelligence che rappresenta un luogo coinvolto in un'indagine.

### **R**

### **RCS**

(Remote Control System) il prodotto oggetto di questo manuale.

### **RCS Console**

Software dedicato all'interazione con RCS Server.

### **RCS Server**

Una o più macchine, in base all'architettura di installazione, dove sono installati i componenti alla base di RCS: i database Shard, i Network Controller e Collector.

### **regole di alert**

Regole che creano alert quando una nuova evidence viene salvata o quando l'agent sincronizza per la prima volta.

### **regole di injection**

Impostazioni che definiscono come identificare traffico HTTP, quale risorsa da infettare e quale metodo usare per l'infezione.

### **S**

### **sequenze di acquisizione**

Insieme di eventi, azioni e moduli di acquisizione complessi che costituiscono la configurazione avanzata di un agent.

### **SSH**

(Secure SHell) protocollo di rete per sessioni remote cifrate, servizi remoti o esecuzioni comandi.

### **System**

Sezione della console dedicata alla gestione del sistema.

### **T**

### **Tactical Network Injector**

Versione portatile di Network Injector, per utilizzo tattico. Cfr.: Network Injector Appliance.

### **TAP**

(Test Access Port) dispositivo hardware inserito in reti informatiche che permette il monitoraggio passivo del flusso dati in transito.

### **target**

La persona fisica sotto investigazione. Nella sezione intelligence è rappresentata dall'entità Target.

### **Tecnico**

Colui che su mandato dell'Amministratore crea e gestisce gli agent.

### **V**

### **Virtual**

Entità di intelligence che rappresenta un luogo virtuale (es. un sito web) coinvolto in un'indagine.

### **VPS**

(Virtual Private Server) server remoto su cui installare l'Anonymizer. Normalmente disponibile a noleggio.

### **W**

### **WPA**

(WiFi Protected Access) Protezione per le reti WiFi.

### **WPA 2**

(WiFi Protected Access) Protezione per le reti WiFi.

# <span id="page-14-0"></span>**Introduzione a questa Guida**

### **Presentazione**

### **Obiettivi del manuale**

Questo manuale guida l'*Analista* a utilizzare RCS Console per:

- tenere sotto controllo il target
- esplorare i dispositivi del target
- analizzare le evidence ed esportarle

Di seguito sono presentate le informazioni necessarie alla consultazione del manuale.

### **Contenuti**

Questa sezione include i seguenti argomenti:

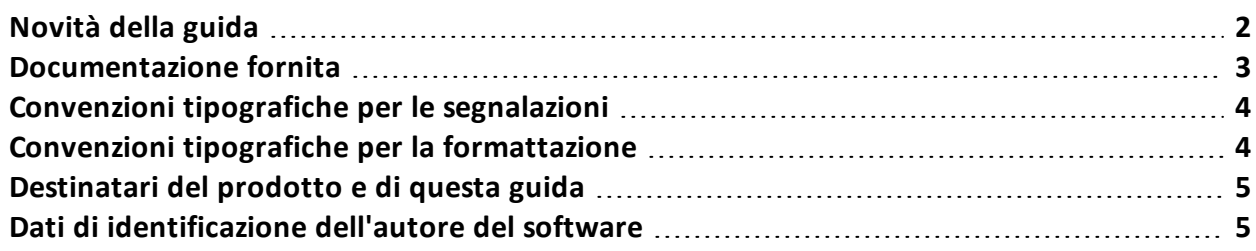

### <span id="page-15-0"></span>**Novità della guida**

Elenco note di rilascio e aggiornamenti di questa guida in linea.

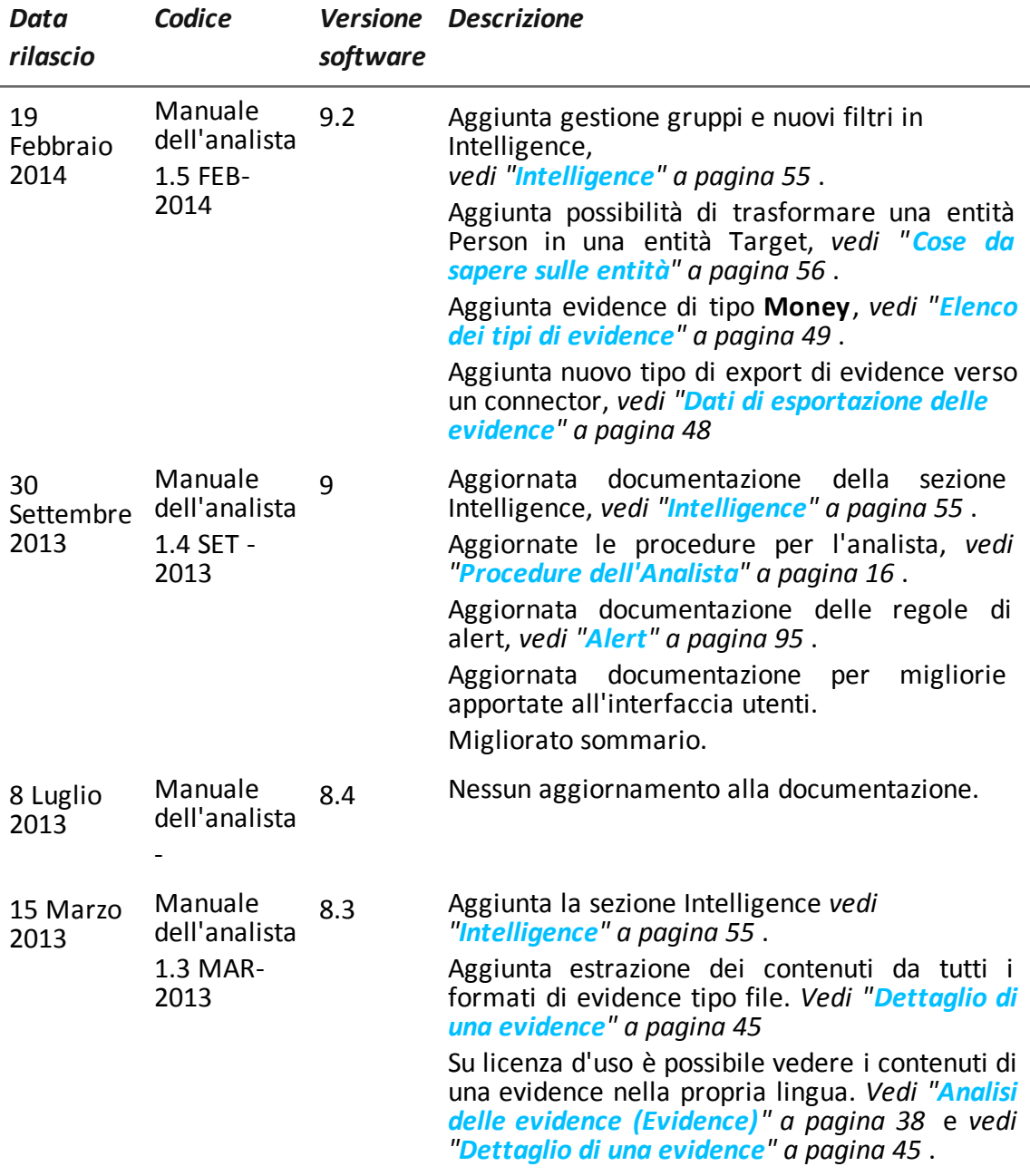

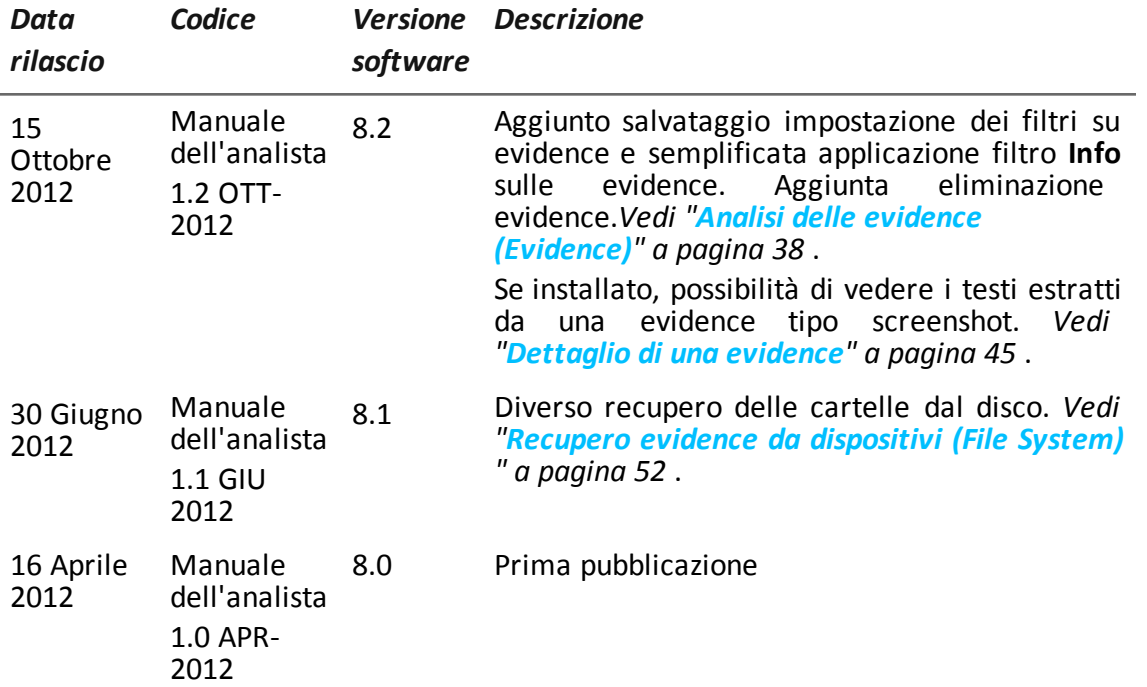

### <span id="page-16-0"></span>**Documentazione fornita**

A corredo del software RCS sono forniti i seguenti manuali:

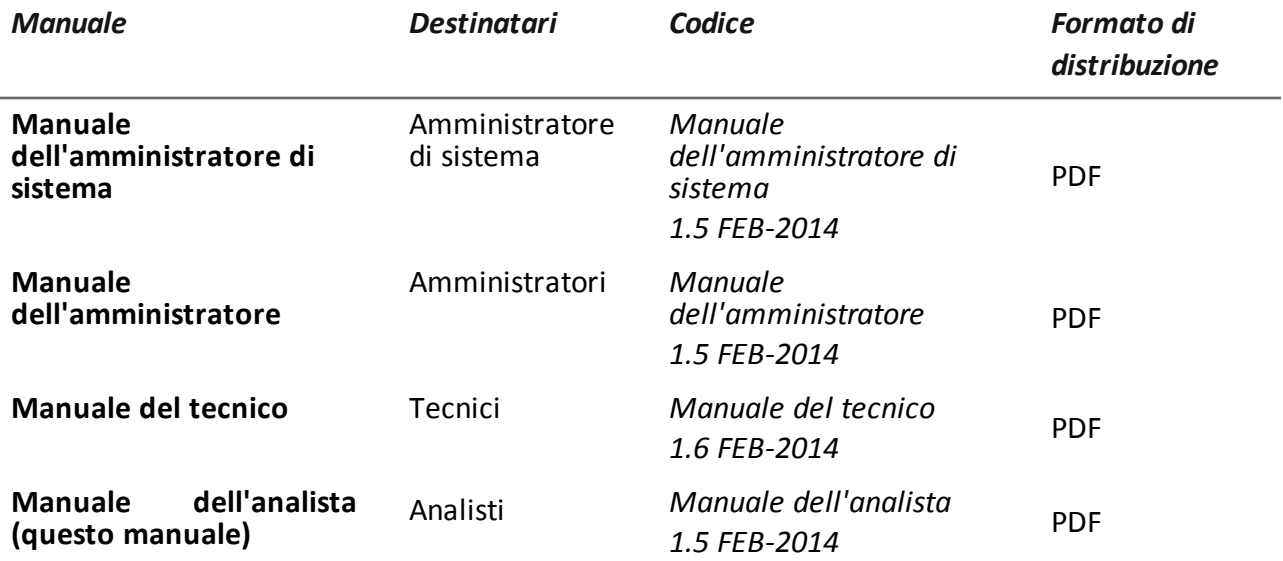

### <span id="page-17-0"></span>**Convenzioni tipografiche per le segnalazioni**

Di seguito le segnalazioni previste in questo documento (Microsoft Manual of Style):

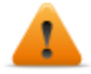

**AVVERTENZA: indica una situazione rischiosa che se non evitata, può causare danni fisici all'utente o alle attrezzature.**

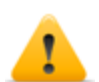

*PRUDENZA: indica una situazione rischiosa che se non evitata, può causare la perdita di dati.*

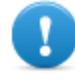

**IMPORTANTE: offre indicazioni essenziali al completamento del compito. Mentre le note possono essere trascurate e non inficiano il completamento del compito, le indicazioni importanti non devono essere trascurate.**

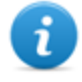

NOTA: informazioni neutre e positive che enfatizzano o aggiungono informazioni a dei punti nel testo principale. Fornisce informazioni che possono essere applicate solo in casi speciali.

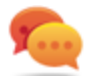

Suggerimento: consiglia l'utente nell'applicare le tecniche e le procedure descritte nel testo ai loro bisogni specifici. Può suggerire un metodo alternativo e non è fondamentale alla comprensione del testo.

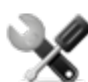

*Richiede assistenza: l'operazione può essere portata a termine solo su indicazioni dell'assistenza tecnica.*

### <span id="page-17-1"></span>**Convenzioni tipografiche per la formattazione**

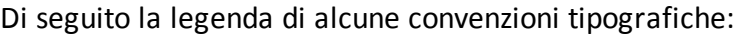

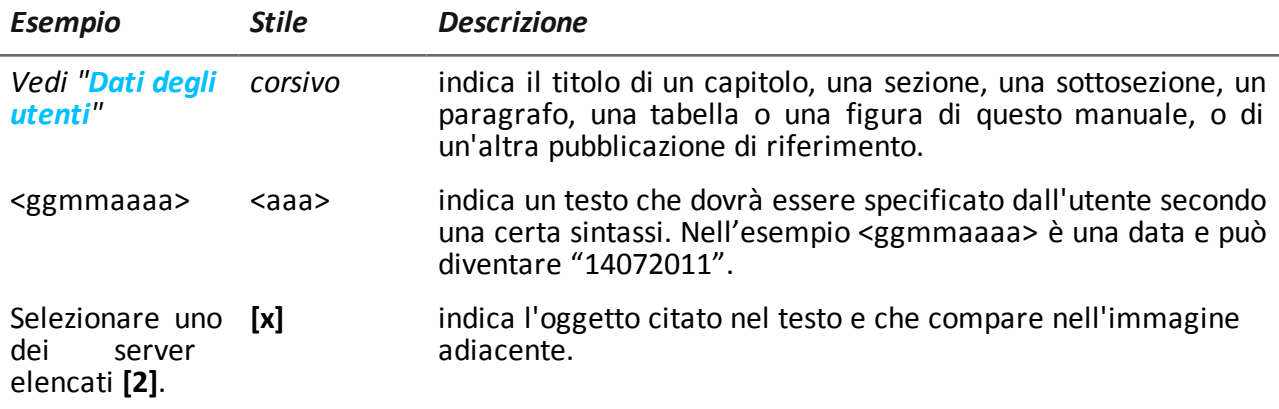

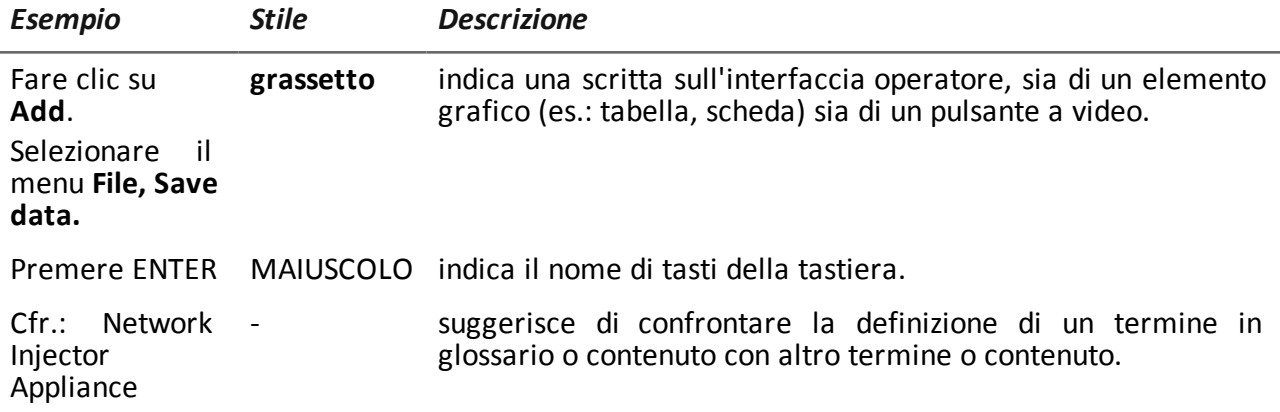

### <span id="page-18-0"></span>**Destinatari del prodotto e di questa guida**

Di seguito le figure professionali che interagiscono con RCS.

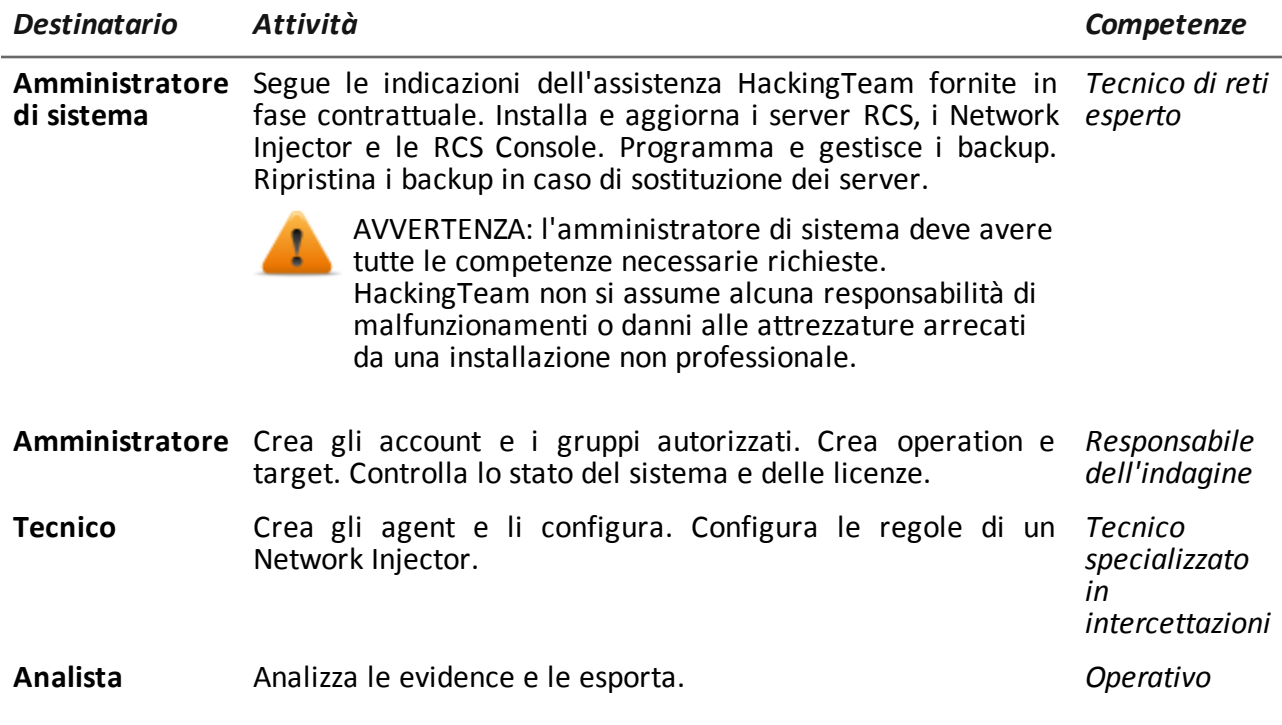

### <span id="page-18-1"></span>**Dati di identificazione dell'autore del software**

HT S.r.l. via della Moscova, 13 20121 Milano (MI) Italy **Tel.**: + 39 02 29 060 603

**Fax**: + 39 02 63 118 946 **e-mail**: info@hackingteam.com

# <span id="page-20-0"></span>**RCS (Remote Control System)**

### **Presentazione**

### **Introduzione**

RCS (Remote Control System) è una soluzione a supporto delle investigazioni che intercetta attivamente e passivamente dati e informazioni dai dispositivi dei bersagli di tali investigazioni. RCS infatti crea, configura e installa nell'assoluto anonimato degli agenti software che raccolgono dati e informazioni e inviano i risultati al database centrale per la decodifica e il salvataggio.

### **Contenuti**

Questa sezione include i seguenti argomenti:

**[Differenze](#page-21-0) tra la versione RCS 8.0 e RCS 7.6 [8](#page-21-0)**

### <span id="page-21-0"></span>**Differenze tra la versione RCS 8.0 e RCS 7.6**

<span id="page-21-1"></span>Di seguito le differenze rispetto alla versione RCS 7.6.

### **Glossario dei termini**

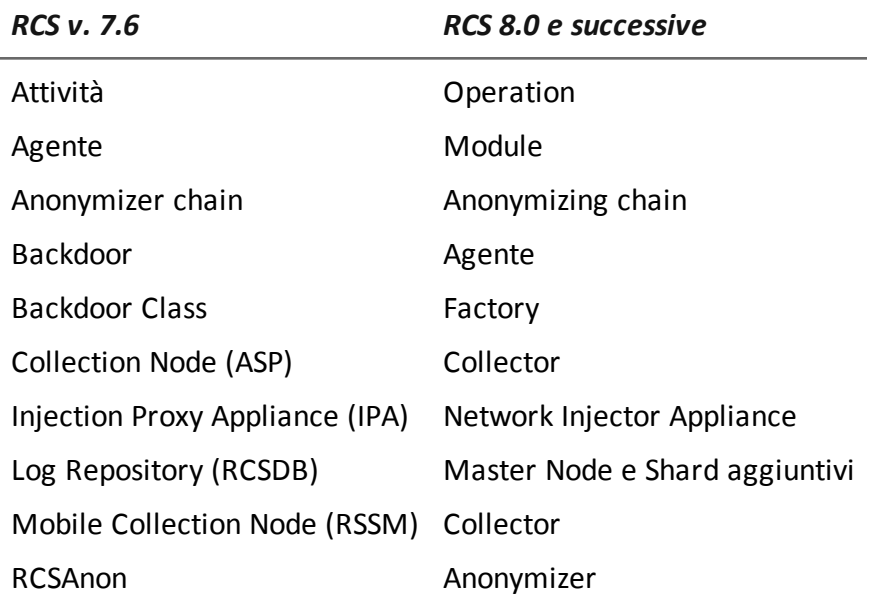

# <span id="page-22-0"></span>**RCS Console per l'Analista**

### **Presentazione**

### **Ruolo dell'Analista**

Il ruolo dell'Analista è:

- **.** selezionare e analizzare le evidence
- **e** recuperare le prove di un dispositivo
- <sup>l</sup> esportare evidence per l'autorità competente
- organizzare le prove dei dispositivi e le altre in suo possesso per formulare soluzioni per l'indagine

### **Funzioni abilitate per l'Analista**

Per completare le attività che gli competono, l'Analista ha accesso alle seguenti funzioni:

- **.** Operation
- **•** Intelligence
- **•** Dashboard
- **.** Alerting

### **Contenuti**

Questa sezione include i seguenti argomenti:

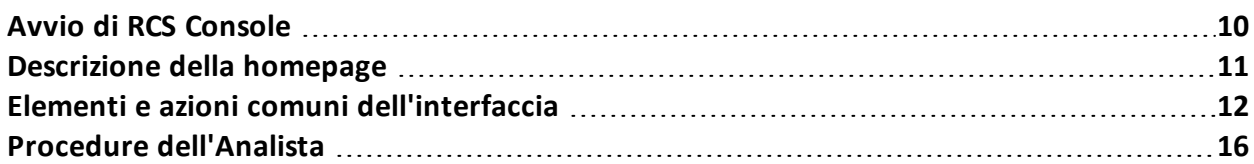

### <span id="page-23-0"></span>**Avvio di RCS Console**

All'avvio, RCS Console chiede di inserire le proprie credenziali precedentemente impostate dall'Amministratore.

### <span id="page-23-1"></span>**Come si presenta la pagina di login**

Ecco come viene visualizzata la pagina di login:

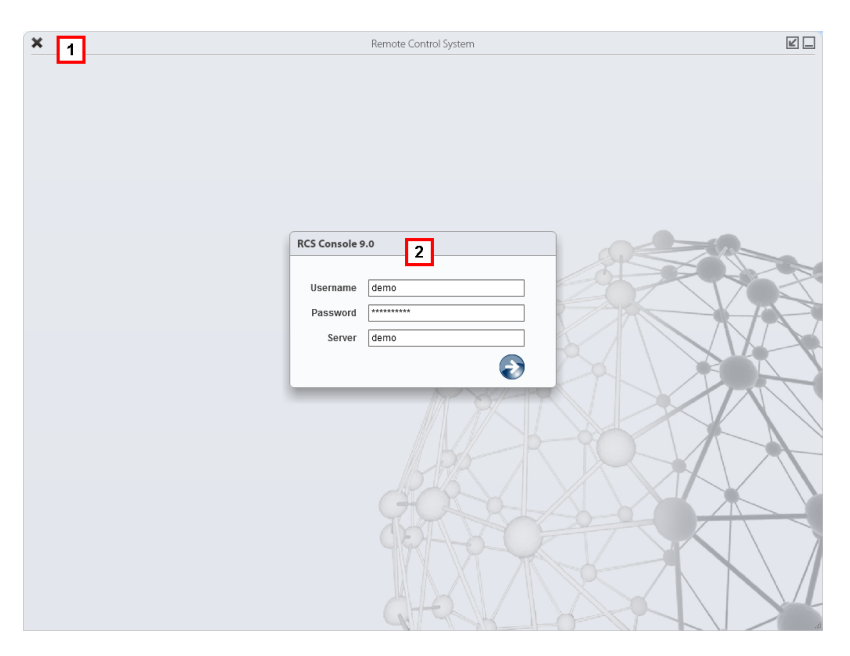

### *Area Descrizione*

**1** Barra del titolo con pulsanti di comando:

Chiusura di RCS Console.

**P**ulsante di ingrandimento della finestra.

Pulsante di riduzione a icona della finestra.

**2** Finestra di dialogo per inserimento delle proprie credenziali.

### <span id="page-23-2"></span>**Accedere a RCS Console**

Per accedere alle funzioni di RCS Console:

### *Passo Azione*

**1** In **Username** e **Password** inserire le credenziali come assegnate dall'Amministratore.

#### *Passo Azione*

- **2** In **Server** inserire il nome della macchina o l'indirizzo del server cui ci si vuole collegare.
- **3** Fare clic su  $\blacktriangleright$ : si presenta l'homepage con i menu abilitati in base ai privilegi del proprio account. *Vedi "[Descrizione](#page-24-0) della homepage" nel seguito* .

### <span id="page-24-0"></span>**Descrizione della homepage**

*Per visualizzare l'homepage:*

fare clic su

### <span id="page-24-1"></span>**Introduzione**

RCS Console presenta all'avvio questa homepage, unica per tutti gli utenti. I menu abilitati dipendono dai ruoli assegnati al proprio account.

### <span id="page-24-2"></span>**Come si presenta**

Ecco come viene visualizzata l'homepage con già presente una cronologia degli argomenti recenti. Per il dettaglio degli elementi e le azioni comuni:

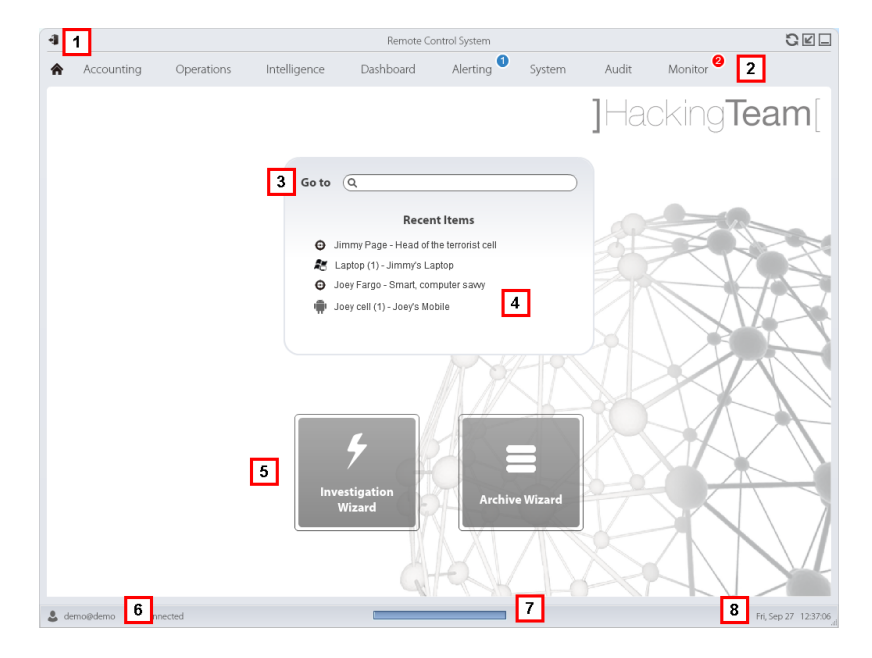

#### *Area Descrizione*

**1** Barra del titolo con pulsanti di comando.

- **2** Menu di RCS con le funzioni abilitate per l'utente
- **3** Casella di ricerca per cercare tra i nomi di operation, target, agent e entità, per nome o descrizione.
- **4** Collegamenti agli ultimi cinque elementi aperti (operation della sezione Operations, operation della sezione Intelligence, target,agent e entità).
- **5** Pulsanti per avvio dei Wizard.
- **6** Utente connesso con possibilità di cambiare la lingua e la password.
- **7** Area download con possibilità durante un'esportazione o una compilazione di vedere lo stato di avanzamento.
- **8** Data e ora attuale con possibilità di cambio fuso orario.

### <span id="page-25-0"></span>**Elementi e azioni comuni dell'interfaccia**

Ogni pagina del programma utilizza elementi comuni e permette azioni simili tra loro. Per facilitare la consultazione di questo manuale, sono stati descritti in questo capitolo elementi e azioni comuni ad alcune le funzioni.

### <span id="page-25-1"></span>**Come si presenta RCS Console**

Ecco come viene visualizzata una pagina tipica di RCS Console. In questo esempio mostriamo la pagina di un target:

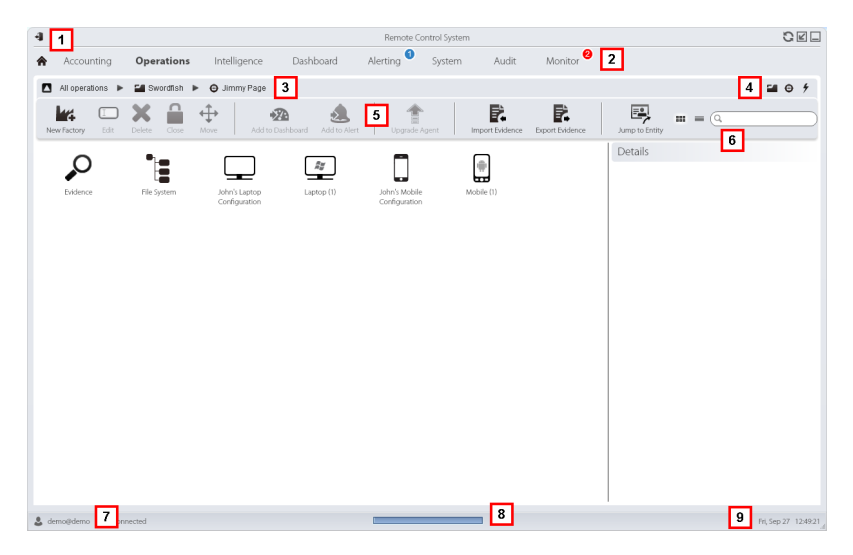

- **1** Barra del titolo con pulsanti di comando:
	- Logout da RCS.
	- **G** Pulsante di aggiornamento della pagina.
	- **P**ulsante di ingrandimento della finestra.
	- Pulsante di riduzione a icona della finestra.
- **2 a** Pulsante per tornare alla homepage
	- <sup>l</sup> Menu di RCS con le funzioni abilitate per l'utente
- **3** Barra di navigazione per l'operation. Di seguito la descrizione:

#### *Icona Descrizione*

- Torna al livello superiore. Δ
- E. Mostra la pagina dell'operation (sezione Operations).
- $\boldsymbol{\Theta}$ Mostra la pagina del target.
- Mostra la pagina della factory. lш
- ∱ Mostra la pagina dell'agent.
- Ξ. Mostra la pagina dell'operation (sezione Intelligence).
- $\bigstar$ Mostra la pagina dell'entità.
- **4** Pulsanti per visualizzare tutti gli elementi indipendentemente dalla loro appartenenza. Di seguito la descrizione:

#### *Icona Descrizione*

- Mostra tutte le operation. œ.
- Mostra tutti i target.  $\boldsymbol{\Theta}$
- $\frac{2}{\pi}$ Mostra tutti gli agent.
- Mostra tutte le entità. ∗
- **5** Barre con i pulsanti della finestra.

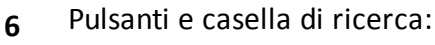

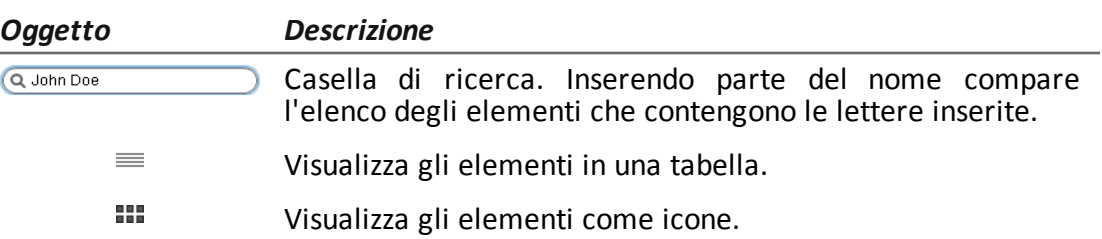

- **7** Utente connesso con possibilità di cambiare la lingua e la password.
- **8** Area download con possibilità durante un'esportazione o una compilazione di vedere lo stato di avanzamento. I file sono scaricati sul desktop nella cartella RCS Download.
	- barra superiore: percentuale generazione sul server.
	- barra inferiore: percentuale download dal server su RCS Console.
- **9** Data e ora attuale con possibilità di cambio fuso orario.

### <span id="page-27-0"></span>**Azioni sempre disponibili sull'interfaccia**

### <span id="page-27-1"></span>**Cambiare la lingua dell'interfaccia o la propria password**

Per cambiare la lingua dell'interfaccia o la propria password:

#### *Passo Azione*

- **1** Fare clic su **[7]** compare una finestra di dialogo con i dati dell'utente.
- **2** Cambiare lingua o password e fare clic su **Save** per confermare e uscire.

### <span id="page-27-2"></span>**Convertire le date-ora di RCS Console al proprio fuso orario**

Per convertire tutte le date-ora al proprio fuso orario:

### *Passo Azione*

- **1** Fare clic su **[9]** compare una finestra di dialogo con la data-ora attuale: **UTC Time**: data-ora di Greenwitch (GMT) **Local Time**: data-ora dove è installato il server RCS **Console Time**: data-ora della console da cui si sta lavorando e che può essere convertita.
- **2** Cambiare il fuso orario e fare clic su **Save** per confermare e uscire: tutte le date-ora visualizzate sono convertite come richiesto.

### <span id="page-28-0"></span>**Azioni sulle tabelle**

RCS Console mostra diversi dati in forma di tabella. Le tabelle permettono di:

- ordinare i dati per colonna in ordine crescente/decrescente
- filtrare i dati per ogni colonna

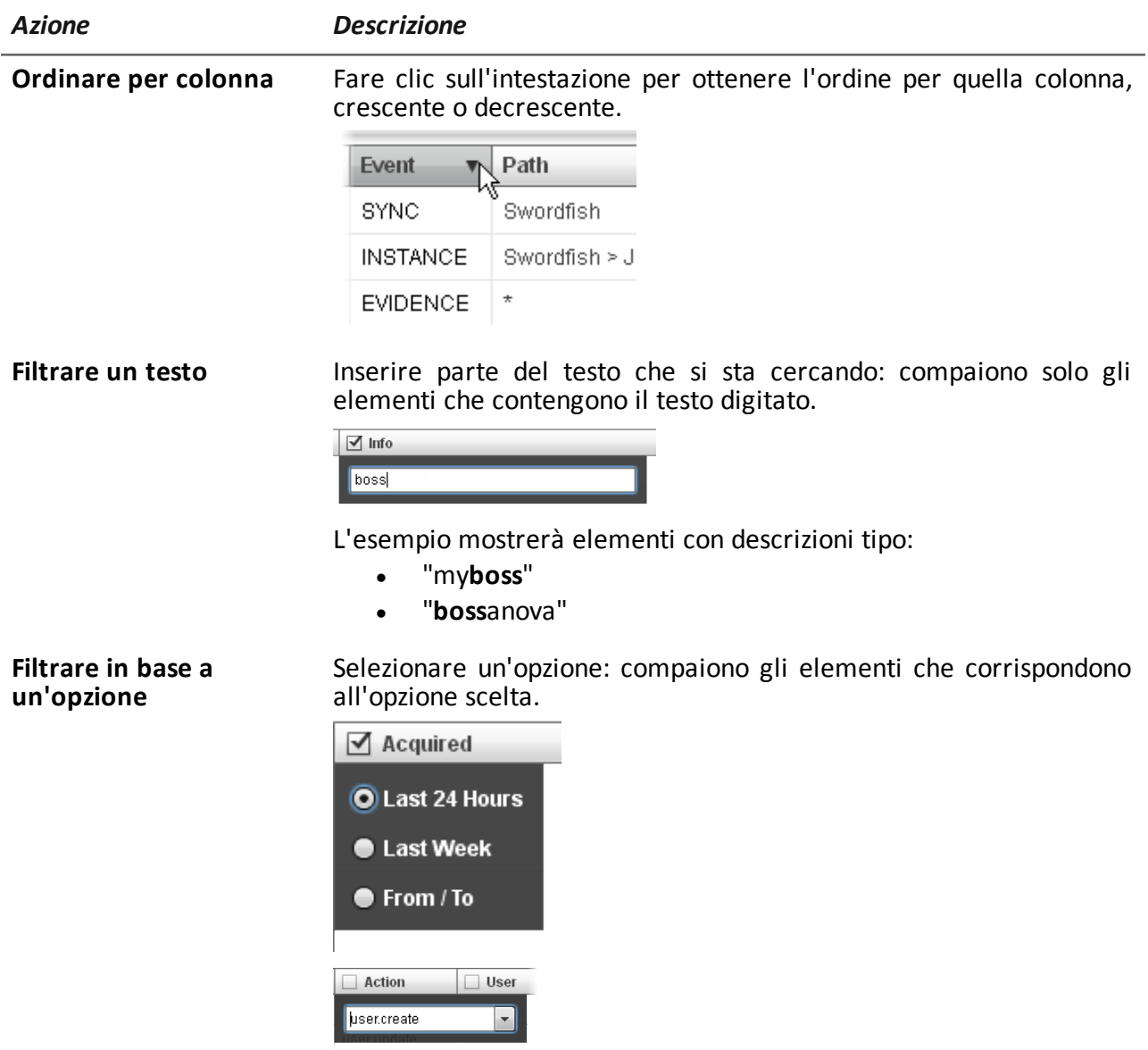

#### RCS 9 **-** Procedure dell'Analista

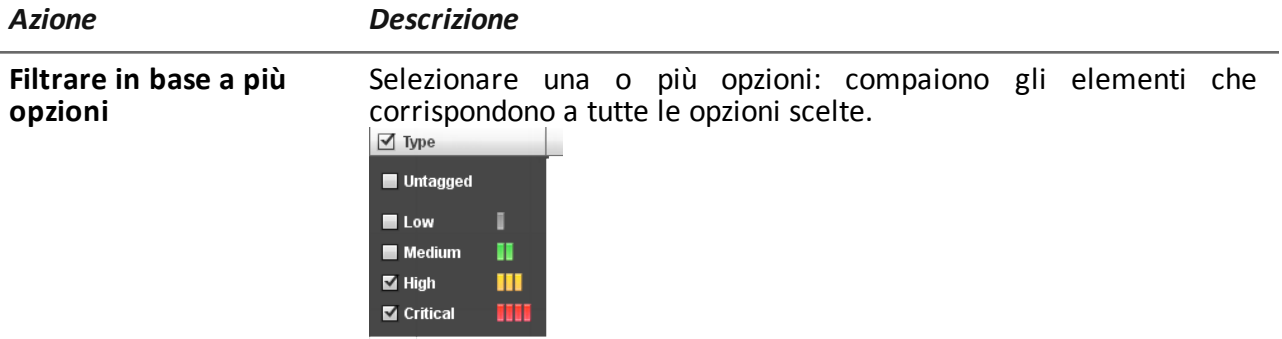

**Cambiare la dimensione** Selezionare il bordo della colonna e trascinarlo. **delle colonne**

### <span id="page-29-0"></span>**Procedure dell'Analista**

### <span id="page-29-1"></span>**Introduzione**

L'obiettivo dell'Analista è offrire delle prove valide per l'indagine in corso. Le prove sono:

- recuperate direttamente dal dispositivo tramite accesso fisico
- ricevute dall'agent installato

<span id="page-29-2"></span>Per farlo può portare a termine le seguenti procedure:

### **Procedure**

#### <span id="page-29-3"></span>**Per recuperare prove importanti ed essere avvisati**

Per selezionare e recuperare prove importanti:

#### *Passo Azione*

- **1** Nella sezione **File System**, se l'intercettazione è da remoto, esplorare l'hard disk dei dispositivi alla ricerca di file da scaricare.*Vedi "Recupero evidence da [dispositivi](#page-65-3) (File System)" a pagina 52*
- **2** Nella sezione **Dashboard** aggiungere al pannello di controllo le operation, target e agent da controllare maggiormente. *Vedi "[Monitoraggio](#page-105-0) delle evidence (Dashboard)" a pagina 92*
- **3** Nella sezione **Alerting** costruire le regole per essere avvisato quando arrivano prove di particolare interesse e per marcare delle evidence secondo la loro importanza. *Vedi "Alert" a [pagina](#page-108-0) 95* .

### <span id="page-30-0"></span>**Analizzare, selezionare ed esportare le evidence**

Per analizzare, selezionare e esportare le evidence:

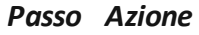

- **1** Nella sezione **Evidence** analizzare le evidence e marcarle in base all'importanza e alla necessità o meno di esportarle. *Vedi "Analisi delle evidence [\(Evidence\)](#page-51-0)" a pagina 38* .
- **2** Per le evidence di particolare interesse passare all'analisi dettagliata. *Vedi "[Dettaglio](#page-58-0) di una evidence" a pagina 45*
- **3** Nella sezione **Evidence** esportare le evidence utili. *Vedi "Analisi delle evidence [\(Evidence\)](#page-51-0)" a pagina 38* .
- **4** Nella sezione **File System** esportare la struttura dell'hard disk. *Vedi "Recupero evidence da [dispositivi](#page-65-3) (File System)" a pagina 52*

<span id="page-30-1"></span>**Per elaborare le informazioni ottenute sulle persone e i luoghi coinvolti nell'indagine**

Per elaborare le informazioni ottenute sulle persone e il luoghi coinvolti nell'indagine:

#### *Passo Azione*

- **1** Nella sezione **Intelligence** visualizzare e gestire le entità presenti in un'operation. *Vedi "Gestione delle entità: vista a icone e vista [tabellare](#page-78-1)" a pagina 65* , *"Gestione delle entità: vista dei [collegamenti](#page-81-0)" a pagina 68* , *"Gestione delle entità: vista delle Position" a pagina 73* .
- **2** [Visualizzare](#page-90-1) o modificare i dettagli di un'entità. *Vedi "Dettaglio delle entità Target" a pagina 77* , *"[Dettaglio](#page-96-1) delle entità Person" a pagina 83 "Dettaglio delle entità Position" a pagina 85 "[Dettaglio](#page-100-2) delle entità Virtual" a pagina 87 Vedi "Dettaglio di una evidence" a pagina 45*
- **3** Nella sezione **Alerting** costruire le regole per essere avvisato quando il sistema crea in automatico nuove entità e nuovi collegamenti e per marcare i collegamenti secondo la loro importanza..

*Vedi "[Alerting](#page-110-1) " a pagina 97*

# <span id="page-31-0"></span>**Operation e target**

### **Presentazione**

### **Introduzione**

La gestione delle operation stabilisce i target da sottoporre a intercettazione.

### **Contenuti**

Questa sezione include i seguenti argomenti:

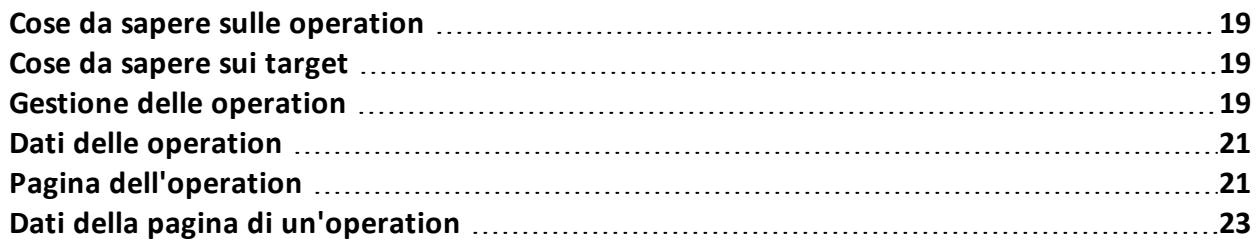

### <span id="page-32-0"></span>**Cose da sapere sulle operation**

### <span id="page-32-1"></span>**Cos'è un'operation**

L'operation rappresenta l'indagine da eseguire. Un'operation contiene uno o più target, ovvero le persone fisiche da intercettare. Il Tecnico assegna al target uno o più agent di tipo *desktop* o *mobile*. Così l'agent può essere installato su un computer o su un dispositivo mobile.

### <span id="page-32-2"></span>**Cose da sapere sui target**

### <span id="page-32-3"></span>**Cos'è un target**

Il target rappresenta la persona fisica da investigare. Il Tecnico assegna al target uno o più agent di tipo desktop o mobile. Così l'agent può essere installato su un computer o su un dispositivo mobile.

### <span id="page-32-4"></span>**Gestione delle operation**

*Per gestire le operation:* sezione **Operations** 

### <span id="page-32-5"></span>**Scopo**

Questa funzione permette di:

• aggiungere l'operation agli elementi da tenere sotto controllo

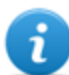

NOTA: la funzione è abilitata solo se si è in possesso dell'autorizzazione **Operation management**.

### <span id="page-32-6"></span>**Come si presenta la funzione**

Ecco come viene visualizzata la pagina:

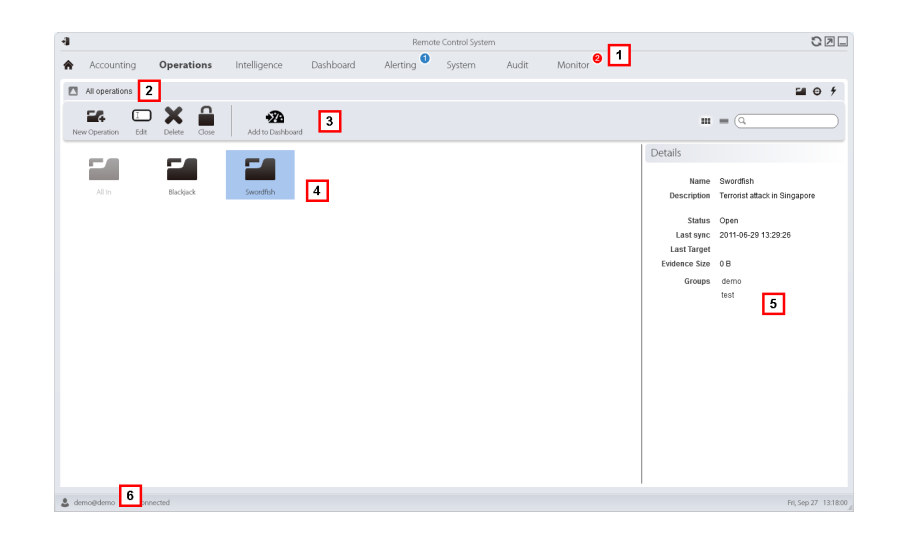

- **1** Menu di RCS.
- **2** Barra di navigazione.
- **3** Barre con i pulsanti della finestra. Di seguito la descrizione:

#### *Icona Descrizione*

涵

Aggiunge l'operation alla dashboard.

**4** Elenco delle operation create:

Operation aperta. Se sono stati definiti dei target e sono stati installati correttamente degli agent, si ricevono le evidence raccolte.

Operation chiusa. Tutti i target sono chiusi e gli agent disinstallati. È comunque possibile vedere tutti i suoi target e tutte le sue evidence.

- **5** Dati dell'operation selezionata.
- **6** Barra di stato di RCS.

### <span id="page-33-0"></span>**Per saperne di più**

Per la descrizione degli elementi di interfaccia *Vedi "Elementi e azioni comuni [dell'interfaccia](#page-25-0)" a pagina 12* .

Per la descrizione dei dati presenti sulla finestra *vedi "Dati delle [operation](#page-34-1)" nella pagina di fronte* .

Per saperne di più sulle operation *vedi "Cose da sapere sulle operation" alla pagina [precedente](#page-32-0)* .

### <span id="page-34-0"></span>**Visualizzare i target di un'operation**

Per visualizzare i target di un'operation:

### *Passo Azione*

**1** Fare doppio clic su un'operation: si apre la pagina per la gestione dei target. *Vedi "Pagina [dell'operation](#page-34-2)" nel seguito*

### <span id="page-34-1"></span>**Dati delle operation**

Di seguito la descrizione dei dati dell'operation selezionata:

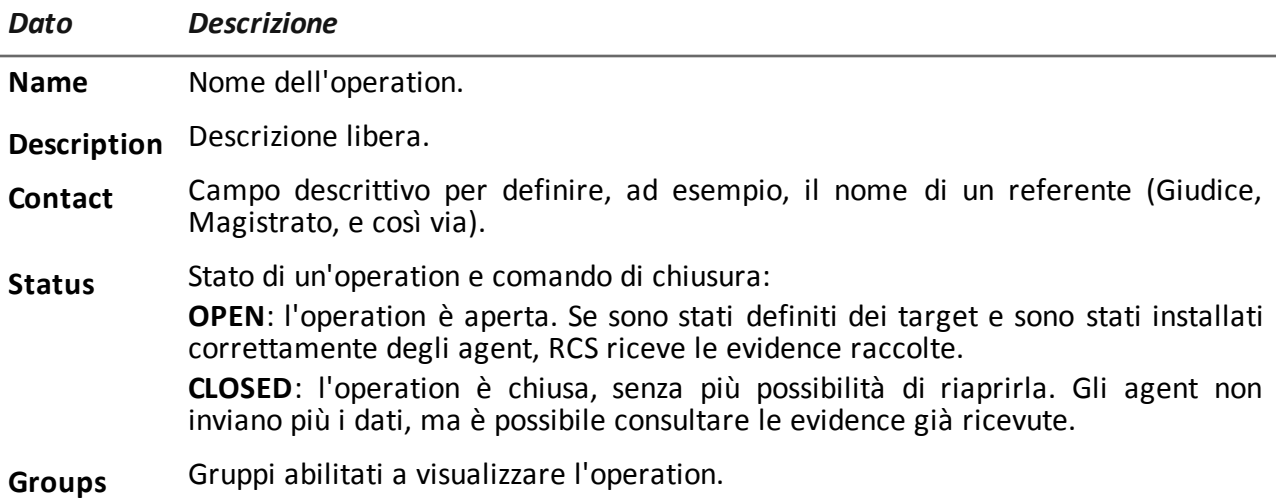

### <span id="page-34-2"></span>**Pagina dell'operation**

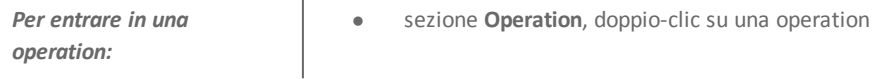

### <span id="page-34-3"></span>**Scopo**

Questa funzione permette di:

• aggiungere il target agli elementi da tenere sotto controllo

### <span id="page-35-0"></span>**Come si presenta la funzione**

Ecco come viene visualizzata la pagina:

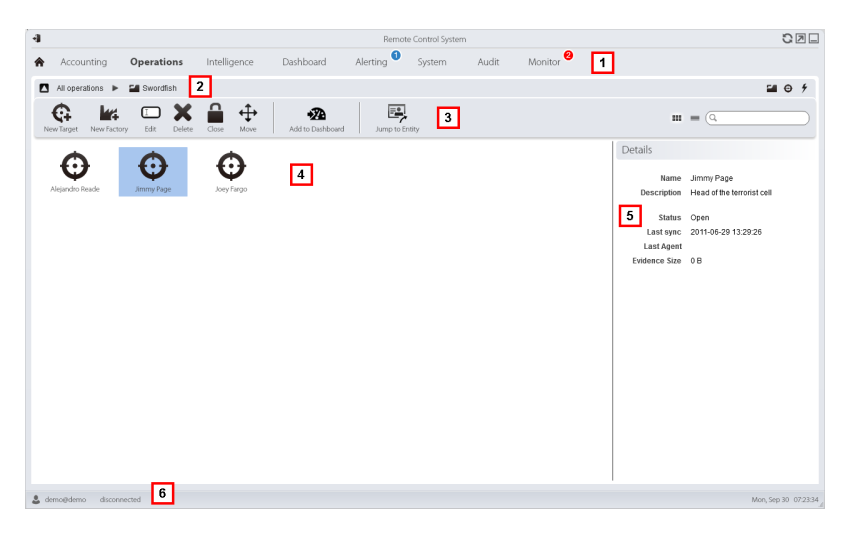

#### *Area Descrizione*

- **1** Menu di RCS.
- **2** Barra di navigazione.
- **3** Barre con i pulsanti della finestra. Di seguito la descrizione:

#### *Icona Funzione*

Aggiunge il target alla dashboard.

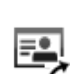

 $\mathcal{R}$ 

Apre la pagina dell'entità del target in intelligence.

**4** Elenco dei target:

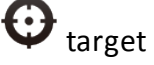

target Aperto

target Chiuso

- **5** Dati del target selezionato.
- **6** Barra di stato di RCS.
# **Per saperne di più**

Per la descrizione degli elementi di interfaccia *Vedi "Elementi e azioni comuni [dell'interfaccia](#page-25-0)" a pagina 12* .

Per saperne di più sulle operation *vedi "Cose da sapere sulle [operation](#page-32-0)" a pagina 19* .

Per la descrizione dei dati presenti sulla finestra *vedi "Dati della pagina di [un'operation](#page-36-0)" nel seguito* .

# <span id="page-36-0"></span>**Dati della pagina di un'operation**

Di seguito la descrizione dei dati del target selezionato:

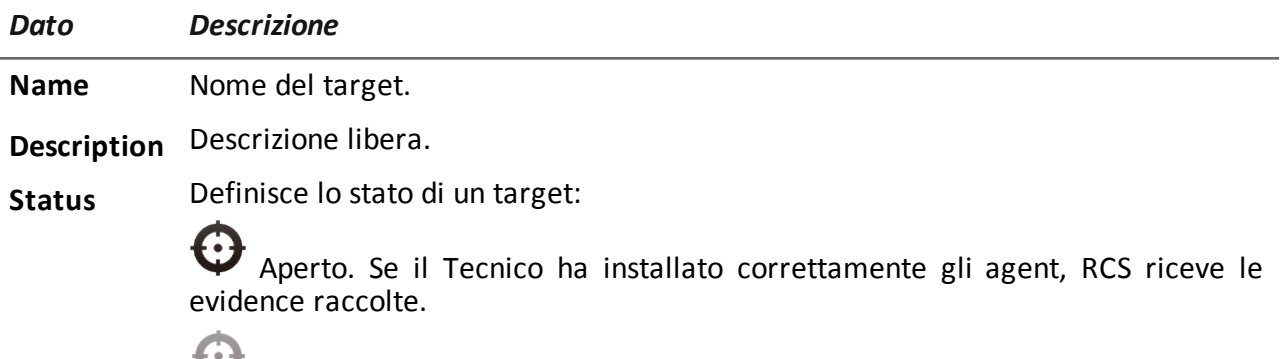

Chiuso, senza più possibilità di riaprirlo.

# **I target**

# **Presentazione**

## **Introduzione**

Un target è una persona fisica da sottoporre a monitoraggio. Possono essere utilizzati più agent, uno per ogni dispositivo posseduto dal target.

### **Contenuti**

Questa sezione include i seguenti argomenti:

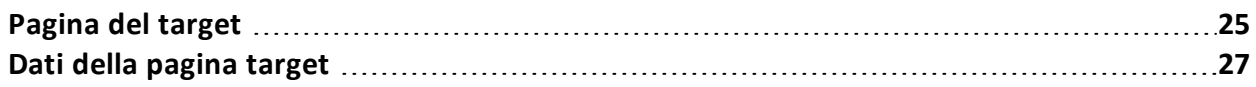

# <span id="page-38-0"></span>**Pagina del target**

**Per entrare in** *un* **target e** sezione **Operations**, doppio-clic su una operation, doppio-clic su un target

## **Scopo**

Questa funzione permette di:

- esportare le evidence del target.
- entrare in un agent installato
- entrare nelle evidence dell'agent
- esplorare il dispositivo dell'agent

### **Come si presenta la funzione**

Ecco come viene visualizzata la pagina:

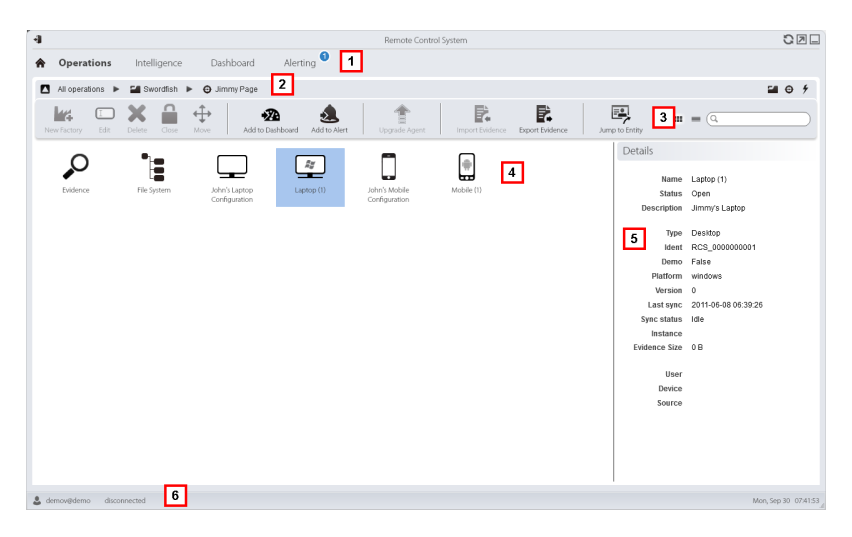

#### *Area Descrizione*

- **1** Menu di RCS.
- **2** Barra di navigazione.

- **3** Barre con i pulsanti della finestra. Di seguito la descrizione:
	-

NOTA: il pulsante  $\equiv$  visualizza gli elementi in elenco con i loro dati.

*Icona Funzione*

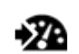

Aggiunge l'agent alla dashboard.

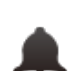

Aggiunge l'agent agli alert: tutte le volte che avviene la sincronizzazione viene generato un alert.

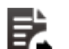

Esporta le evidence del target.

NOTA: la funzione è abilitata solo se si è in possesso 7 dell'autorizzazione **Evidence export** .

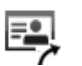

Apre la pagina dell'entità del target in intelligence.

**4** Icone/elenco delle factory create e degli agent installati.

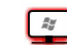

 $\stackrel{R_H}{\longleftarrow}$ 

 $\boxed{\phantom{1}^{\color{blue}{\bm{\mathscr{E}}}}$ : agent in modalità demo.

 $\Box$  agent scout in attesa di verifica.

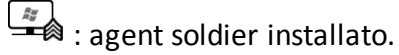

: agent elite installato.

- **5** Dati della factory o dell'agent selezionato.
- **6** Barra di stato di RCS.

## **Per saperne di più**

Per la descrizione degli elementi di interfaccia *Vedi "Elementi e azioni comuni [dell'interfaccia](#page-25-0)" a pagina 12* .

Per la [descrizione](#page-40-0) dei dati presenti sulla finestra *vedi "Dati della pagina target " alla pagina successiva* .

#### **Esportare le evidence del target**

Per esportare le evidence :

*Passo Azione*

- **1** Fare clic su **Export Evidence**: si apre la finestra di esportazione.
- <span id="page-40-0"></span>**2** Fare clic su **Ok**: le evidence sono salvate nella cartella specificata.

# **Dati della pagina target**

*Per visualizzare i dati della pagina:* sezione **Operations**, doppio-clic su una operation, doppio-clic su un target, fare clic su **Icon view** o **Table view**

Gli elementi della pagina possono essere visualizzati a icone o a tabella.

## **Visualizzazione a icone**

Di seguito la descrizione delle icone:

#### *Dato Descrizione*

 $\frac{R_{ij}}{R_{ij}}$ Esempio di agent scout per dispositivo desktop Windows, in stato Aperto.

Esempio di agent soldier per dispositivo desktop Windows, in stato Aperto.  $\begin{array}{c} R_{ij} \ R_{ij} \end{array}$ 

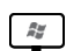

Esempio di agent elite per dispositivo desktop Windows, in stato Aperto.

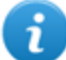

NOTA: agent in stato **CLOSED** hanno l'icona di colore grigio chiaro. Questa è l'icona di un agent mobile per Android in stato Chiuso:

# **Visualizzazione a tabella**

Di seguito la descrizione dei dati:

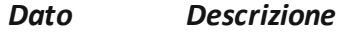

**Nome** Nome della factory o dell'agent.

**Descrizione** Descrizione della factory o dell'agent.

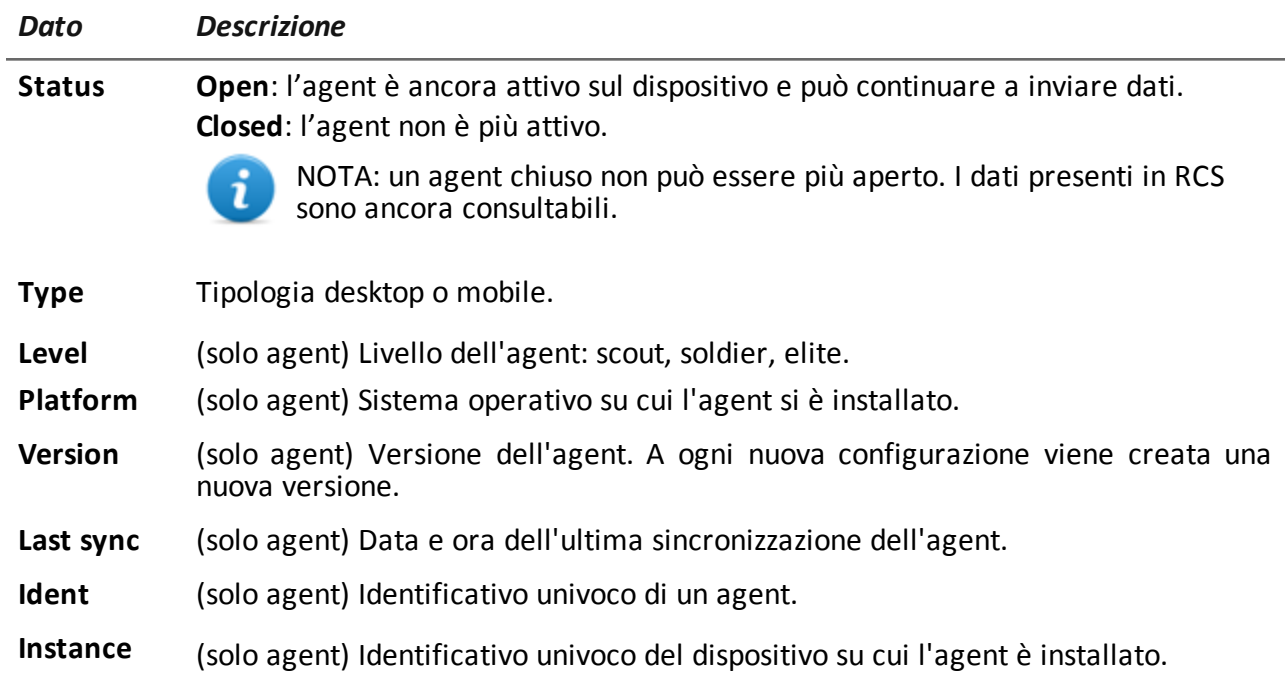

# **Gli agent**

# **Presentazione**

#### **Introduzione**

Gli agent acquisiscono dati dal dispositivo su cui sono installati e li inviano ai Collector di RCS. La loro configurazione e il loro software possono essere aggiornati e possono essere trasferiti file in modo assolutamente invisibile dal/al target.

#### **Contenuti**

Questa sezione include i seguenti argomenti:

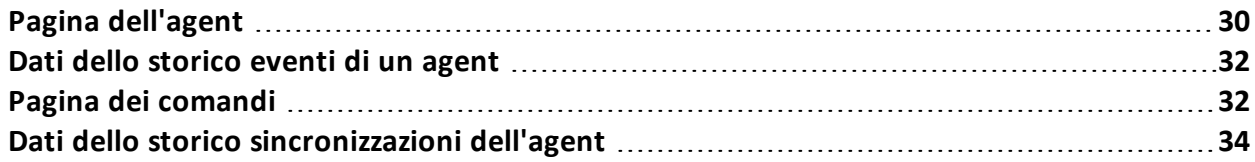

# <span id="page-43-0"></span>**Pagina dell'agent**

*Per gestire gli agent:*

<sup>l</sup> sezione **Operations**, doppio-clic su una operation, doppio-clic su un target, doppio-clic su un agent

# **Scopo**

Questa funzione permette di:

- verificare l'attività dell'agent tramite lo storico eventi.
- visualizzare le evidence raccolte dall'agent
- esplorare il file system e trasferire file dal dispositivo dove è installato l'agent

#### **Come si presenta la funzione**

Ecco come viene visualizzata la pagina:

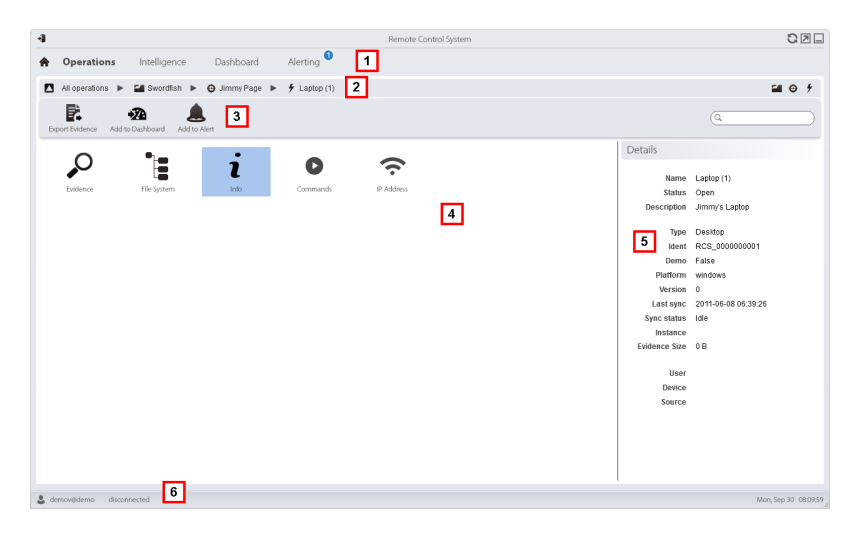

#### *Area Descrizione*

- **1** Menu di RCS.
- **2** Barra di navigazione.

**3** Barre con i pulsanti della finestra.

#### *Icona Descrizione*

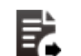

Esporta le evidence dell'agent.

NOTA: la funzione è abilitata solo se si è in possesso dell'autorizzazione **Evidence export** .

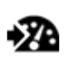

Aggiunge l'agent alla dashboard.

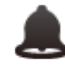

Aggiunge l'agent agli alert: tutte le volte che avviene la sincronizzazione viene generato un alert.

**4** Azioni possibili sull'agent. Di seguito la descrizione:

#### *Icona Descrizione*

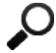

- Mostra l'elenco delle evidence raccolte [dall'agent.](#page-51-0) *Vedi "Analisi delle evidence (Evidence)" a pagina 38* .
- Mostra il file system del [dispositivo.](#page-65-0) *Vedi* E *"Recupero evidence da dispositivi (File System)" a pagina 52* .
- Mostra lo storico degli eventi dell'agent 1 (Info). *Vedi "Dati dello storico eventi di un agent" alla pagina [successiva](#page-45-0)*
- Mostra il risultato dei comandi lanciati D sul dispositivo tramite azioni **Execute** . *Vedi "Pagina dei comandi " alla pagina [successiva](#page-45-1)* .
- Mostra lo storico sincronizzazioni dell'agent. *Vedi " Dati dello storico [sincronizzazioni](#page-47-0) dell'agent" a pagina 34* .
- **5** Dettagli dell'agent.
- **6** Barra di stato di RCS.

# **Per saperne di più**

<span id="page-45-0"></span>Per la descrizione degli elementi di interfaccia *Vedi "Elementi e azioni comuni [dell'interfaccia](#page-25-0)" a pagina 12* .

# **Dati dello storico eventi di un agent**

Di seguito la descrizione:

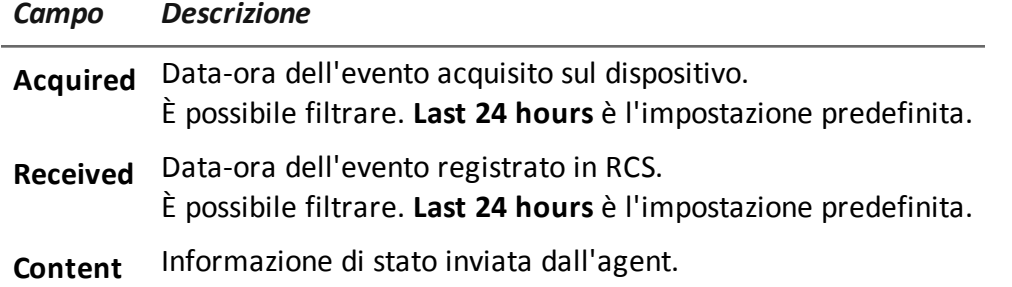

# <span id="page-45-1"></span>**Pagina dei comandi**

*Per gestire i risultati dei comandi:*

sezione Operations, doppio-clic su una operation, doppio-clic su un target, doppio-clic su un agent, doppio-clic su **Commands**

# **Scopo**

Questa funzione permette di:

- **·** verificare i risultati dei comandi eseguiti dall'azione Execute configurata sull'agent
- verificare i risultati del file eseguibile attivato durante il trasferimento di file da/a l'agent

#### **Come si presenta la funzione**

Ecco come viene visualizzata la pagina:

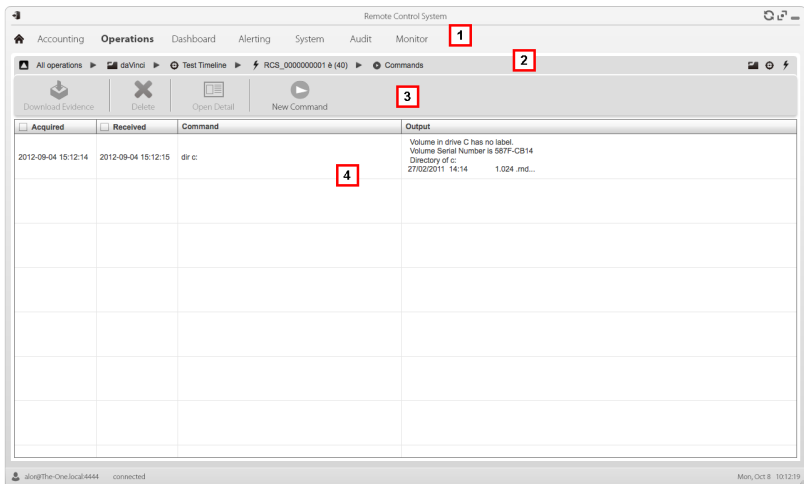

- **1** Menu di RCS.
- **2** Barra di navigazione.
- **3** Barre con i pulsanti della finestra. Di seguito la descrizione:

#### *Icona Descrizione*

i

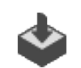

Esporta in un file .txt il comando selezionato.

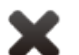

Elimina i comandi selezionati.

NOTA: la funzione è sottoposta a licenza d'uso ed è abilitata solo se si è in possesso dell'autorizzazione **Evidence deletion.**

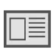

Mostra il dettaglio del comando selezionato.

- **5** Elenco dei comandi in base ai filtri impostati.
- **6** Barra di stato di RCS.

## **Per saperne di più**

Per la descrizione degli elementi di interfaccia *Vedi "Elementi e azioni comuni [dell'interfaccia](#page-25-0)" a pagina 12* .

# <span id="page-47-0"></span>**Dati dello storico sincronizzazioni dell'agent**

Di seguito la descrizione:

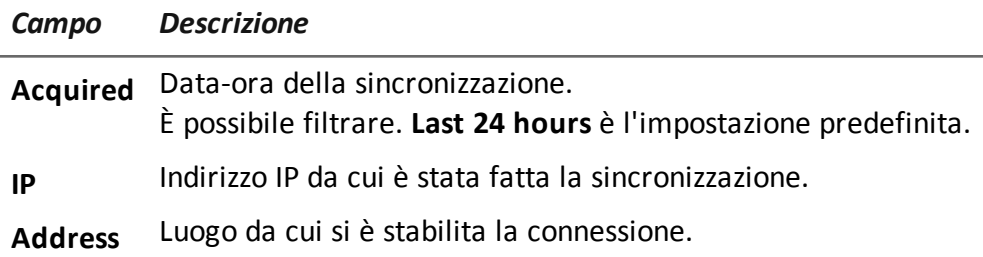

**6**

# **Analisi delle evidence**

# **Presentazione**

#### **Introduzione**

L'analisi delle evidence a livello di elenco o di dettaglio, seleziona le evidence per l'esportazione verso l'autorità competente.

#### **Contenuti**

Questa sezione include i seguenti argomenti:

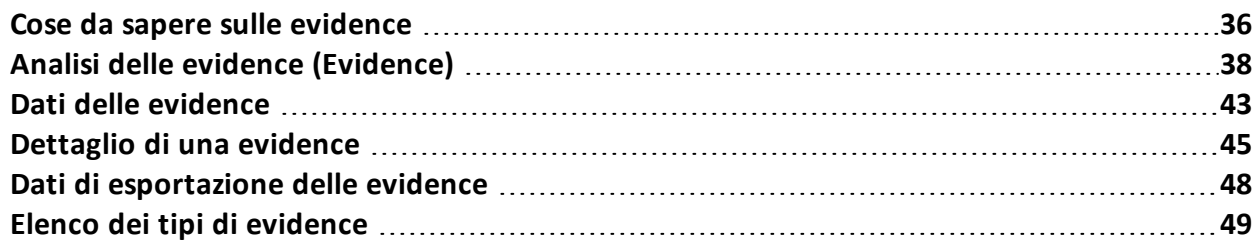

# <span id="page-49-0"></span>**Cose da sapere sulle evidence**

# **Processo di analisi**

Di seguito la descrizione del processo di analisi:

#### *Fase Descrizione*

- **1** Mano a mano che il sistema raccoglie le evidence dall'agent le mostra e mantiene aggiornato il contatore totale.
- **2** L'Analista visualizza tutte le evidence e le marca per facilitare la consultazione della tabella e per successivamente esportarle.
- **3** L'Analista analizza le evidence entrando nel dettaglio.
- **4** Al termine dell'indagine o su richiesta, l'Analista esporta le evidence in un file consultabile tramite browser.

## **Accumulo delle evidence nel dispositivo**

Le evidence vengono spedite dall'agent al Collector in ordine di creazione. Se un dispositivo sincronizza molto raramente o con una larghezza di banda molto ridotta è probabile che le evidence si accumulino sul dispositivo e sia necessario attendere molto tempo prima di ricevere i dati più recenti.

La stessa cosa può verificarsi se in coda è presente una evidence di grandi dimensioni: le evidence più recenti potranno essere spedite solo dopo aver completato la spedizione di questa evidence.

Per questo motivo si suggerisce di eliminare le evidence più vecchie e/o che superano una certa dimensione. La cancellazione avviene alla successiva sincronizzazione.

*Vedi "Pagina [dell'agent](#page-43-0)" a pagina 30* .

## **Filtrare le evidence**

Per limitare la quantità di evidence visualizzate è possibile agire sui filtri nelle intestazioni di colonna.

*Vedi "Elementi e azioni comuni [dell'interfaccia](#page-25-0)" a pagina 12*

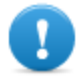

**IMPORTANTE: se non ci sono evidence visualizzate controllare il contatore in basso a destra. Se mostra dei valori tipo "0/1270" significa che c'è un filtro impostato che impedisce la visualizzazione delle evidence.**

I filtri selezionati possono essere salvati con una breve descrizione per essere successivamente recuperati.

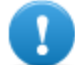

**IMPORTANTE: se vengono definiti filtri privati non potranno essere usati da altri utenti.**

# **Tradurre le evidence**

Su speciale licenza d'uso è disponibile il modulo RCS Translate che permette la traduzione delle evidence. Infatti comunica con un software terze parti di traduzione linguistica, che restituisce i testi tradotti nella lingua dell'interfaccia.

RCS Translate agisce sui seguenti tipi di evidence:

- clipboard
- chat
- file
- <sup>l</sup> keylog
- message
- screenshot

La traduzione è visibile sia nella pagina con l'elenco delle evidence, sia nella pagina di dettaglio della singola evidence.

### **Eliminare le evidence**

La funzione serve per eliminare una o più evidence non più ritenute utili. Questa funzione dipende dal tipo di licenza installato.

La cancellazione delle evidence può avvenire anche in modo guidato tramite l'impostazione di un filtro che seleziona le evidence da cancellare (simile a quello che seleziona le evidence da esportare).

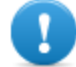

#### **IMPORTANTE: il filtro compare solo se durante la pressione del pulsante** Delete **si tiene premuto il tasto ALT.**

#### **Descrizione del file .tgz con le evidence esportate**

Il file .tgz esportato è un file compresso, apribile con la maggior parte dei programmi di compressione (es.: WinZip, WinRar). Una volta espanso si presenta come una cartella con file HTML.

Per vedere il file:

#### *Passo Azione*

- **1** Aprire index.html con un browser: la home page mostra l'elenco delle giornate con la statistica per orario delle evidence raccolte.
- **2** Fare clic su una giornata: compare l'elenco delle evidence, simile a quello visualizzato nella funzione **Evidence**.
- **3** Su questo elenco sono possibili le seguenti azioni:
	- sulle immagini: fare clic per visualizzare l'immagine intera
	- sull'audio: fare clic per attivare il mini player
	- sui file scaricabili: fare clic su  $\downarrow\downarrow$  per scaricare il file

Suggerimento: nella cartella Style ci sono fogli di stile per eventuali personalizzazioni (es.: logo istituzionale). È possibile copiare questi fogli di stile sul server, in modo che abbiano impatto su tutti i report generati da RCS Console.

# <span id="page-51-0"></span>**Analisi delle evidence (Evidence)**

*Per analizzare le evidence:*

- <sup>l</sup> sezione **Operations**, doppio-clic su una operation, doppio-clic su un target, fare clic su **Evidence**
- sezione Operations, doppio-clic su una operation, doppio-clic su un target, doppio-clic su un agent, fare clic su **Evidence**

# **Scopo**

Questa funzione permette di:

- preparare le evidence all'analisi, marcandole per grado di importanza, per destinarle a un report, o aggiungendo delle note personali
- **·** visualizzare le evidence di interesse filtrando l'elenco
- <sup>l</sup> tradurre contenuti di una evidence nella propria lingua (opzionale)
- analizzare superficialmente una evidence dall'elenco oppure entrare nel dettaglio per un'analisi più completa
- esportare le evidence

## **Come si presenta la funzione**

Ecco come viene visualizzata la pagina:

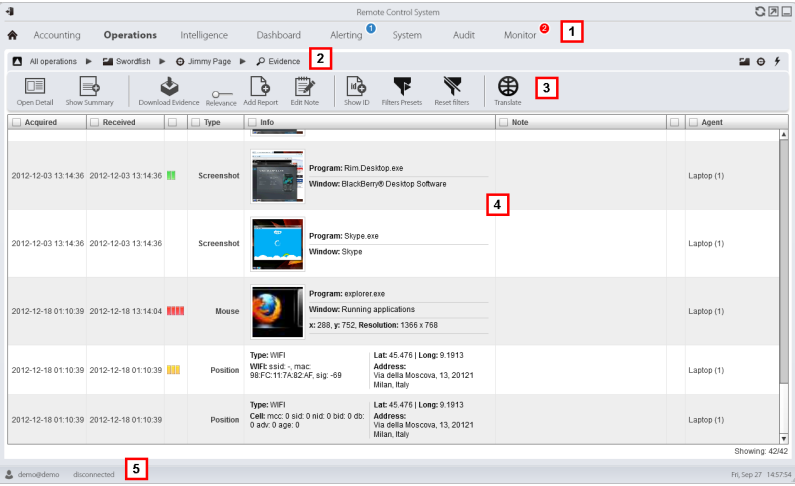

- **1** Menu di RCS.
- **2** Barra di navigazione.

**3** Barre con i pulsanti della finestra. Di seguito la descrizione:

#### *Icona Descrizione*

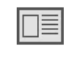

Mostra il dettaglio [dell'evidence](#page-58-0) selezionata. *Vedi "Dettaglio di una evidence" a pagina 45*

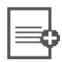

Mostra le quantità totali per tipo di evidence.

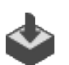

Esporta le evidence selezionate in un file .tgz.

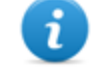

NOTA: la funzione è abilitata solo se si è in possesso dell'autorizzazione **Evidence export** .

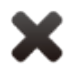

Elimina le evidence selezionate.

Suggerimento: per eliminare più evidence secondo particolari criteri (es.: range di data) premere il tasto ALT e tenerlo premuto mentre si fa clic su questo pulsante: compare una finestra per l'impostazione dei criteri di eliminazione delle evidence. Per una descrizione dei campi *vedi "Dati di [esportazione](#page-61-0) delle evidence" a pagina 48* , i campi sono simili.

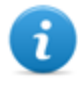

NOTA: la funzione è sottoposta a licenza d'uso ed è abilitata solo se si è in possesso dell'autorizzazione **Evidence deletion**.

 $\sim$ Applica un grado di importanza alle evidence selezionate.

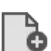

Applica un segnalibro alle evidence selezionate.

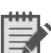

Modifica le note delle evidence selezionate.

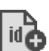

Mostra i codici identificativi delle evidence.

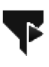

Salva i filtri attualmente selezionati oppure carica una impostazione di filtri salvata precedentemente.

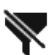

Pulisce tutti i filtri impostati.

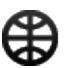

Visualizza i contenuti nella lingua dell'interfaccia.

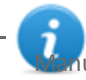

NOTA: questa funzione è sottoposta a licenza d'uso. Manuale dell'analista **|** ver.1.5 FEB-2014 **|** RCS 9 **|** 2013© HT S.r.l. **- pag.** 40

- **4** Elenco delle evidence in base ai filtri impostati.
- **5** Barra di stato di RCS.

## **Per saperne di più**

Per la descrizione degli elementi di interfaccia *Vedi "Elementi e azioni comuni [dell'interfaccia](#page-25-0)" a pagina 12* .

Per la descrizione dei dati presenti sulla finestra *vedi "Dati delle [evidence](#page-56-0)" a pagina 43* Per la descrizione dei dati utili [all'esportazione](#page-61-0) *vedi "Dati di esportazione delle evidence " a pagina 48* .

Per saperne di più sulle evidence*vedi "Cose da sapere sulle [evidence](#page-49-0)" a pagina 36* Per vedere l'elenco dei tipi di evidence *vedi "Elenco dei tipi di [evidence](#page-62-0)" a pagina 49*

### **Preparare le evidence all'analisi e all'export marcandole per importanza**

Per assegnare dei gradi di importanza alle evidence, utili per la visualizzazione e l'export:

#### *Passo Azione*

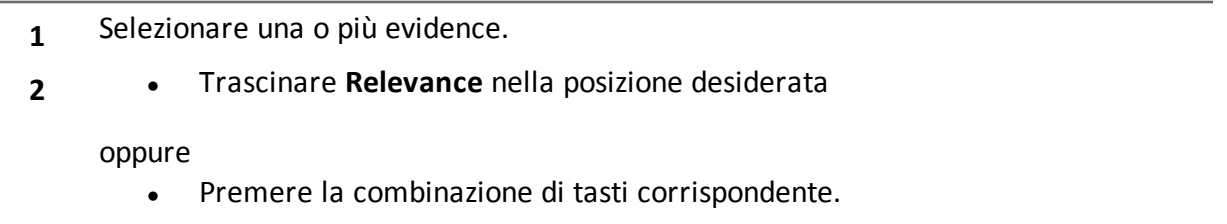

**3 Risultato** : le singole evidence riportano il simbolo corrispondente al grado di importanza. Sarà possibile filtrare per questo simbolo e includere/escludere le evidence in fase di export.

#### **Preparare le evidence all'analisi e all'export marcandole per il report**

Per includere/escludere evidence dal report e per filtrare la visualizzazione:

#### *Passo Azione*

**1** Selezionare una o più evidence.

#### *Passo Azione*

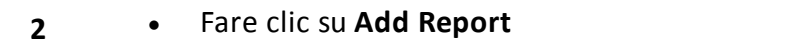

oppure

- $\bullet$  premere ALT+R
- **3 Risultato**: le singole evidence riportano il segnalibro. Sarà possibile filtrare per questo simbolo e includere/escludere le evidence in fase di export.

#### **Preparare le evidence all'analisi e all'export aggiungendo note personali**

Per poter aggiungere note personali a una o più evidence:

#### *Passo Azione*

- **1** Selezionare una o più evidence.
- **2** <sup>l</sup> Fare clic su **Edit Note**

oppure

- $\bullet$  premere ALT+N
- **3 Risultato**: il campo **Note** può essere modificato. Se sono selezionate più evidence, il testo scritto sarà copiato in tutti gli altri campi **Note**.

#### **Analizzare una evidence**

Per analizzare rapidamente o nel dettaglio una evidence:

#### *Passo Azione*

- **1** Analizzare l'anteprima dell'evidence. Per esempio per i file audio è possibile eseguire un miniplayer per capire se la evidence è di interesse.
- **2** Fare doppio clic su una evidence: compare la finestra del dettaglio delle evidence. *Vedi "[Dettaglio](#page-58-0) di una evidence" a pagina 45*

#### **Visualizzare i contatori suddivisi per tipo**

Per vedere le quantità di evidence totali suddivise per tipologia:

#### *Passo Azione*

- **1** Fare clic su **Show Summary**: compaiono i simboli dei tipi di evidence ognuno con il proprio contatore.
- **2** Fare clic su **Hide Summary** per nascondere i contatori.

#### **Esportare le evidence visualizzate**

Per selezionare alcune evidence e esportarle:

#### *Passo Azione*

.

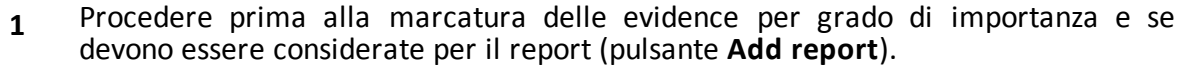

- **2** Selezionare ulteriormente agendo sui filtri nelle intestazioni di colonna su gruppi omogenei di evidence (colonna **Included in report**).
- **3** Fare clic su **Export Evidence**: indicare quali evidence includere/escludere. Sono esportate le evidence che corrispondono ai criteri selezionati e hanno il campo **Included report** selezionato.*Vedi "Dati di [esportazione](#page-61-0) delle evidence" a pagina 48*
- **4** Fare clic su **Save**: viene creato il file .tgz e scaricato nella cartella RCS Download.

# <span id="page-56-0"></span>**Dati delle evidence**

Di seguito la descrizione dei dati delle evidence sia per l'agent, sia per il target:

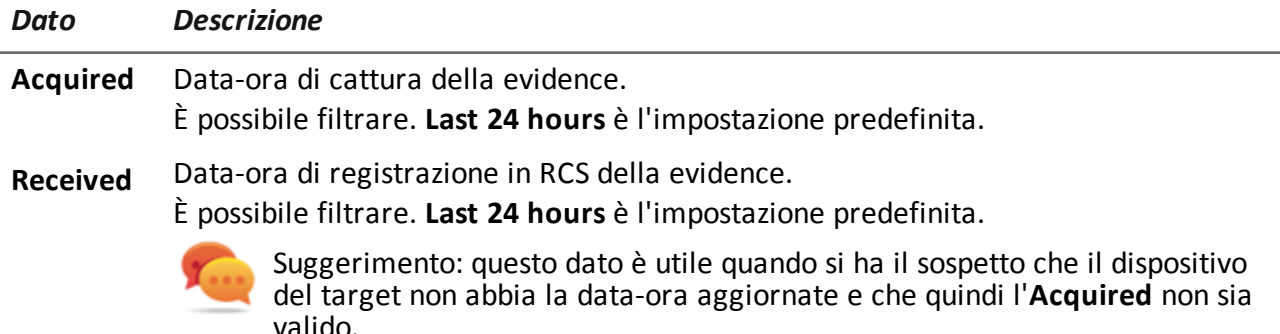

#### *Dato Descrizione*

**Relevance** Gradi di importanza delle evidence, assegnato automaticamente da regole di alert o manualmente in questo elenco. Il grado di importanza viene impostato tramite:

- <sup>l</sup> comando **Relevance** da menu
- tasti rapidi

Elenco tasti rapidi.

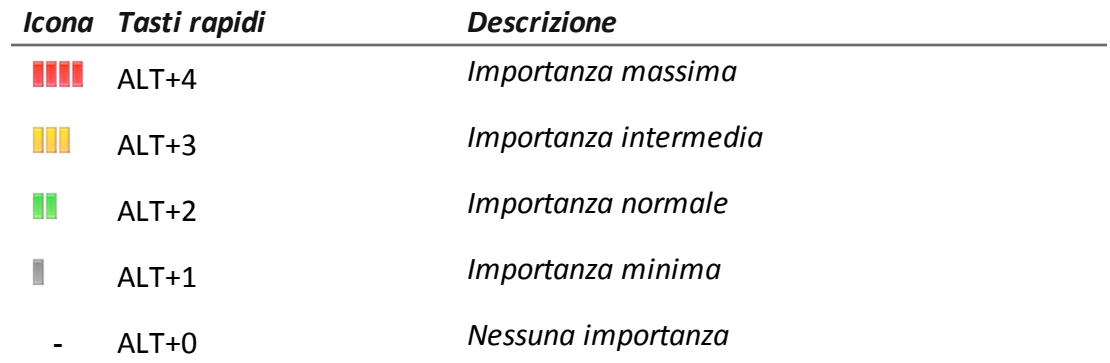

**Type** Tipo di evidence da selezionare. *Vedi "Elenco dei tipi di [evidence](#page-62-0)" a pagina 49*

**Info** Informazioni dell'evidence: testi, immagini, video, audio e così via. Ogni informazione è accompagnata da diversi campi (es.: campo **content**, **program**). Si può filtrare indicando semplicemente la parola intera da cercare oppure indicando il

il nome intero del campo e la parola intera da cercare.

Per esempio:

- <sup>l</sup> "boss" cerca la parola "boss" o "Boss" in tutti i campi
- **-** mentre "**content**:boss" cerca la parola "boss" o "Boss" solo nei campi di tipo **content**.
- **Note** Note inserite dall'Analista mediante:
	- <sup>l</sup> menu **Edit Note**
	- $\bullet$  tasto rapido ALT+N
- **Report** Segnalibro, che indica che l'evidence potrà essere inclusa/esclusa in fase di esportazione.

Il segnalibro viene impostato mediante:

- <sup>l</sup> menu **Add Report**
- $\bullet$  tasto rapido ALT+R
- **Agente** (solo per evidence del target) Nome dell'agent che ha registrato l'evidence.

# <span id="page-58-0"></span>**Dettaglio di una evidence**

*Per entrare nel dettaglio di una evidence:*

- sezione Operations, doppio-clic su una operation, doppio-clic su un target, fare clic su **Evidence**, doppio clic su una evidence
- <sup>l</sup> sezione **Operations**, doppio-clic su una operation, doppio-clic su un target, doppio-clic su un agent, fare clic su **Evidence**, doppio clic su una evidence

# **Scopo**

Questa funzione permette di analizzare nel dettaglio una singola evidence. L'interfaccia cambia se l'evidence è di tipo testuale, audio, immagine o mappa.

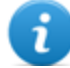

NOTA: la funzione è abilitata solo se si è in possesso dell'autorizzazione **Evidence editing**.

#### **Come si presenta la funzione**

Ecco come viene visualizzata il dettaglio di una evidence audio:

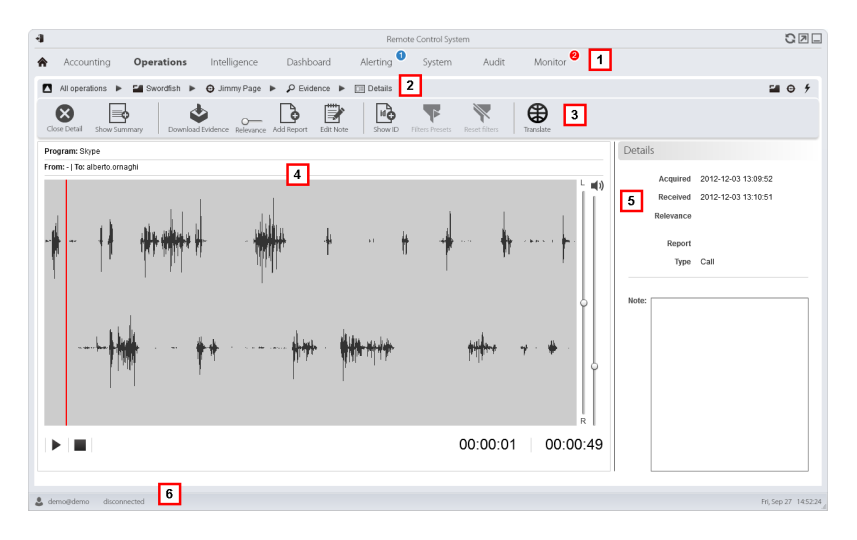

#### *Area Descrizione*

- **1** Menu di RCS.
- **2** Barra di navigazione.

**3** Pulsanti per le azioni sulla evidence.

#### *Icona Descrizione*

í

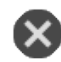

Chiude il dettaglio e torna [nell'elenco](#page-51-0) delle evidence. *Vedi "Analisi delle evidence (Evidence)" a pagina 38* .

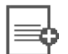

Mostra le quantità totali per tipo di evidence.

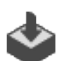

Esporta l'evidence in un file .tgz.

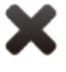

Elimina l'evidence.

NOTA: la funzione è sottoposta a licenza d'uso ed è abilitata solo se si è in possesso dell'autorizzazione **Evidence deletion**.

Applica un grado di importanza.

Applica un segnalibro.

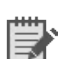

Modifica le note.

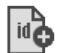

Mostra il codice identificativo.

Pulisce tutti i filtri impostati.

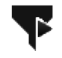

Salva i filtri attualmente selezionati oppure carica una impostazione di filtri salvata precedentemente.

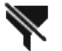

Visualizza i contenuti nella lingua dell'interfaccia.

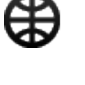

NOTA: questa funzione è sottoposta a licenza d'uso.

- **4** Dettaglio dell'evidence. In base al tipo di evidence (audio, immagine, video) compaiono dei pulsanti di analisi.
- **5** Dati di dettaglio dell'evidence.

i

**6** Barra di stato di RCS.

# **Per saperne di più**

Per la descrizione degli elementi di interfaccia *Vedi "Elementi e azioni comuni [dell'interfaccia](#page-25-0)" a pagina 12* .

Per saperne di più sulle evidence *vedi "Cose da sapere sulle [evidence](#page-49-0)" a pagina 36* .

Per la descrizione dei dati presenti sulla finestra *vedi "Dati delle [evidence](#page-56-0)" a pagina 43* .

### **Azioni su evidence di tipo immagine**

Di seguito la descrizione delle azioni possibili sulle evidence che restituiscono un'immagine:

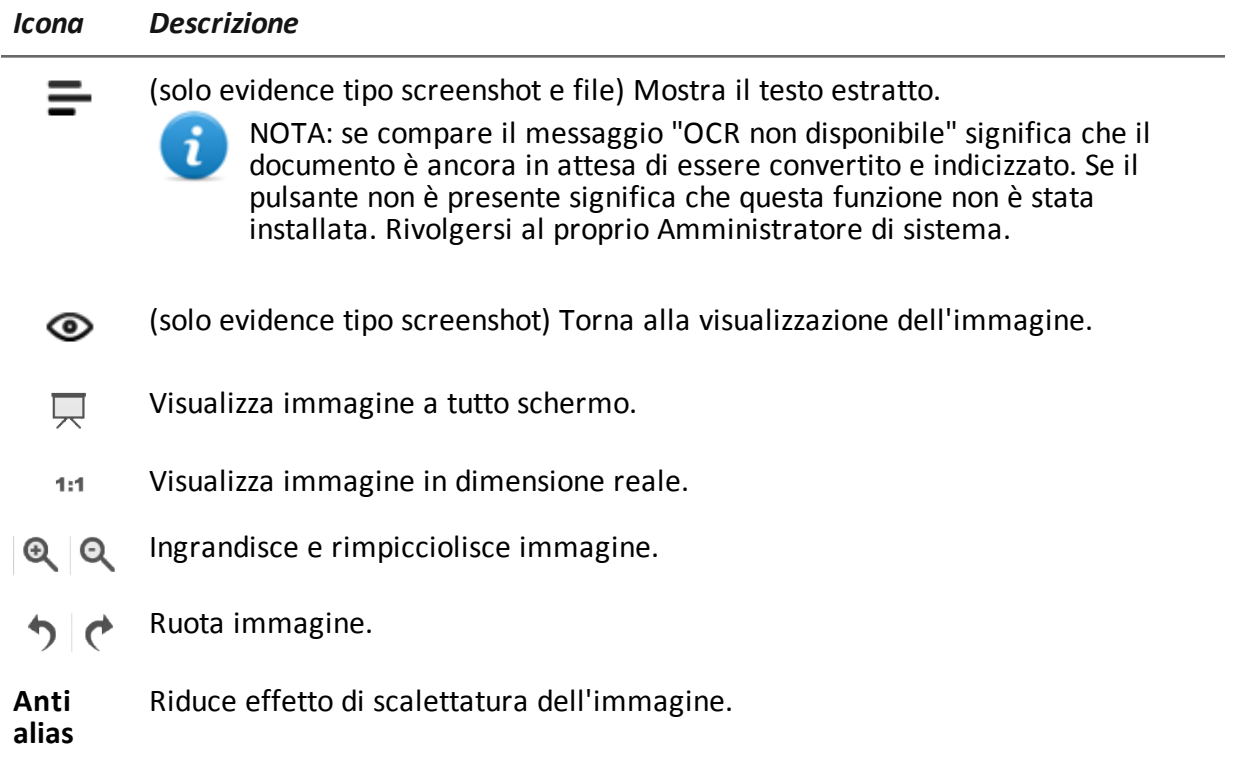

L'immagine diventa l'immagine di default dell'entità di intelligence (se il modulo Intelligence è presente).

#### **Azioni su evidence di tipo audio**

 $\clubsuit$ 

Di seguito la descrizione delle azioni possibili sulle evidence che restituiscono un file audio:

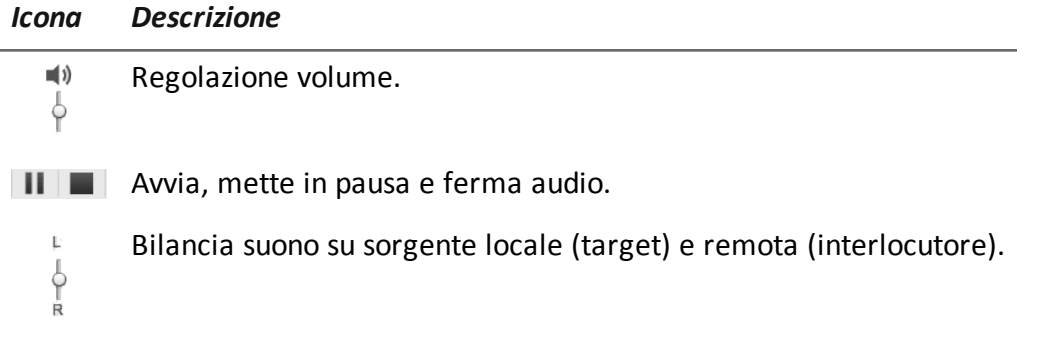

# <span id="page-61-0"></span>**Dati di esportazione delle evidence**

# **Dati di esportazione**

Di seguito la descrizione dei dati necessari per l'esportazione delle evidence.

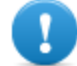

**IMPORTANTE: le evidence esportate saranno tutte e soltanto quelle che rispettano tutti i criteri specificati!**

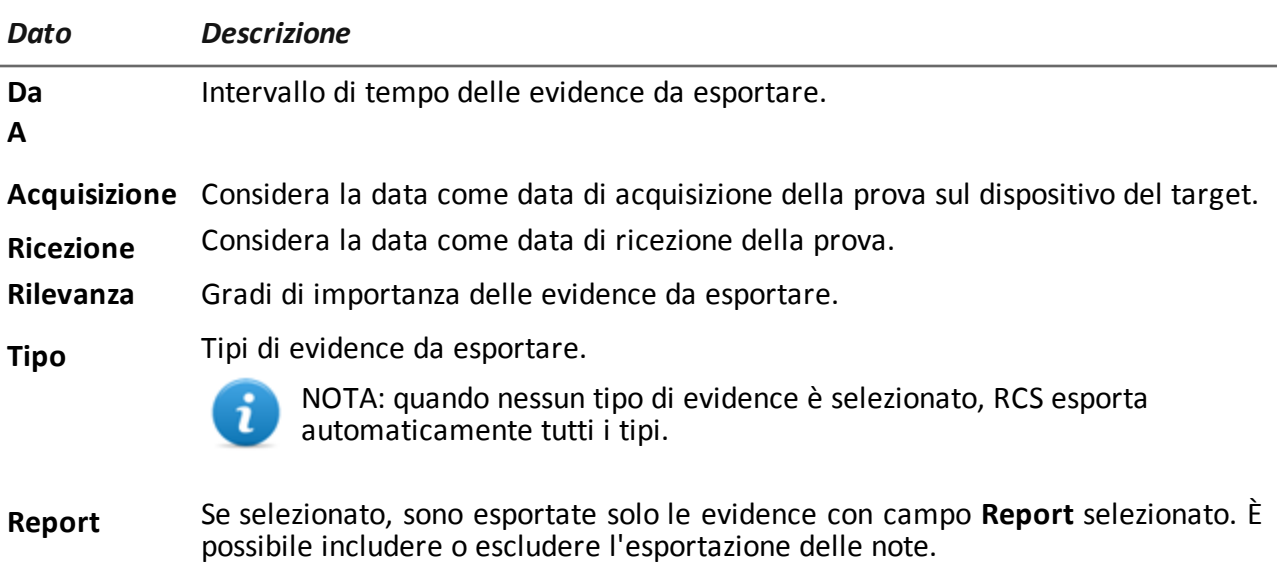

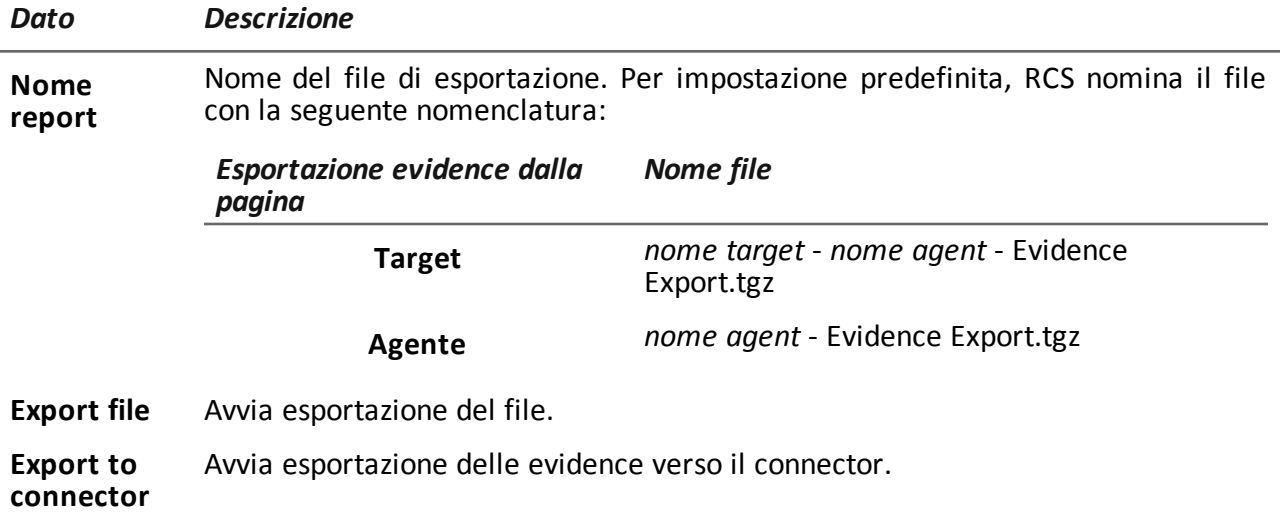

# **Comandi di esportazione**

Di seguito la descrizione dei comandi per l'esportazione delle evidence.

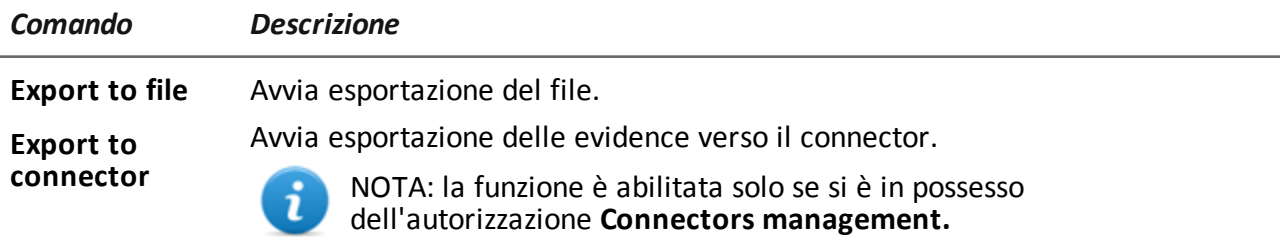

# <span id="page-62-0"></span>**Elenco dei tipi di evidence**

Di seguito la descrizione dei tipi di evidence disponibili:

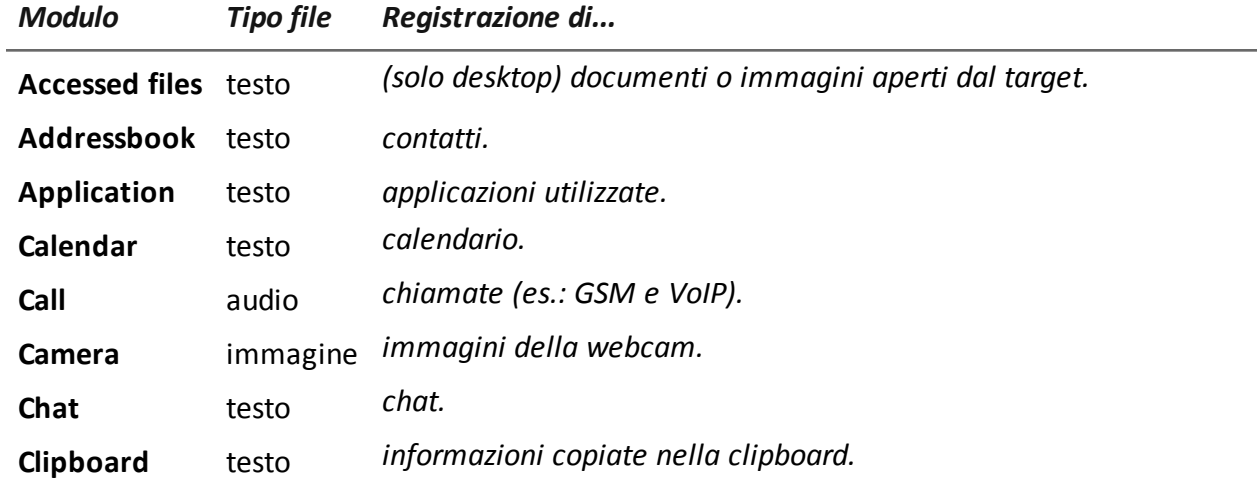

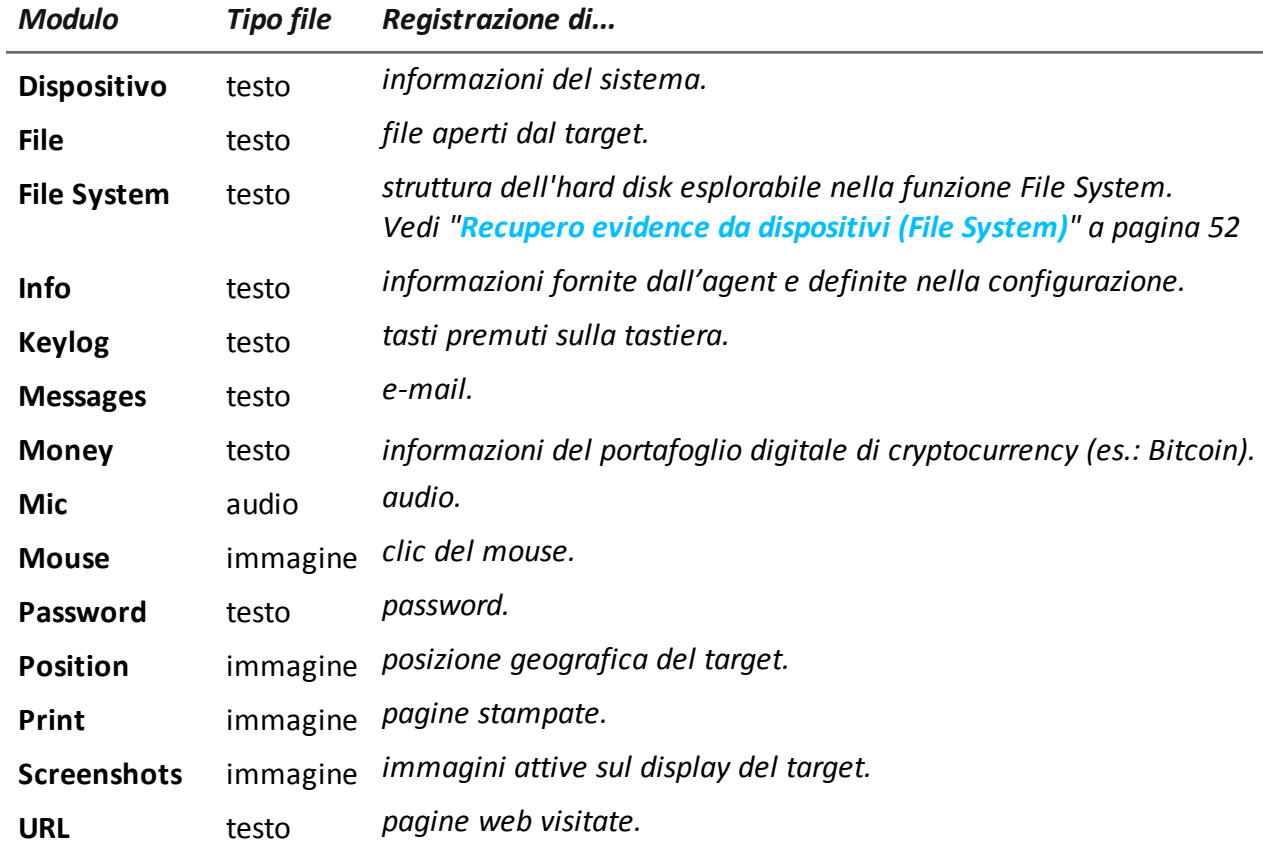

# **Esplorazione e recupero prove da dispositivi online**

# **Presentazione**

# **Introduzione**

L'esplorazione graduale di un dispositivo permette di trovare prove di interesse e scaricarle.

## **Contenuti**

Questa sezione include i seguenti argomenti:

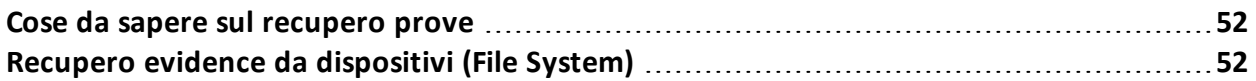

# <span id="page-65-1"></span>**Cose da sapere sul recupero prove**

# **Descrizione**

La funzione mostra l'alberatura del FileSystem del dispositivo su cui è presente l'agent (o di più dispositivi se si sta esplorando il FileSystem di un target).

È possibile esplorare gradualmente l'alberatura del FileSystem, richiedendo prima la lettura della struttura di primo livello (comando **Retrieve default**) ed esplorando successivamente le cartelle e richiedendo poi la lettura o rilettura della cartella selezionata (comando **Retrieve subtree**).

Una volta che si identifica un file di interesse, lo si può scaricare e salvare come evidence di tipo file (comando **Download**)

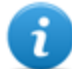

NOTA: la lettura delle cartella o il download di un file avviene a seguito di una sincronizzazione.

# **Componenti del File System**

La struttura di ogni dispositivo mostra le cartelle da esplorare e quelle esplorate:

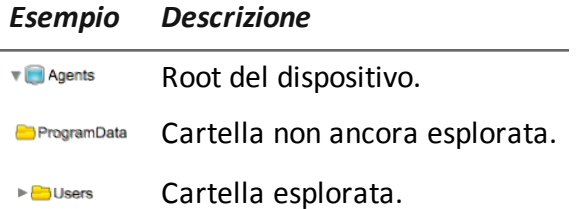

# <span id="page-65-0"></span>**Recupero evidence da dispositivi (File System)**

*Per gestire il File System del dispositivo:* <sup>l</sup> sezione **Operations**, doppio-clic su una operation, doppio-clic su un target, fare clic su **File System** <sup>l</sup> sezione **Operations**, doppio-clic su una operation, doppio-clic su un target, doppio-clic su un agent, fare clic su **File System**

# **Scopo**

Questa funzione permette di:

- <sup>l</sup> esplorare l'alberatura del FileSystem del dispositivo su cui è presente l'agent (o di più dispositivi se si sta esplorando il FileSystem di un target).
- Selezionare il file da inserire nella coda di download dell'agent
- esportare la struttura (file system) esplorata

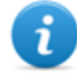

NOTA: la funzione è abilitata solo se si è in possesso dell'autorizzazione **File system browsing on agent**.

### **Come si presenta la funzione**

Ecco come viene visualizzata la pagina:

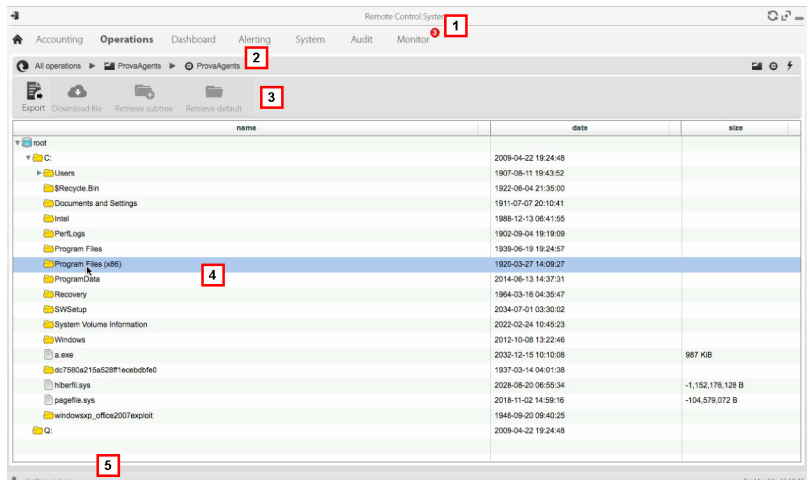

#### *Area Descrizione*

- **1** Menu di RCS.
- **2** Barra di navigazione.
- **3** Barre con i pulsanti della finestra. Di seguito la descrizione:

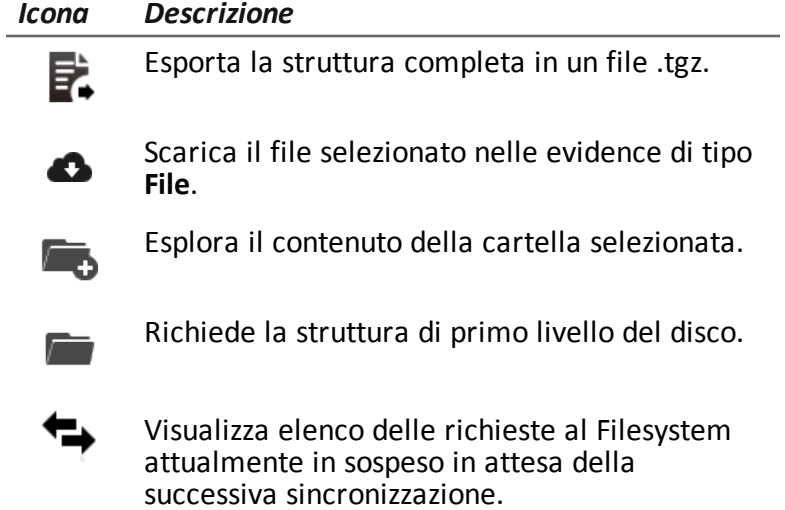

- **4** Struttura dell'hard disk del dispositivo.
- **5** Barra di stato di RCS.

#### **Per saperne di più**

Per la descrizione degli elementi di interfaccia *Vedi "Elementi e azioni comuni [dell'interfaccia](#page-25-0)" a pagina 12* .

Per saperne di più [sull'esplorazione](#page-65-1) del file-system *vedi "Cose da sapere sul recupero prove" a pagina 52*

#### **Esplorare il contenuto del file system e scaricare file**

Per esplorare il contenuto e scaricare contenuti interessanti:

#### *Passo Azione*

- **1** Selezionare una cartella.
- **2 ·** Fare clic su Retrieve e impostare il livello di profondità delle sottocartelle
	- <sup>l</sup> Fare clic su **Save**: alla successiva sincronizzazione è restituita la struttura delle sottocartelle fino al livello richiesto.

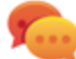

Suggerimento: chiedere pochi livelli per volta, procedere gradualmente.

- **3** Ripetere il passo 1-2 sulle sottocartelle che si vogliono esplorare.
- **4** Dopo aver identificato il file di interesse, selezionarlo e fare clic su **Download**: alla successiva sincronizzazione il file viene scaricato come evidence di tipo **File** .

# **Intelligence**

# **Presentazione**

### **Introduzione**

La sezione permette di rappresentare ad alto livello le interazioni tra i target, correlando le evidence ricevute dagli agent con altre informazioni in proprio possesso.

#### **Contenuti**

Questa sezione include i seguenti argomenti:

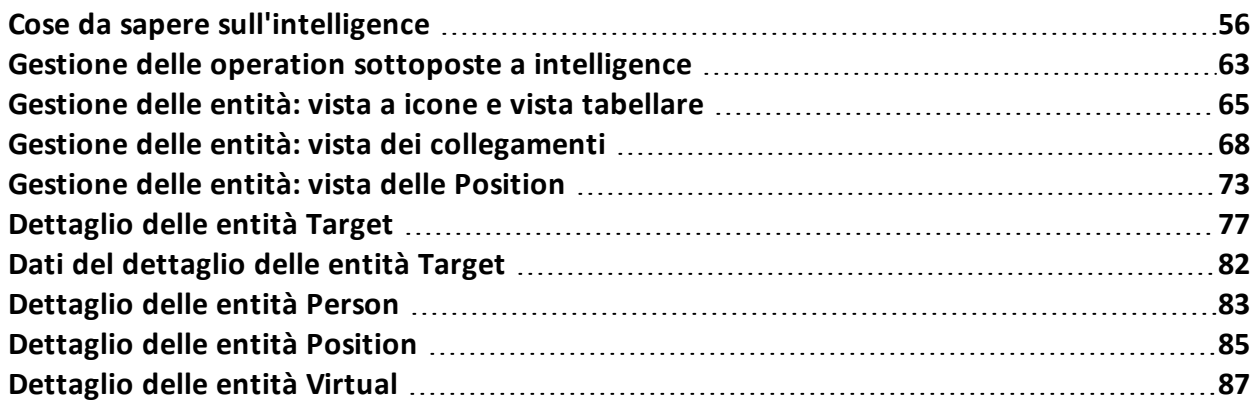

# <span id="page-69-0"></span>**Cose da sapere sull'intelligence**

# **Presentazione**

#### **Introduzione**

Nella sezione Intelligence l'Analista elabora le informazioni dell'indagine in suo possesso .

Le persone soggette ad investigazione, le altre persone e i luoghi coinvolti nelle indagini sono rappresentati da *entità*. Le relazioni tra persone e tra persone e luoghi sono rappresentate come *collegamenti* tra entità.

Sulla base delle evidence ricevute dai dispositivi dei target, il sistema crea nuove entità e nuovi collegamenti tra le entità. L'Analista interpreta e organizza queste informazioni aggiungendo, modificando ed eliminando entità o collegamenti secondo l'evoluzione delle indagini.

# **La licenza per la sezione Intelligence**

Le funzioni dell'intelligence sono sottoposte a licenza d'uso.

In assenza di licenza d'uso l'Analista può utilizzare la sezione Intelligence solo per visualizzare e aggiungere i dettagli dei target presenti nell'operation; non vengono fornite le elaborazioni del sistema sulla base delle evidence raccolte. Le uniche entità presenti sono quelle Target e possono essere gestite solo con la vista a icone o vista [tabellare,](#page-78-0) *vedi "Gestione delle entità: vista a icone e vista tabellare" a pagina 65* .

#### **Per saperne di più**

*Vedi "Cose da sapere sulle entità" nel [seguito](#page-69-1)* . *Vedi "Cose da sapere sui [collegamenti](#page-71-0)" a pagina 58* . *Vedi "Cose da sapere sulle entità [Gruppo](#page-73-0)" a pagina 60 Vedi "Cose da sapere su come lavora [l'intelligence](#page-74-0) " a pagina 61* .

# <span id="page-69-1"></span>**Cose da sapere sulle entità**

## **Introduzione**

L'entità rappresenta una persona o un luogo coinvolti in un'indagine.

Ogni entità è definita tramite delle informazioni di dettaglio che permettono al sistema di individuare relazioni tra le entità.

# **Le persone coinvolte nell'indagine: entità Target e entità Person**

Il sistema definisce due tipi di entità per rappresentare le persone coinvolte in un'indagine:

- $\Theta$ <sup>l</sup> : tipo Target, per le persona soggette ad intercettazione
- : tipo Person, per le persone non soggette ad intercettazione

# **I luoghi coinvolti nell'indagine: entità Position e entità Virtual**

Il sistema definisce due tipi di entità per rappresentare i luoghi coinvolti in un'indagine:

- <sup>l</sup> : tipo Position, per i luoghi fisici
- : tipo Virtual, per i luoghi virtuali come le pagine web

# **Gestire le entità**

L'Analista gestisce le entità affinché rappresentino l'evoluzione dell'indagine, quindi:

- aggiunge nuove entità per monitorare altre persone e luoghi che si rivelano interessanti
- <sup>l</sup> aggiunge dettagli alle entità per fornire nuovi dati al sistema per individuare relazioni tra le entità
- <sup>l</sup> elimina entità quando ritiene che rappresentano persone o luoghi non interessanti per l'indagine
- <sup>l</sup> forma entità Gruppo per facilitare la [visualizzazione](#page-73-0) e l'analisi delle informazioni, *vedi "Cose da sapere sulle entità Gruppo" a pagina 60*

# **Entità Target**

L'entità Target viene creata automaticamente alla creazione del target nella sezione Operations. Nome e descrizione sono gli stessi assegnati nella sezione Operations.

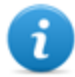

NOTA: non è possibile eliminare l'entità Target dalla sezione Intelligence. Per eliminarla è necessario eliminare il target nella sezione Operations.

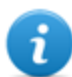

NOTA: è possibile modificare il nome e la descrizione del Target senza che questa modifica abbia impatto sulla sezione Operations.

Il sistema aggiunge dettagli dell'entità Target con le informazioni raccolte nelle evidence (es.: foto, persone più contattate). L'Analista può aggiungere altre [informazioni](#page-90-0) in suo possesso. *Vedi "Dettaglio delle entità Target" a pagina 77*

# **Entità Person**

L'entità Person può essere creata manualmente dall'Analista o automaticamente dal sistema. L'entità Person è definita tramite gli identificativi che utilizza per comunicare, via telefono o via internet (es.: numero di telefono, contatto Skype).

NOTA: più la scheda di dettaglio dell'entità è ricca di informazioni maggiore è la probabilità che il sistema individui collegamenti tra quella entità e le altre entità.

Se una entità Person diventa oggetto di intercettazione è possibile trasformarla/modificarla in entità Target. In questo modo il sistema crea nella corrispondente Operation un nuovo target.

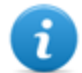

NOTA: la funzione è abilitata solo se si è in possesso dell'autorizzazione **Target management.**

*Vedi "[Dettaglio](#page-96-0) delle entità Person" a pagina 83*

### **Entità Position**

L'entità Position può essere creata manualmente dall'Analista o automaticamente dal sistema. L'entità Position è definita dalle coordinate geografiche (latitudine e longitudine) o dall'indirizzo del luogo che rappresenta e da un raggio di accuratezza.

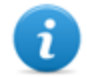

NOTA: il raggio di accuratezza deve essere adeguato al tipo di luogo (es.: 50-100m per un edificio, molto di più nel caso di un parco).

*Vedi "[Dettaglio](#page-98-0) delle entità Position" a pagina 85*

# **Entità Virtual**

L'entità Virtual deve essere creata manualmente dall'Analista. L'entità Virtual è definita tramite uno o più indirizzi URL della pagina web che rappresentano. *Vedi "[Dettaglio](#page-100-0) delle entità Virtual" a pagina 87*

## <span id="page-71-0"></span>**Cose da sapere sui collegamenti**

## **Introduzione**

Un collegamento rappresenta una relazione tra le entità. Tra due entità può esistere un solo collegamento.

Esistono tre tipi di collegamenti:

- <sup>l</sup> Know
- Peer
- $\bullet$  ---- Identity

#### **I collegamenti Know**

I collegamenti Know rappresentano una relazione di tipo *conoscenza*. Due entità hanno un collegamento Know quando almeno una delle due ha nella propria rubrica il contatto dell'altra. Un collegamento Know può essere direzionale o bidirezionale.
## **I collegamenti Peer**

I collegamenti Peer indicano che tra le entità c'è stato un *contatto*.

Due entità che rappresentano persone hanno un collegamento Peer quando c'è stata una comunicazione diretta tra le due entità (es.: telefonata, chat). La relazione può essere sia direzionale che bidirezionale.

Un'entità che rappresenta una persona e una che rappresenta un luogo hanno un collegamento Peer quando la persona è stata in quel luogo (fisico o nel web). La relazione è solamente direzionale: dall'entità che rappresenta una persona a quella che rappresenta un luogo.

I collegamenti Peer rappresentano una relazione più forte dei collegamenti Know, quindi sostituiscono un eventuale collegamento Know già presente tra le entità.

## **Gestire i collegamenti Peer e Know**

L'Analista gestisce i collegamenti affinché rappresentino l'evoluzione dell'indagine, quindi:

- <sup>l</sup> aggiunge o modifica collegamenti tra due entità quando è in possesso di informazioni che provano una relazione tra le due
- attribuisce un grado di importanza ai collegamenti per rappresentare la rilevanza della relazione nell'indagine
- · elimina i collegamenti quando è in possesso di informazioni che provano l'assenza di relazione o che la relazione non è rilevante per l'indagine.

## **I collegamenti Identity**

I collegamenti Identity rappresentano un suggerimento di relazione di *identità* tra due entità che rappresentano persone. Questo tipo di collegamento è creato automaticamente dal sistema quando le due entità condividono almeno un identificativo (es.: numero di telefono). I collegamenti Identity non hanno direzionalità.

## **Gestire i collegamenti Identity**

I collegamenti identity richiedono all'Analista di decidere quale sia la ragione della loro presenza e di agire di conseguenza:

- se sono la stessa persona, le due entità devono essere unite;
- <sup>l</sup> se sono due persone diverse che hanno utilizzato lo stesso identificativo, si deve eliminare da una delle entità l'identificativo comune e eliminare il collegamento.

## **Valore temporale dei collegamenti**

I collegamenti sono il risultato di un'elaborazione automatica o manuale avvenuta in un certo momento, tuttavia solo per i collegamenti Peer creati automaticamente dal sistema viene registrato l'istante di creazione del collegamento, ovvero quando c'è stata la prima relazione tra le entità.

In questo modo è possibile selezionare un periodo di analisi per vedere quando si sono create certe relazioni.

Per gli altri collegamenti, una volta che sono stati creati (automaticamente o manualmente) per il sistema risultano come presenti da sempre.

## **Cose da sapere sulle entità Gruppo**

## **Introduzione**

L'entità Gruppo raggruppa altre entità e può essere creata in automatico dal sistema o manualmente dall'Analista.

Il Gruppo ha due stati di visualizzazione:

- <sup>l</sup> espanso, per visualizzare tutte le entità che rappresenta e i loro collegamenti.
- <sup>l</sup> ridotto, per occupare meno spazio e facilitare la visualizzazione delle altre entità. Vengono visualizzati i collegamenti da e verso il gruppo ma non i collegamenti interni al gruppo.

Esempio di Gruppo espanso **[1]** ed di Gruppo ridotto **[2].**

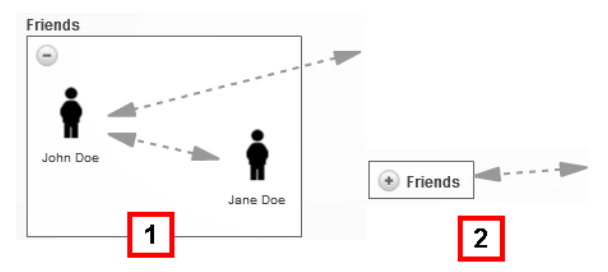

I Gruppi sono visualizzati solo nella vista dei [collegamenti,](#page-81-0) *vedi "Gestione delle entità: vista dei collegamenti" a pagina 68* .

#### **Entità Gruppo create dal sistema**

Il sistema crea automaticamente un Gruppo solo quando rileva collegamenti tra entità Person o Target appartenenti a due operation diverse. In ognuna delle due operation crea un Gruppo assegnandogli il nome dell'altra operation.

Il Gruppo creato rappresenta la/le entità di tipo Person o Target di quell'operation che hanno un collegamento con le entità dell'operation che si sta analizzando.

Il Gruppo può essere espanso solo se si hanno i permessi per gestire anche l'operation cui le entità che rappresenta appartengono. Altrimenti, l'unico stato di visualizzazione possibile è quello ridotto.

#### **Entità Gruppo create manualmente**

L'Analista può raggruppare in un Gruppo qualsiasi tipo di entità, ma un'entità può appartenere a un solo Gruppo.

La creazione di un Gruppo può aiutare nell'elaborazione dei dati. Per esempio, si può decidere di creare un'entità Gruppo con nome "Famiglia Rossi" con le entità che rappresentano persone e luoghi associati alla Famiglia Rossi.

## **Cose da sapere su come lavora l'intelligence**

## **Introduzione**

L'intelligence supporta l'Analista nell'elaborazione delle evidence e dei dati dell'indagine.

## **Processo di intelligence**

### *Fase Descrizione*

- **1** Il sistema crea un'operation nella sezione Intelligence quando viene aperta un'operation nella sezione Operations.
- **2** Il sistema crea un'entità Target quando viene creato un target nella sezione Operations.
- **3** Il sistema, sulla base delle evidence raccolte dai dispositivi dei target, crea collegamenti con le entità Target e crea nuove entità e collegamenti.

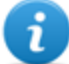

NOTA: il sistema elabora le informazioni provenienti dai target di tutte le operation aperte.

- **4** L'Analista aggiunge entità per rappresentare persone, luoghi e pagine web che sospetta possano essere interessanti per l'indagine e inserisce dettagli.
- **5** Il sistema continua ad aggiornare le entità e i loro collegamenti sulla base di nuove evidence e delle informazioni inserite dall'Analista.
- **6** L'Analista interpreta e gestisce le entità e i loro collegamenti per proporre soluzioni per l'indagine.

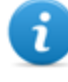

NOTA: l'Analista può impostare una regola di alerting per essere avvisato ogni volta che il sistema crea un'entità o un [collegamento.](#page-108-0) *Vedi "Alert" a pagina 95* .

## **Criteri per la creazione automatica di collegamenti Know**

Se le evidence indicano che... Il sistema crea...

- <sup>l</sup> un'entità Person con l'identificativo 003214567
- i target John e Paul hanno nella rubrica l'identificativo 003214567
- <sup>l</sup> un collegamento Know direzionale da John all'entità Person un collegamento Know direzionale da Paul
- all'entità Person

il target John ha nella rubrica Target/Person Paul

l'identificativo 003214567 del entità un collegamento Know direzionale da John verso Paul

## **Criteri per la creazione automatica di collegamenti Peer con entità Target e Person**

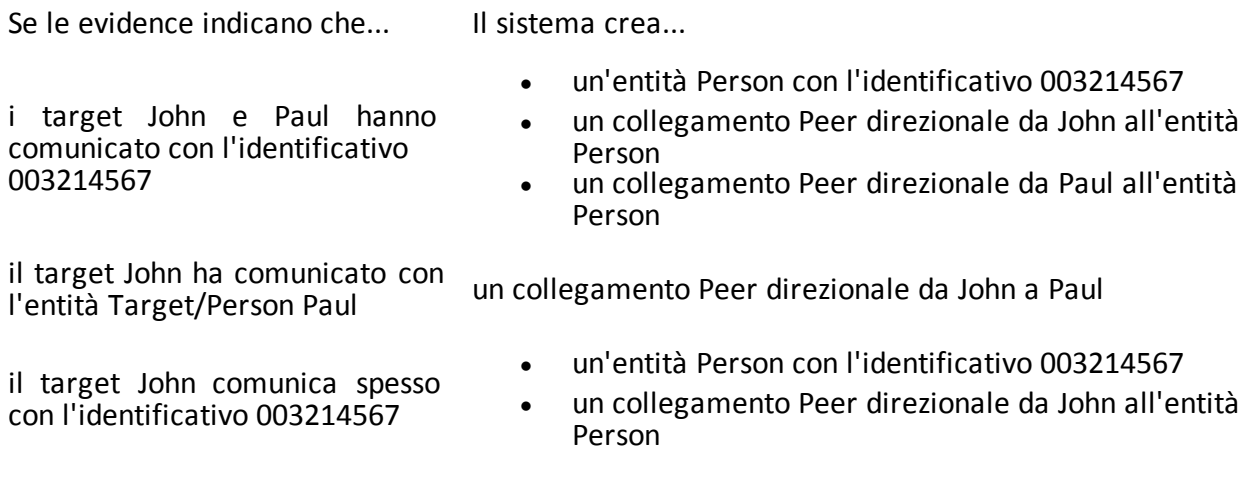

## **Criteri per la creazione automatica di collegamenti Peer con entità Position**

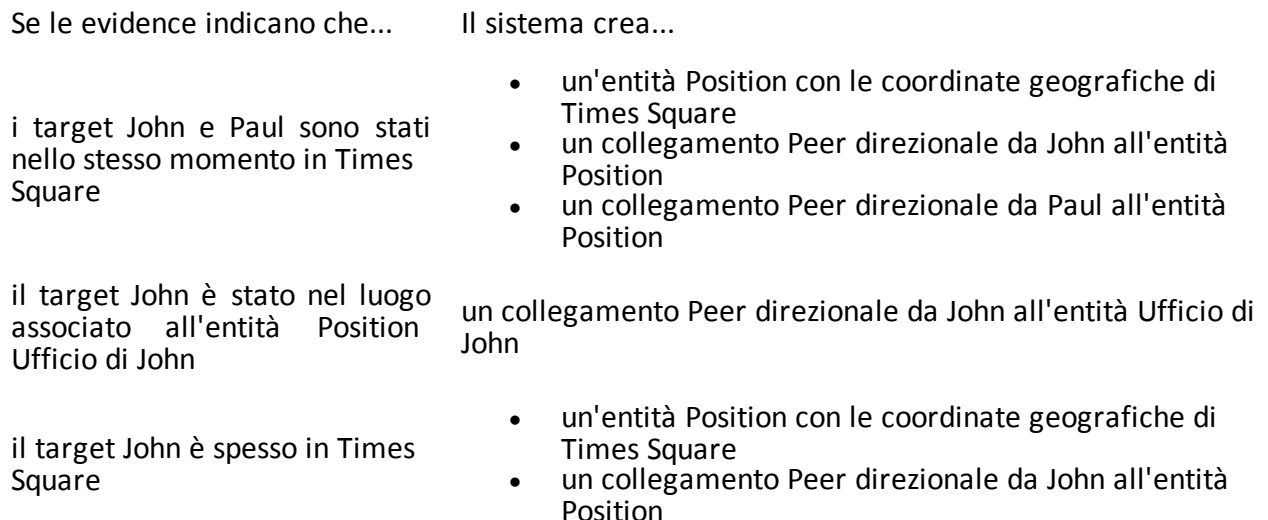

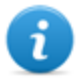

NOTA: per il sistema un target ha visitato un luogo se vi è rimasto almeno 15 minuti. Due target hanno visitato lo stesso luogo nello stesso momento se sono rimasti in quel luogo contemporaneamente per almeno 15 minuti.

## **Criteri per la creazione automatica di collegamenti Peer con entità Virtual**

Se le evidence indicano che... Il sistema crea...

il target John ha visitato l'URL<br>www.secretplaces.com associata www.secretplaces.com all'entità Virtual Secret places website

un collegamento Peer direzionale da John a Secret places website

## **Criteri per la creazione automatica di collegamenti Identity tra entità Target e Person**

**Se il sistema rileva che...** Il sistema crea...

l'entità Target/Person John ha tra i suoi identificativi 003214567 e anche l'entità Target/Person Paul ha tra i suoi identificativi 003214567

un collegamento Identity tra John e Paul

## **Criteri per la creazione automatica di collegamenti tra entità Target/Person di operation diverse**

**Se il sistema rileva che...** Il sistema crea...

Traffico di armi

sussistono le condizioni per creare un collegamento tra l'entità Target/Person John dell'operation Traffico di droga e l'entità Target/Person Paul dell'operation

> NOTA: i criteri per la creazione di un collegamento tra operation sono uguali a

collegamento all'interno

quelli per un

dell'operation.

nell'operation Traffico di droga,

- l'entità Gruppo Traffico di armi
- un collegamento tra John e il Gruppo Traffico di armi

nell'operation Traffico di armi,

- <sup>l</sup> l'entità gruppo Traffico di droga
- un collegamento tra Paul e il Gruppo Traffico di droga

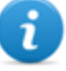

NOTA: se l'entità Gruppo è già stata creata a causa di una precedente relazione, viene creato solo il collegamento.

NOTA: il tipo e la direzionalità del collegamento creato sono determinati dalle stesse regole dei collegamenti tra entità della stessa operation.

## **Gestione delle operation sottoposte a intelligence**

*Per gestire le operation sottoposte a intelligence:*

sezione **Intelligence** 

## **Scopo**

Questa funzione permette di:

• visualizzare le operation sottoposte a intelligence

## **Come si presenta la funzione**

Ecco come viene visualizzata la pagina:

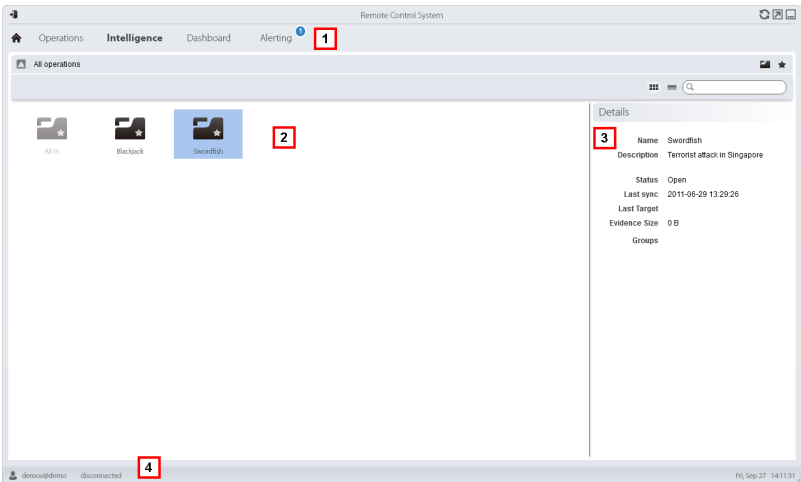

## *Area Descrizione*

- **1** Menu di RCS.
- **2** Elenco delle operation:

**Operation aperta.** 

Tutte le operation. Mostra le entità di tutte le operation.

- **3** Dati dell'operation selezionata.
- **4** Barra di stato di RCS.

## **Per saperne di più**

Per la descrizione degli elementi di interfaccia *Vedi "Elementi e azioni comuni [dell'interfaccia](#page-25-0)" a pagina 12* .

## **Visualizzare le entità di un'operation**

Per visualizzare le entità di un'operation:

*Passo Azione*

**1** Fare doppio clic su un'operation: si apre la pagina per la gestione delle entità. *Vedi "Gestione delle entità: vista dei [collegamenti](#page-81-0)" a pagina 68*

## <span id="page-78-0"></span>**Gestione delle entità: vista a icone e vista tabellare**

*Per gestire le entità:*

<sup>l</sup> sezione **Inteligence**, doppio-clic su una operation, fare clic su **Icon view** o **Table view**

## **Scopo**

Questa funzione permette di:

- visualizzare le entità di una operation
- gestire le entità di una operation
- aprire la pagina del target associato all'entità Target

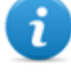

NOTA: in assenza di licenza d'uso le uniche entità visualizzate e gestite sono le entità Target.

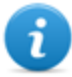

NOTA: La funzione è abilitata solo se si è in possesso dell'autorizzazione **Entity management**.

## **Come si presenta la funzione**

Ecco come viene visualizzata la pagina:

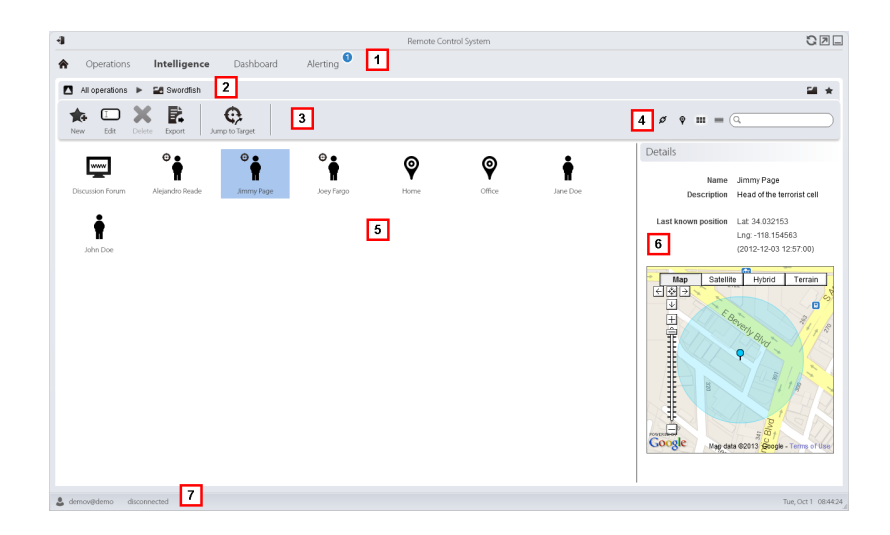

- **1** Menu di RCS.
- **2** Barra di navigazione.
- **3** Barre con i pulsanti della finestra. Di seguito la descrizione:

#### *Icona Funzione*

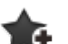

Crea una nuova entità

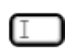

Modifica un'entità

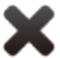

Elimina un'entità

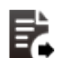

Esporta i dati dell'entità in formato .html

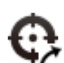

Apre la pagina del target associato [all'entità.](#page-38-0) *Vedi "Pagina del target" a pagina 25* .

**4** Pulsanti delle viste e casella di ricerca:

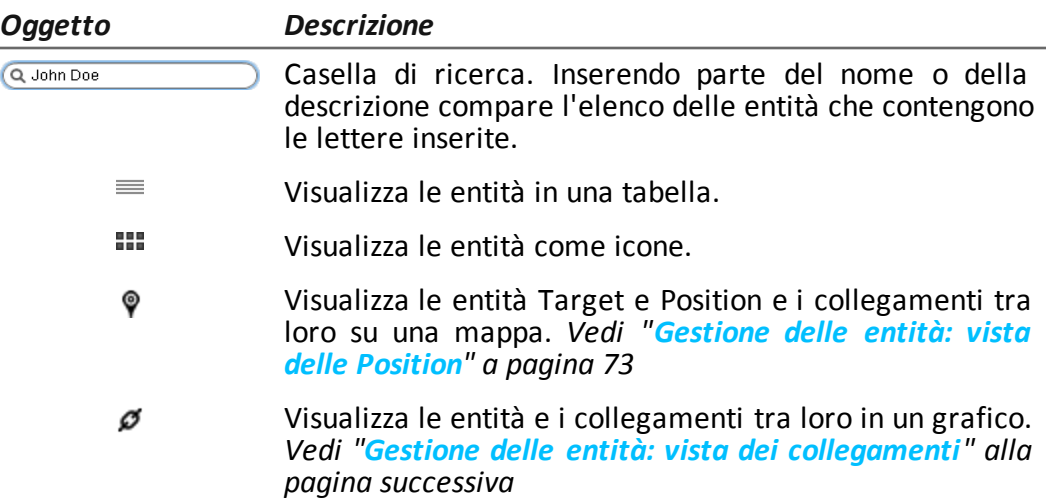

- **5** Elenco delle entità
- **6** Dati dell'entità selezionata.
- **7** Barra di stato di RCS.

## **Per saperne di più**

Per la descrizione degli elementi di interfaccia *Vedi "Elementi e azioni comuni [dell'interfaccia](#page-25-0)" a pagina 12* .

Per saperne di più su intelligence *vedi "Cose da sapere [sull'intelligence](#page-69-0)" a pagina 56 vedi "Cose da sapere sulle entità" a pagina 56*

## **Visualizzare il dettaglio di una entità**

Per visualizzare il dettaglio dell'entità:

### *Passo Azione*

- **1** Fare doppio clic su una entità: si apre la pagina del dettaglio:
	- <sup>l</sup> *"[Dettaglio](#page-90-0) delle entità Target" a pagina 77* .
	- <sup>l</sup> *"[Dettaglio](#page-96-0) delle entità Person" a pagina 83* .
	- <sup>l</sup> *"[Dettaglio](#page-98-0) delle entità Position" a pagina 85* .
	- <sup>l</sup> *"[Dettaglio](#page-100-0) delle entità Virtual" a pagina 87* .

## <span id="page-81-0"></span>**Gestione delle entità: vista dei collegamenti**

*Per gestire le entità sottoposte a intelligence:*

<sup>l</sup> sezione **Inteligence**, doppio-clic su una operation, fare clic su **Link View**

## **Scopo**

Questa funzione permette di:

- visualizzare in un grafico le entità di un'operation e i loro collegamenti all'interno dell'operation o con altre operation
- gestire le entità
- gestire i collegamenti tra entità
- <sup>l</sup> aprire la pagina del target associato all'entità Target
- aprire le evidence corrispondenti a un collegamento
- <sup>l</sup> visualizzare in modo dinamico le evidence corrispondenti ai collegamenti tra le entità

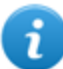

NOTA: questa funzione è sottoposta a licenza d'uso. In assenza di licenza, la vista di default delle entità di una [operation](#page-78-0) è la vista a icone, *vedi "Gestione delle entità: vista a icone e vista tabellare" a pagina 65* .

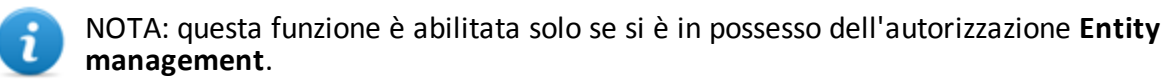

## **Come si presenta la funzione**

Ecco come viene visualizzata la pagina:

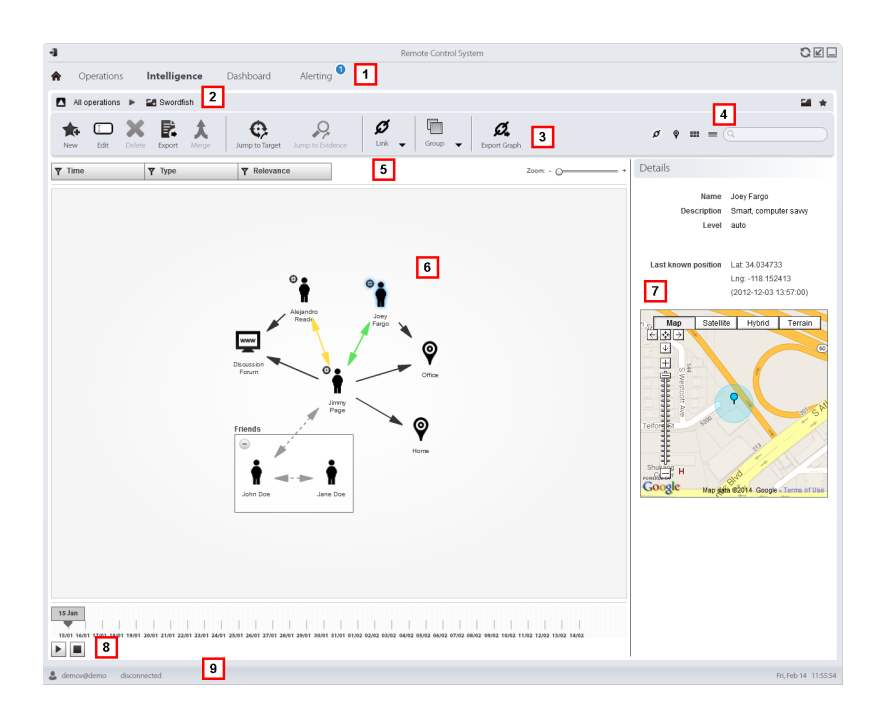

- **1** Menu di RCS.
- **2** Barra di navigazione.

**3** Barre con i pulsanti della finestra. Di seguito la descrizione:

#### *Icona Funzione*

÷.

Crea una nuova entità

Modifica una entità

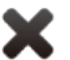

Elimina un'entità

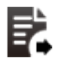

Esporta i dati dell'entità in formato .html

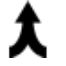

Unisce due entità

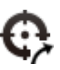

Apre la pagina del target associato [all'entità.](#page-38-0) *Vedi "Pagina del target" a pagina 25* .

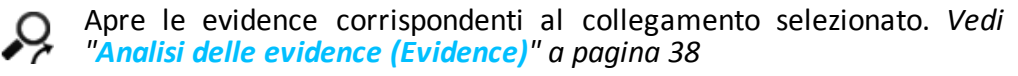

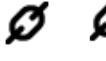

 $\mathcal{I}_{\text{+}}$ : crea un collegamento

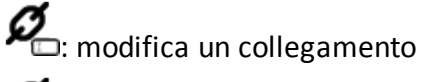

 $\boldsymbol{\mathscr{Q}}_{\text{-}}$ : elimina un collegamento

: applica un grado di importanza al collegamento

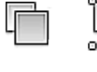

crea un'entità Gruppo

: elimina un'entità Gruppo

Esporta il grafico dell'entità in formato .graphml  $\mathcal{Z}$ 

**4** Pulsanti delle viste e casella di ricerca:

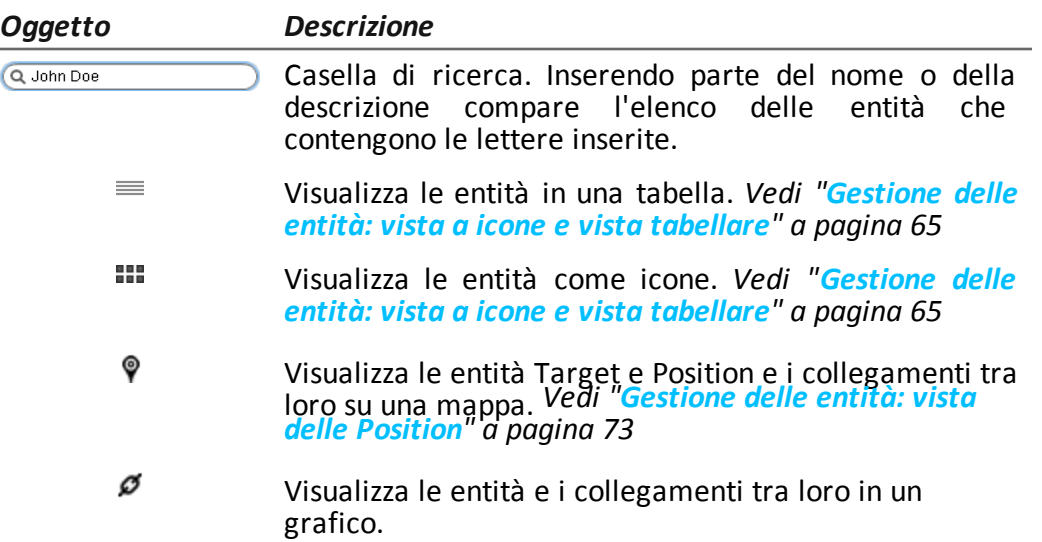

- **5** Area dei filtri
- **6** Grafico delle entità e dei collegamenti in base ai filtri impostati

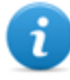

NOTA: il collegamenti Know, Identity e i collegamenti creati manualmente sono sempre visualizzati a prescindere dal periodo selezionato.

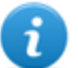

NOTA: al centro del grafico viene posizionata l'entità con più collegamenti.

- **7** Dati dell'entità selezionata.
- **8** Comando per visualizzare dinamicamente la quantità, la direzione e la frequenza delle evidence che definiscono i collegamenti tra le entità visualizzate nel grafico in base ai filtri impostati.
- **9** Barra di stato di RCS.

## **Per saperne di più**

Per la descrizione degli elementi di interfaccia *Vedi "Elementi e azioni comuni [dell'interfaccia](#page-25-0)" a pagina 12* .

Per saperne di più su intelligence *vedi "Cose da sapere [sull'intelligence](#page-69-0)" a pagina 56 vedi "Cose da sapere sulle entità" a pagina 56*

## **Visualizzare il dettaglio di una entità**

Per visualizzare il dettaglio dell'entità:

## *Passo Azione*

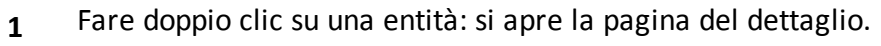

- <sup>l</sup> *"[Dettaglio](#page-90-0) delle entità Target" a pagina 77* .
- <sup>l</sup> *"[Dettaglio](#page-96-0) delle entità Person" a pagina 83* .
- <sup>l</sup> *"[Dettaglio](#page-98-0) delle entità Position" a pagina 85* .
- <sup>l</sup> *"[Dettaglio](#page-100-0) delle entità Virtual" a pagina 87* .

## **Unire due entità in una entità**

Per unire due entità in una entità:

### *Passo Azione*

**1** Selezionare le due entità tenendo premuto il tasto **Ctrl** della tastiera.

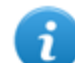

NOTA: possono essere unite solo un'entità Target con un'entità Person o due entità Person.

#### **2** Fare clic su **Merge**

**Risultato:** nel grafico è visualizzata un'entità con nome e descrizione della prima entità selezionata e i dettagli di entrambe.

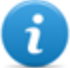

NOTA: se si unisce un'entità Target e un'entità Person, rimane l'entità Target con anche i dettagli dell'entità Person.

## **Creare un collegamento tra due entità**

Per creare un collegamento tra due entità:

#### *Passo Azione*

- **1** Selezionare le due entità tenendo premuto il tasto **Ctrl** della tastiera.
- **2** Selezionare la direzione, il tipo e il grado di importanza del collegamento e fare clic su **Save.**

**Risultato**: il collegamento viene visualizzato nel grafico

## **Creare un Gruppo**

Per creare un Gruppo:

- **1** Selezionare le entità che si vogliono raggruppare tenendo premuto il tasto **Ctrl** della tastiera.
- **2** Fare clic su **Gruppo, Gruppo. Risultato**: il Gruppo viene visualizzato nel grafico.

#### **Visualizzare dinamicamente le evidence dei collegamenti tra le entità**

Per visualizzare dinamicamente le evidence dei collegamenti tra le entità:

## *Passo Azione*

- **1** Controllare che sulla mappa le entità visualizzate e il periodo selezionato siano quelli desiderati. Utilizzare i filtri per impostare quanto desiderato.
- **2** Fare clic su **Play** per attivare la visualizzazione. **Risultato**: sui collegamenti scorrono sotto forma di pallini rossi le evidence raccolte.
	-

NOTA: la direzione di scorrimento del pallino indica la direzione dell'evidence (es.: il pallino rosso va dall'entità John all'entità Paul se John ha scritto una e-mail a Paul).

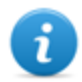

NOTA: il numero di pallini indica la quantità di evidence: un pallino indica che sono state raccolte meno di 10 evidence, due pallini tra 10 e 50 evidence, tre pallini se sono state raccolte più di 50 evidence.

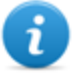

NOTA: se quel giorno il collegamento è stato creato, viene visualizzato sulla mappa in corrispondenza di quel giorno.

<span id="page-86-0"></span>**3** Fare clic su **Stop** per interrompere la visualizzazione.

## **Gestione delle entità: vista delle Position**

*Per gestire le entità sottoposte a intelligence:*

<sup>l</sup> sezione **Inteligence**, doppio-clic su una operation, fare clic su **Position view**

## **Scopo**

i

Questa funzione permette di:

- visualizzare su una mappa le entità Target e le entità Position di una operation e i loro collegamenti
- gestire le entità Target e Position
- gestire i collegamenti tra entità Target e Position
- aprire la pagina del target associato all'entità Target
- aprire le evidence corrispondenti a un collegamento
- visualizzare in modo dinamico gli spostamenti delle entità Target

NOTA: questa funzione è sottoposta a licenza d'uso e è abilitata solo se si è in possesso dell'autorizzazione **Entity management**.

## **Come si presenta la funzione**

Ecco come viene visualizzata la pagina:

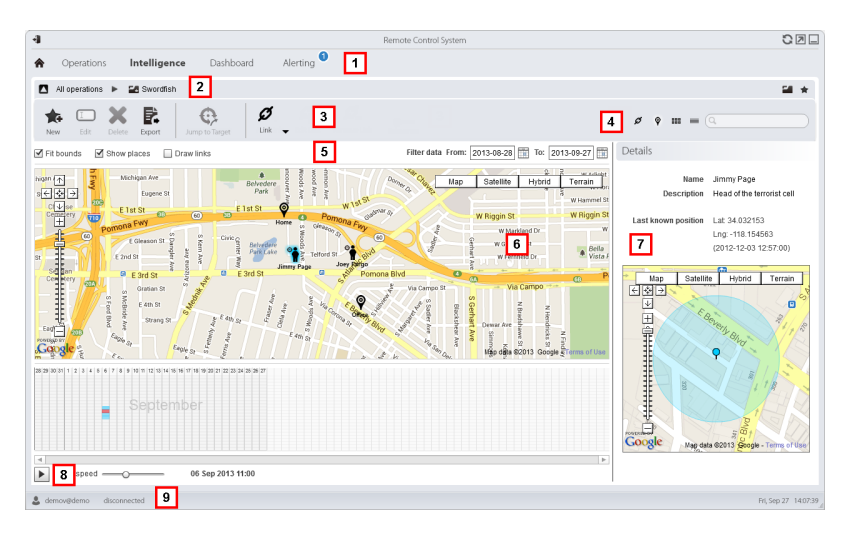

## *Area Descrizione*

- **1** Menu di RCS.
- **2** Barra di navigazione.

**3** Barre con i pulsanti della finestra. Di seguito la descrizione:

#### *Icona Funzione*

۴ß.

Crea una nuova entità

Modifica una entità

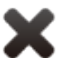

Elimina un'entità

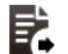

Esporta i dati dell'entità in formato · html

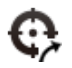

Apre la pagina del target associato [all'entità.](#page-38-0) *Vedi "Pagina del target" a pagina 25* .

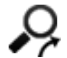

Apre le evidence [corrispondenti](#page-51-0) al collegamento selezionato. *Vedi "Analisi delle evidence (Evidence)" a pagina 38*

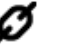

 $\boldsymbol{\mathcal{G}}$  : crea un collegamento

 $\mathcal{Q}_{\Box}$ : modifica un collegamento

 $\boldsymbol{\mathscr{Q}}_{\text{-}}$ : elimina un collegamento

: applica un grado di importanza al collegamento

**4** Pulsanti delle viste e casella di ricerca:

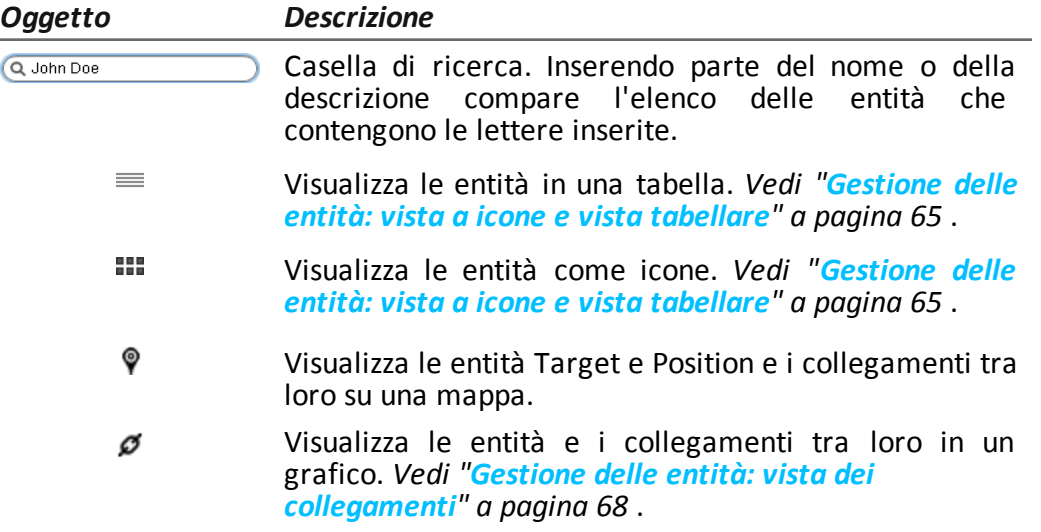

- **5** Area dei filtri
- **6** Mappa delle entità e dei collegamenti in base ai filtri impostati.

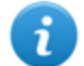

NOTA: l'entità Target è posizionata nell'ultima posizione acquisita nel periodo selezionato.

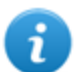

NOTA: i collegamenti creati manualmente sono sempre visualizzati a prescindere dal periodo selezionato.

- **7** Dati dell'entità selezionata.
- **8** Comando per visualizzare gli spostamenti delle entità Target in base ai filtri impostati.
- **9** Barra di stato di RCS.

## **Per saperne di più**

Per la descrizione degli elementi di interfaccia *Vedi "Elementi e azioni comuni [dell'interfaccia](#page-25-0)" a pagina 12* .

Per saperne di più su intelligence *vedi "Cose da sapere [sull'intelligence](#page-69-0)" a pagina 56 vedi "Cose da sapere sulle entità" a pagina 56*

## **Visualizzare il dettaglio di una entità**

Per visualizzare il dettaglio dell'entità:

#### *Passo Azione*

- **1** Fare doppio clic su una entità: si apre la pagina del dettaglio.
	- <sup>l</sup> *"[Dettaglio](#page-90-0) delle entità Target" nella pagina di fronte*
	- . <sup>l</sup> *"[Dettaglio](#page-96-0) delle entità Person" a pagina 83* .
	- <sup>l</sup> *"[Dettaglio](#page-98-0) delle entità Position" a pagina 85* .

## **Creare un collegamento tra due entità**

Per creare un collegamento tra due entità:

### *Passo Azione*

**1** Selezionare un'entità Target e un'entità Position tenendo premuto il tasto **Ctrl** della tastiera.

**2** Selezionare il grado di importanza e fare clic su **Save. Risultato**: il collegamento viene visualizzato nel grafico.

#### **Visualizzare dinamicamente gli spostamenti dei target**

Per gestire la visualizzazione dinamica degli spostamenti dei target:

#### *Passo Azione*

- **1** Controllare che sulla mappa le entità visualizzate e il periodo selezionato siano quelli desiderati. Utilizzare i filtri per impostare quanto desiderato.
- **2** Fare clic su **Play** per attivare la visualizzazione. **Risultato**: le entità Target visualizzate sulla mappa si muovono ripercorrendo gli spostamenti registrati nelle evidence.
	-

NOTA: se nel periodo selezionato non esistono evidence relative alla posizione del target, l'entità Target rimane posizionata nell'ultima posizione acquisita ma la sua icona sbiadisce piano piano fino a scomparire o a comparire nella successiva posizione registrata.

<span id="page-90-0"></span>**3** Fare clic su **Stop** per interrompere la visualizzazione.

## **Dettaglio delle entità Target**

*Per vedere il dettaglio di un'entità:* <sup>l</sup> sezione **Intelligence,** doppio-clic su una operation, doppio-clic su una entità **Target**

## **Scopo**

Questa funzione permette di:

- <sup>l</sup> visualizzare le informazioni di dettaglio dell'entità Target elaborate dal sistema
- <sup>l</sup> aggiungere informazioni di dettaglio dell'entità Target
- <sup>l</sup> creare nuove entità in collegamento con l'entità Target

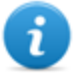

NOTA: alcune informazioni di dettaglio e alcune azioni sono abilitate solo con licenza d'uso.

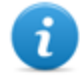

NOTA: la funzione è abilitata solo se si è in possesso dell'autorizzazione **Entity management**.

## **Come si presenta la funzione**

Ecco come viene visualizzata la pagina:

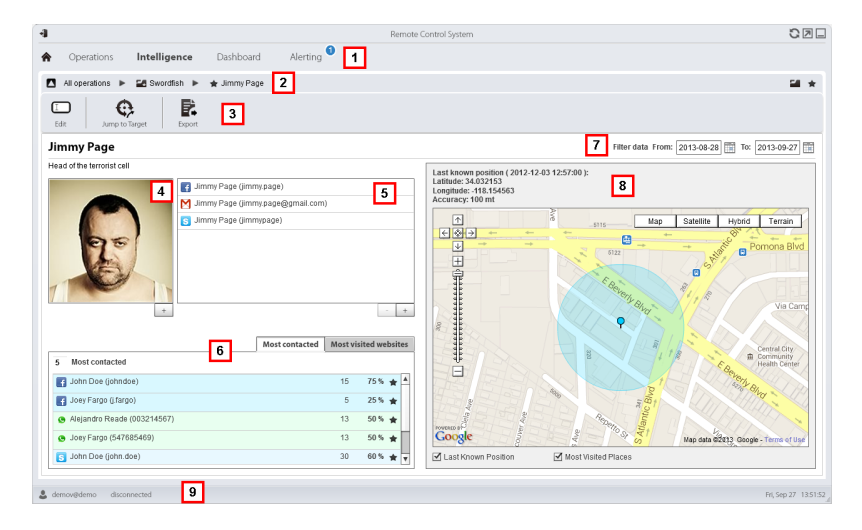

#### *Area Descrizione*

- **1** Menu di RCS.
- **2** Barra di navigazione.
- **3** Barre con i pulsanti della finestra. Di seguito la descrizione:

#### *Icona Funzione*

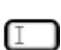

Modifica i dati dell'entità.

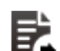

Esporta i dati dell'entità in formato .html

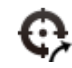

Apre la pagina del target associato [all'entità.](#page-38-0) *Vedi "Pagina del target" a pagina 25* .

- **4** Foto del target associato all'entità. Di default è la prima immagine catturata dalla webcam.
- **5** Elenco identificativi del target individuati dalle evidence o aggiunti manualmente.

**6** Tabelle con le persone più contattate e i siti web più visitati in base al periodo selezionato.

Con doppio clic si apre la pagina delle evidence corrispondenti a quel dato.

- **7** Periodo di interesse per la ricerca.
- **8** Mappa con indicati:
	- ultima posizione acquisita del target,
	- luoghi più visitati nel periodo selezionato,
	- luoghi visitati dal target inseriti manualmente.
- **9** Barra di stato RCS

## **Per saperne di più**

Per la descrizione degli elementi di interfaccia *Vedi "Elementi e azioni comuni [dell'interfaccia](#page-25-0)" a pagina 12* .

Per saperne di più su intelligence *vedi "Cose da sapere [sull'intelligence](#page-69-0)" a pagina 56 vedi "Cose da sapere sulle entità" a pagina 56*

## **Aggiungere la foto del target**

Per aggiungere la foto:

## *Passo Azione*

**1 a** Fare clic su **+** e selezionare una foto

oppure

**.** dalla pagina delle **Evidence** entrare nel dettaglio di una evidence webcam e selezionare l'immagine

**Risultato**: l'immagine selezionata diventa l'immagine di default.

## **Aggiungere identificativi del target**

Per aggiungere identificativi:

**1** Fare clic su **+** e inserire i dati.

NOTA: il campo **Account** corrisponde al vero e proprio identificativo del target (es.: john.john@email.com); il campo **Nome** a un nominativo facoltativo da associare all'identificativo (es.: John).

**Risultato:** viene aggiunto l'identificativo all'elenco.

### **Visualizzare le persone contattate frequentemente**

Per visualizzare le persone contattate frequentemente:

#### *Passo Azione*

- **1** Selezionare il periodo di interesse.
- **2** Nella casella di testo accanto a **Most contacted** inserire la quantità di persone per tipo di mezzo di comunicazione che si vogliono visualizzare.
- **3** Premere **Invio** sulla tastiera. **Risultato**: nella tabella vengono riportate le informazioni relative alle persone più contattate nel periodo selezionato, *vedi "Dati del [dettaglio](#page-95-0) delle entità Target" a pagina 82*

### **Visualizzare i siti web visitati frequentemente**

Per visualizzare i siti web visitati frequentemente:

#### *Passo Azione*

- **1** Selezionare il periodo di interesse.
- **2** Nella casella di testo accanto a **Most visited websites** inserire il numero di siti web che si vogliono visualizzare.
- **3** Premere **Invio** sulla tastiera.

**Risultato**: nella tabella vengono riportate le informazioni relative ai siti web più visitati nel periodo [selezionato,](#page-95-0) *vedi "Dati del dettaglio delle entità Target" a pagina 82*

#### **Collegare l'entità Target a una persona contattata frequentemente**

Per collegare l'entità Target a una persona contattata frequentemente:

**1** Nella tabella **Most Contacted** fare clic su **Add as Entity** della riga desiderata e inserire i dati. **Risultato** : viene aggiunta all'elenco delle entità dell'operation un'entità Person con l'identificativo selezionato e con un collegamento Peer con l'entità Target.

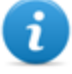

NOTA: il risultato è lo stesso se si crea manualmente un'entità Person con l'identificativo della tabella e si aggiunge un collegamento Peer tra l'entità Target e l'entità creata.

### **Collegare il target a un sito web visitato frequentemente**

Per collegare il target a un sito web visitato frequentemente:

## *Passo Azione*

**1** Nella tabella **Most visited websites** fare clic su **Add as Entity** della riga desiderata e inserire i dati. **Risultato** : viene aggiunta all'elenco delle entità

dell'operation un'entità Virtual con l'URL selezionato e con un collegamento Peer con l'entità Target.

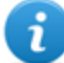

NOTA: il risultato è lo stesso se si crea manualmente un'entità Virtual con l'indirizzo URL della tabella e si aggiunge un collegamento Peer tra l'entità Target e l'entità creata.

#### **Visualizzare l'ultima posizione acquisita**

Per visualizzare sulla mappa l'ultima posizione del target:

### *Passo Azione*

**1** Selezionare la casella di controllo **Last position. Risultato**: un segnalino blu indica la posizione corrispondente.

#### **Visualizzare i luoghi più visitati**

Per visualizzare sulla mappa i luoghi più visitati:

**1** Selezionare la casella di controllo **Most visited places. Risultato**: le posizioni più visitate vengono visualizzate sulla mappa con segnalini rossi.

### **Aggiungere un'entità Position visitata dal target**

Per aggiungere manualmente un'entità Position visitata dal target:

### *Passo Azione*

- **1** Nella mappa, fare clic su **+** e inserire i dati.
	-

Suggerimento: inserire un **Nome** e una **Descrizione** significative che aiutino a ricordare la relazione tra il target e il luogo.

**Risultato:** viene aggiunta all'elenco delle entità dell'operation un'entità Position con un collegamento Peer con l'entità Target.

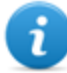

NOTA: il risultato è lo stesso se si crea manualmente un'entità Position e si aggiunge un collegamento Peer tra l'entità Target e l'entità creata.

## <span id="page-95-0"></span>**Dati del dettaglio delle entità Target**

collegamento Peer con l'entità Target.

## **Tabella delle persone più contattate**

Di seguito la descrizione dei dati riportati nella tabella delle persone più contattate dal target:

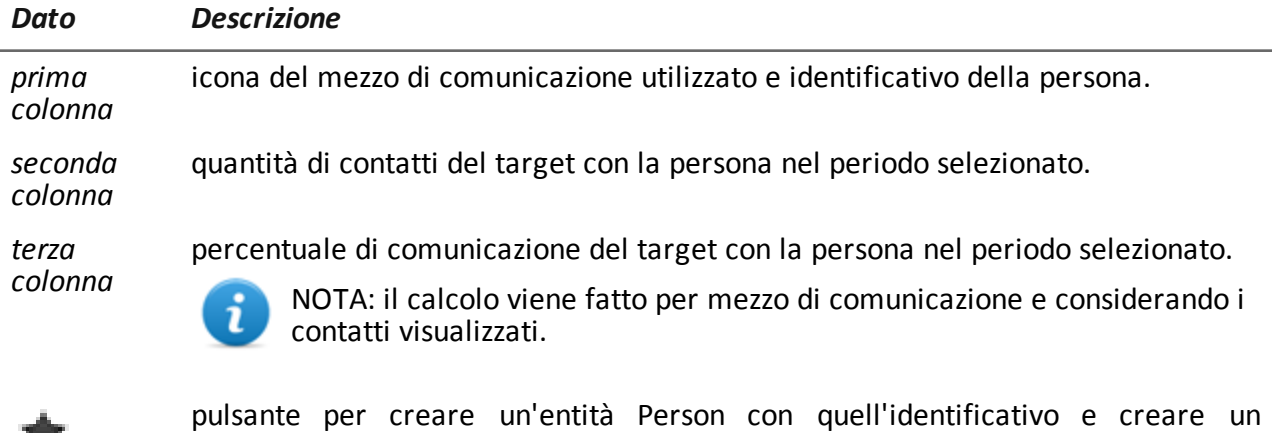

## **Tabella dei siti web più visitati**

Di seguito la descrizione dei dati riportati nella tabella dei siti web più visitati:

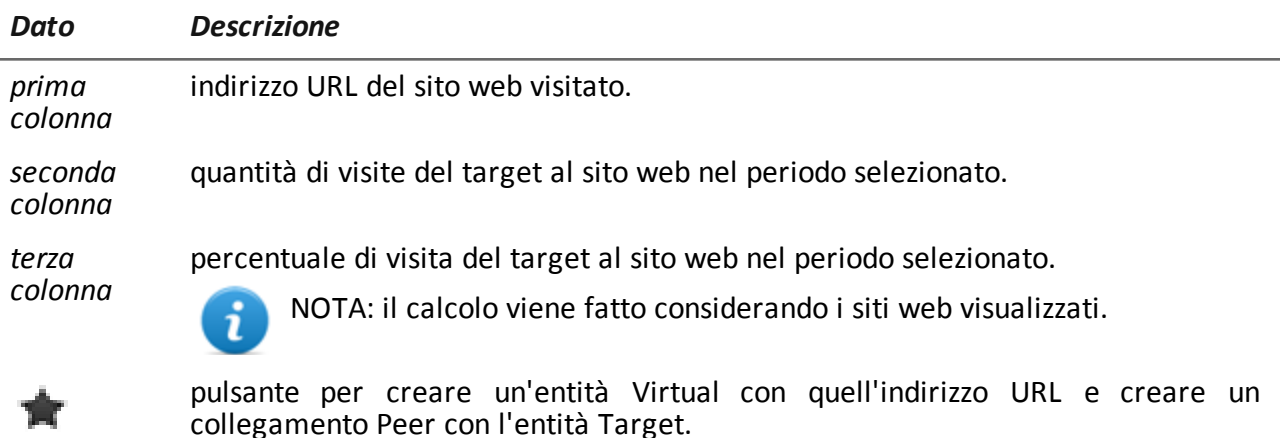

## <span id="page-96-0"></span>**Dettaglio delle entità Person**

*Per vedere il dettaglio di un'entità:* <sup>l</sup> sezione **Intelligence,** doppio-clic su una operation, doppio-clic su una entità **Person**

## **Scopo**

Questa funzione permette di:

- visualizzare le informazioni di dettaglio dell'entità Person
- aggiungere informazioni di dettaglio dell'entità Person
- <sup>l</sup> creare entità Position in collegamento con l'entità Person

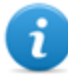

NOTA: questa funzione è sottoposta a licenza d'uso e è abilitata solo se si è in possesso dell'autorizzazione **Entity management**.

## **Come si presenta la funzione**

Ecco come viene visualizzata la pagina:

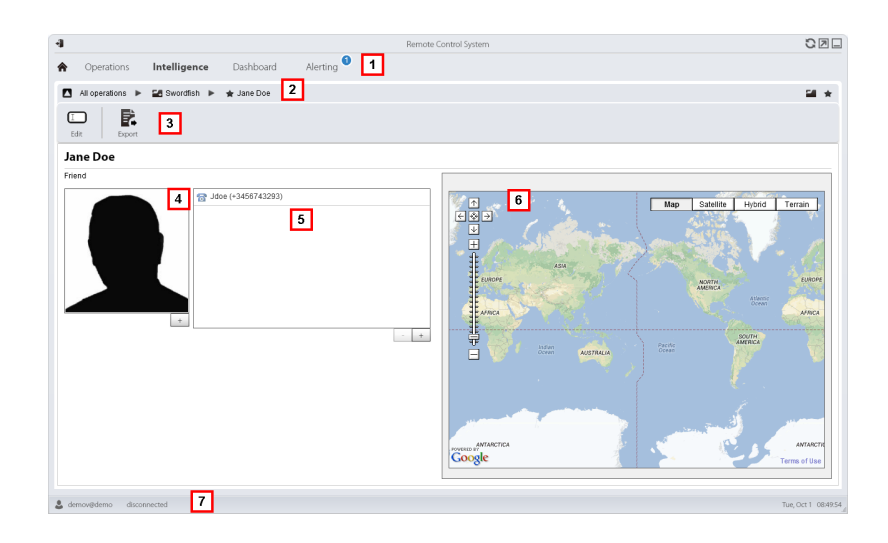

- **1** Menu di RCS.
- **2** Barra di navigazione.
- **3** Barre con i pulsanti della finestra. Di seguito la descrizione:

#### *Icona Funzione*

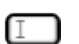

Modifica i dati dell'entità.

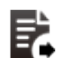

Esporta i dati dell'entità in formato .html

- **4** Foto della persona associata all'entità.
- **5** Elenco identificativi della persona associata all'entità.
- **6** Mappa con indicate le posizioni collegate all'entità.
- **7** Barra di stato RCS.

## **Per saperne di più**

Per la descrizione degli elementi di interfaccia *Vedi "Elementi e azioni comuni [dell'interfaccia](#page-25-0)" a pagina 12* .

Per saperne di più su intelligence *vedi "Cose da sapere [sull'intelligence](#page-69-0)" a pagina 56 vedi "Cose da sapere sulle entità" a pagina 56*

## **Aggiungere un'immagine della persona**

Per aggiungere un'immagine:

*Passo Azione*

**1** Fare clic su **+** e selezionare una immagine. **Risultato:** l'immagine selezionata diventa l'immagine di default.

## **Aggiungere degli identificativi della persona**

Per aggiungere identificativi:

### *Passo Azione*

- **1** Fare clic su **+** e inserire i dati.
	- NOTA: il campo **Account** corrisponde al vero e proprio identificativo della persona (es. john.john@email.com); il campo **Nome** a un nominativo facoltativo da associare all'identificativo (es. John).

**Risultato:** viene aggiunto l'identificativo all'elenco.

## **Aggiungere un'entità Position visitata dall'entità**

Per aggiungere manualmente un'entità Position visitata dall'entità:

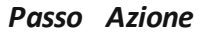

**1** Nella mappa, fare clic su **+** e inserire i dati.

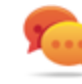

Suggerimento: inserire un **Nome** e una **Descrizione** significative che aiutino a ricordare la relazione tra la persona e il luogo.

**Risultato:** viene aggiunta all'elenco delle entità dell'operation un'entità Position con un collegamento Peer con l'entità Person.

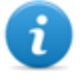

NOTA: il risultato è lo stesso se si crea manualmente un'entità Position e si aggiunge un collegamento Peer tra l'entità Person e l'entità creata.

## <span id="page-98-0"></span>**Dettaglio delle entità Position**

*Per vedere il dettaglio di un'entità:*

<sup>l</sup> sezione **Intelligence,** doppio-clic su una operation, doppio-clic su una entità **Position**

## **Scopo**

Questa funzione permette di:

- visualizzare le informazioni di dettaglio dell'entità Position
- aggiungere una foto del luogo associato all'entità

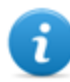

NOTA: questa funzione è sottoposta a licenza d'uso e è abilitata solo se si è in possesso dell'autorizzazione **Entity management**.

## **Come si presenta la funzione**

Ecco come viene visualizzata la pagina:

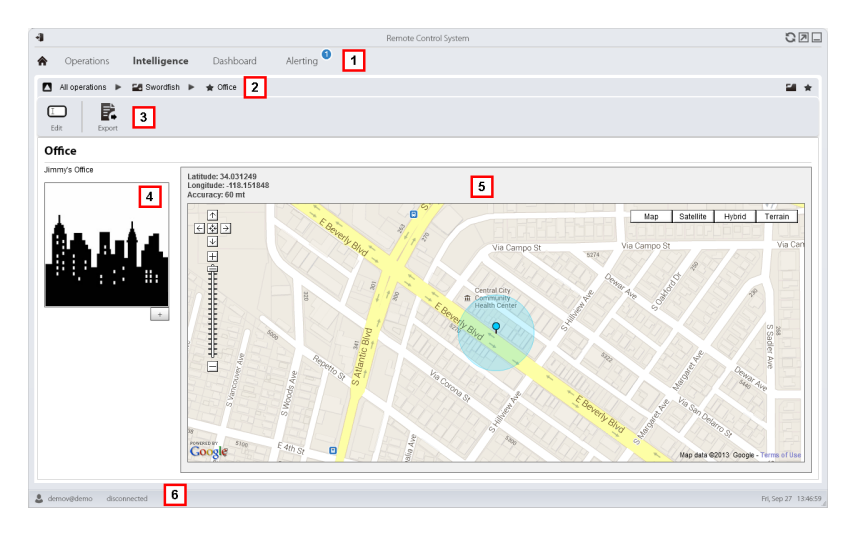

## *Area Descrizione*

- **1** Menu di RCS.
- **2** Barra di navigazione.
- **3** Barre con i pulsanti della finestra. Di seguito la descrizione:

## *Icona Funzione*

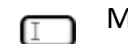

Modifica i dati dell'entità.

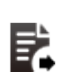

Esporta i dati dell'entità in formato .html

**4** Foto del luogo associato all'entità.

- **5** Mappa con indicato il luogo associato all'entità.
- **6** Barra di stato RCS.

## **Per saperne di più**

Per la descrizione degli elementi di interfaccia *Vedi "Elementi e azioni comuni [dell'interfaccia](#page-25-0)" a pagina 12* .

Per saperne di più su intelligence *vedi "Cose da sapere [sull'intelligence](#page-69-0)" a pagina 56* .

## **Aggiungere un'immagine del luogo**

Per aggiungere un'immagine:

### *Passo Azione*

<span id="page-100-0"></span>**1** Fare clic su **+** e selezionare un'immagine. **Risultato:** l'immagine selezionata diventa l'immagine di default.

## **Dettaglio delle entità Virtual**

*Per vedere il dettaglio di un'entità:* <sup>l</sup> sezione **Intelligence,** doppio-clic su una operation, doppio-clic su una entità **Virtual**

## **Scopo**

Questa funzione permette di:

- visualizzare le informazioni di dettaglio dell'entità Virtual
- aggiungere informazioni di dettaglio dell'entità Virtual

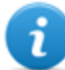

NOTA: questa funzione è sottoposta a licenza d'uso e è abilitata solo se si è in possesso dell'autorizzazione **Entity management**.

#### **Come si presenta la funzione**

Ecco come viene visualizzata la pagina:

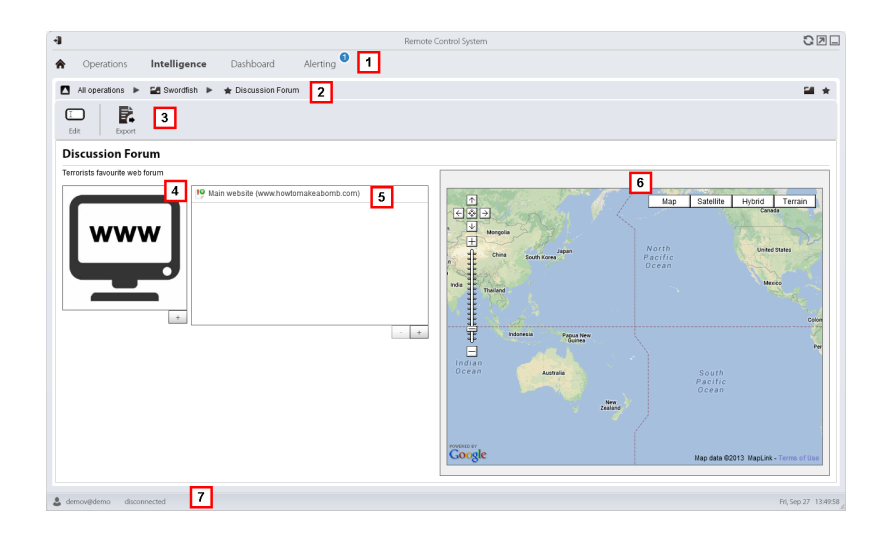

- **1** Menu di RCS.
- **2** Barra di navigazione.
- **3** Barre con i pulsanti della finestra. Di seguito la descrizione:

#### *Icona Funzione*

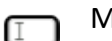

Modifica i dati dell'entità.

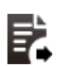

Esporta i dati dell'entità in formato .html

- **4** Immagine del contenuto dell'indirizzo associato all'entità.
- **5** Elenco indirizzi web associati all'entità.
- **6** Mappa con indicata la posizione corrispondente all'indirizzo web individuata automaticamente dal sistema tramite l'indirizzo IP.
- **7** Barra di stato RCS.

## **Per saperne di più**

Per la descrizione degli elementi di interfaccia *Vedi "Elementi e azioni comuni [dell'interfaccia](#page-25-0)" a pagina 12* .

Per saperne di più su intelligence *vedi "Cose da sapere [sull'intelligence](#page-69-0)" a pagina 56 vedi "Cose da sapere sulle entità" a pagina 56*

## **Aggiungere un'immagine dell'indirizzo web**

Per aggiungere immagini:

*Passo Azione*

**1** Fare clic su **+** e selezionare un'immagine. **Risultato**: l'immagine selezionata diventa l'immagine di default.

## **Aggiungere indirizzi web all'entità**

Per aggiungere indirizzi web all'entità:

*Passo Azione*

**1** Fare clic su **+** e inserire i dati. **Risultato:** viene aggiunto l'indirizzo all'elenco.

# **Monitoraggio delle attività dei target con la Dashboard**

## **Presentazione**

## **Introduzione**

La Dashboard facilita il controllo delle attività degli agent connessi e del flusso di prove in arrivo.

## **Contenuti**

Questa sezione include i seguenti argomenti:

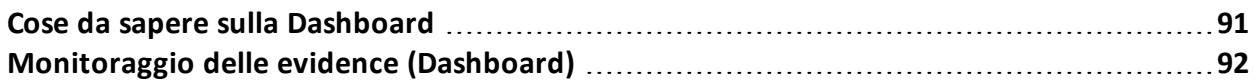

## <span id="page-104-0"></span>**Cose da sapere sulla Dashboard**

## **Componenti della Dashboard**

La Dashboard è composta da uno o più elementi scelti a discrezione dell'utente tra:

- operation
- target
- agent

Ogni elemento mostra il totale delle evidence raccolte. I valori sono aggiornati a ogni sincronizzazione:

- <sup>l</sup> **Numero rosso**: quantità di evidence ricevute all'ultima sincronizzazione.
- <sup>l</sup> **Numero nero**: quantità di evidence ricevute a partire dal momento del login.

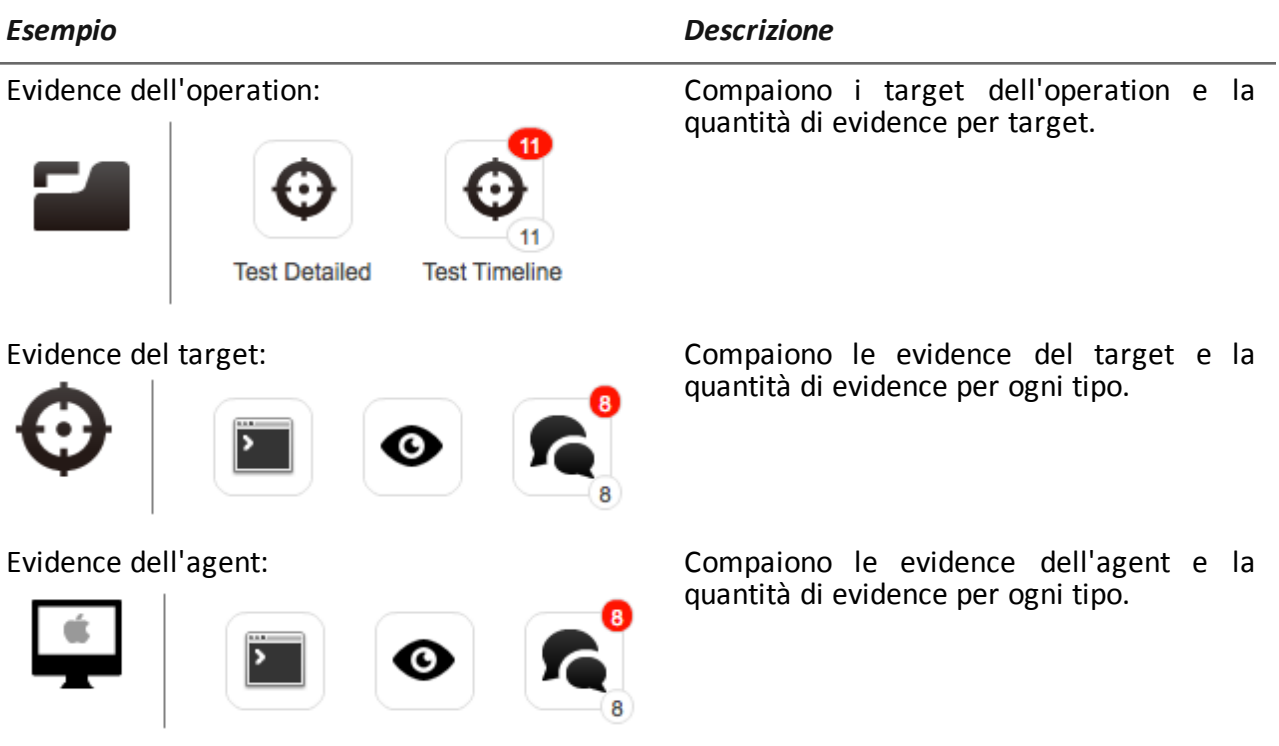

NOTA: l'assenza dei numeri, indica che, dal momento della login, non sono ancora arrivate evidence.

Per vedere l'elenco completo dei tipi di evidence *vedi "Elenco dei tipi di [evidence](#page-62-0)" a pagina 49* .

## **Processo di segnalazione delle evidence**

Di seguito la descrizione del processo di segnalazione delle evidence:

#### *Fase Descrizione*

- **1** L'Analista aggiunge alla propria Dashboard gli elementi operation, target o agent di cui vuole controllare le evidence.
- **2** Alla successiva sincronizzazione di ogni agent, il sistema aggiorna i contatori se riceve evidence.
- **3** L'Analista controlla le evidence più recenti quelle indicate dal numero rosso. Se ne vuole vedere il dettaglio fa clic sopra l'icona corrispondente.
- <span id="page-105-0"></span>**4** All'uscita della sessione corrente il sistema azzera i numeri.

## **Monitoraggio delle evidence (Dashboard)**

*Per controllare la ricezione delle evidence:*

<sup>l</sup> sezione **Dashboard**

## **Scopo**

La Dashboard permette di tenere sotto controllo certe operation, target o agent e vedere le evidence che arrivano. È completamente configurabile. Per esempio è possibile costruire una Dashboard per controllare solo alcuni dispositivi del target.

#### **Come si presenta la funzione**

Ecco come viene visualizzata la pagina:

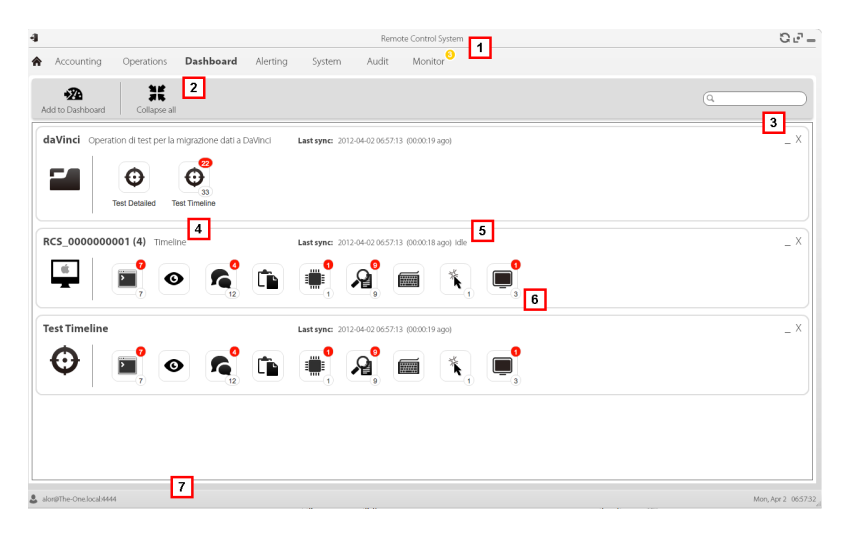

- **1** Menu di RCS.
- **2** Barre con i pulsanti della finestra. Di seguito la descrizione:

### *Icona Descrizione*

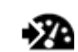

Aggiunge un nuovo elemento da controllare.

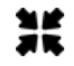

Comprime o espande i riquadri di tutti gli elementi della Dashboard.

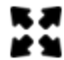

- **3** Pulsanti per minimizzare o eliminare l'elemento dalla dashboard.
- **4** Nome e descrizione di un elemento della Dashboard.
- **5** Data dell'ultima sincronizzazione dell'elemento. **In progress**: sincronizzazione in corso. **Idle**: sincronizzazione non in corso
- **6** Evidence recentemente acquisite in una operation, target o agent.
- **7** Barra di stato di RCS.

## **Per saperne di più**

Per la descrizione degli elementi di interfaccia *Vedi "Elementi e azioni comuni [dell'interfaccia](#page-25-0)" a pagina 12* .

Per saperne di più sulla Dashboard *vedi "Cose da sapere sulla [Dashboard](#page-104-0)" a pagina 91* .

## **Aggiungere un elemento alla Dashboard**

Per aggiungere un nuovo elemento alla Dashboard:

#### *Passo Azione*

- **1** Fare clic su **Add to Dashboard**: si apre la finestra per la ricerca degli elementi da aggiungere.
- **2** Digitare parte del nome o descrizione dell'elemento da aggiungere: compare l'elenco degli elementi corrispondenti alla ricerca.

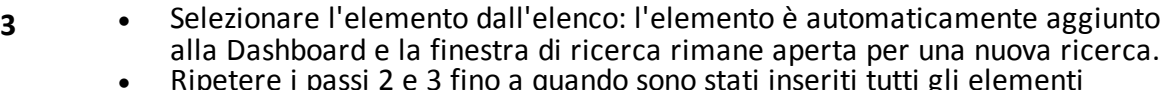

- sono stati inseriti tutti gli elementi desiderati.
- **5** Una volta terminato l'inserimento degli elementi, fare clic su \* per chiudere la finestra di ricerca e tornare alla Dashboard.

### **Visualizzare una evidence segnalata nella Dashboard**

Per visualizzare una evidence della Dashboard

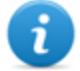

NOTA: facendo clic su un target o un'operation si apre l'area di lavoro dell'oggetto selezionato, da dove l'Analista può aprire gli agent desiderati.

## *Passo Azione*

**1** Per l'elemento operation:

<sup>l</sup> fare doppio clic sul target: si apre la pagina del target. *Vedi "[Pagina](#page-38-0) del target" a pagina 25* .

Per l'elemento target:

<sup>l</sup> fare doppio clic sull'agent: si apre la pagina [dell'agent.](#page-43-0) *Vedi "Pagina dell'agent" a pagina 30* .

Per l'elemento agent:

**fare doppio clic sul tipo di evidence: si apre la pagina delle evidence. Vedi** *"Analisi delle evidence [\(Evidence\)](#page-51-0)" a pagina 38*
# **Alert**

#### **Presentazione**

#### **Introduzione**

Gli alert segnalano la ricezione di evidence, la sincronizzazione di agent o la creazione automatica da parte del sistema di entità e collegamenti tra entità. Inoltre, permettono di marcare automaticamente le evidence e i collegamenti per l'analisi e l'export.

#### **Contenuti**

Questa sezione include i seguenti argomenti:

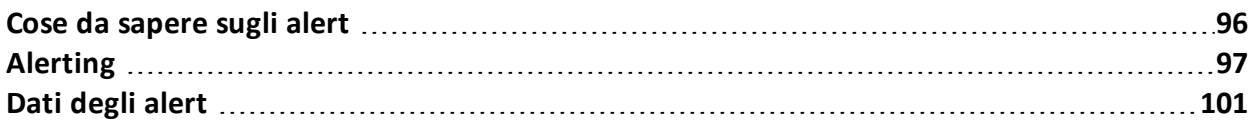

# <span id="page-109-0"></span>**Cose da sapere sugli alert**

#### **Cosa sono gli alert**

In fase investigativa può essere utile venire "allertati" in tempo reale tramite e-mail o tramite una notifica in RCS Console, di avvenimenti particolari che riguardano il target.

È possibile essere allertati quando:

- arrivano nuove evidence
- <sup>l</sup> avvengono sincronizzazioni con l'agent
- <sup>l</sup> vengono create automaticamente entità e collegamenti tra entità (intelligence)

Per esempio, se da tempo si sta attendendo l'arrivo di prove da un target, si può creare una regola di alert che invii una e-mail e registri un log a ogni prova ricevuta. In questo modo si viene notificati immediatamente quando il target riprende le proprie attività. Successivamente si può disabilitare la regola e semplicemente consultare le evidence mano a mano che arrivano.

Oppure, se si usa l'intelligence, può essere utile venire "allertati" quando viene creato un collegamento a una particolare entità o una nuova entità nell'operation.

#### **Le regole di alert**

Le regole di alert definiscono quindi per quali eventi essere allertati. Possono essere usate anche per assegnare automaticamente a evidence o a collegamenti di intelligence dei gradi di importanza, utilizzabili in fase di analisi.

#### **Ambito di applicazione delle regole di alert**

Le regole che avvisano dell'arrivo di una evidence possono essere create a livello di:

- <sup>l</sup> **Operation**: tutte le evidence di tutti i target dell'operation
- **Target**: tutte le evidence di tutti gli agent del target
- Agent: tutte le evidence dell'agent

Le regole che avvisano della creazione automatica di un'entità di intelligence possono essere create a livello di:

**.** Operation: avvisa se è creata un'entità per quell'operation

Le regole che avvisano della creazione automatica di un collegamento di intelligence possono essere create a livello di:

- <sup>l</sup> **Operation**: avvisa se è creato un collegamento per qualsiasi delle entità dell'operation
- <sup>l</sup> **Entità**: avvisa se è creato un collegamento per quell'entità

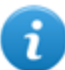

NOTA: ogni utente sarà avvisato in base alle proprie regole impostate.

#### **Processo di alert**

Di seguito la descrizione del processo di alert:

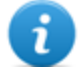

NOTA: l'invio di e-mail è opzionale.

#### *Fase Descrizione*

- **1** L'Analista crea delle regole per essere avvisato dell'arrivo di evidence particolari, di sincronizzazioni dell'agent o di creazioni automatiche di entità o collegamenti di intelligence. Le regole registrano gli alert, le notificano all'interno di RCS Console e le inviano via e-mail (opzionale).
- **2** Il sistema intercetta le evidence in arrivo o analizza l'elemento che sta creando e li confronta con le regole di alert.

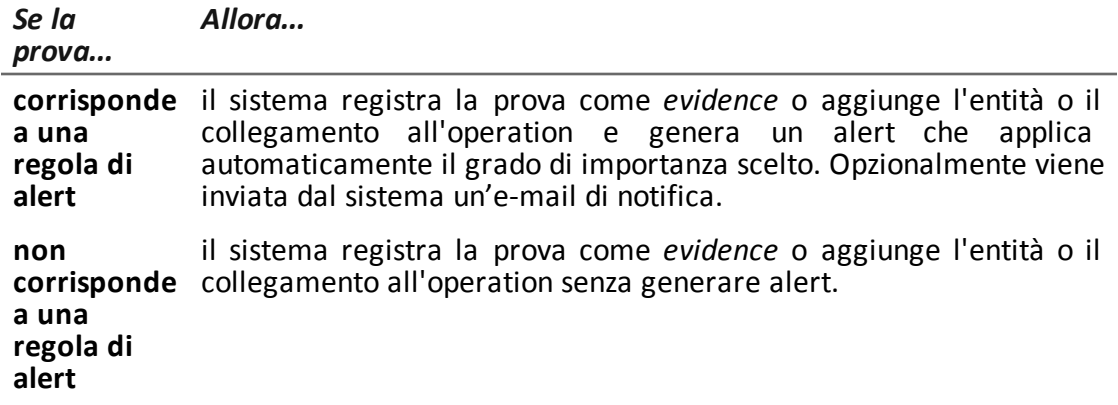

- **3** L'Analista riceve una e-mail di alert (se la regola di alert lo prevede) e controlla le registrazioni degli alert. Da un alert naviga direttamente nelle evidence che l'hanno generata o all'entità creata o alla vista dei collegamenti.
- <span id="page-110-0"></span>**4** Terminato il controllo, l'Analista elimina le registrazioni di alert.

# **Alerting**

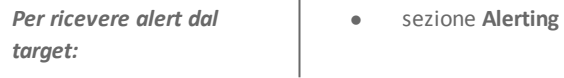

 $\mathbf{I}$ 

#### **Scopo**

Questa funzione permette di:

<sup>l</sup> ricevere alert quando un certo tipo di evidence sono intercettate, quando il dispositivo del target si sincronizza con RCS o quando l'intelligence crea automaticamente entità o collegamenti tra entità.

- marcare automaticamente le evidence o i collegamenti dell'intelligence per importanza, per facilitare l'analisi successiva.
- controllare tutti gli alert registrati e navigare direttamente all'evento che li hanno generati.

#### **Come si presenta la funzione**

Ecco come viene visualizzata la pagina:

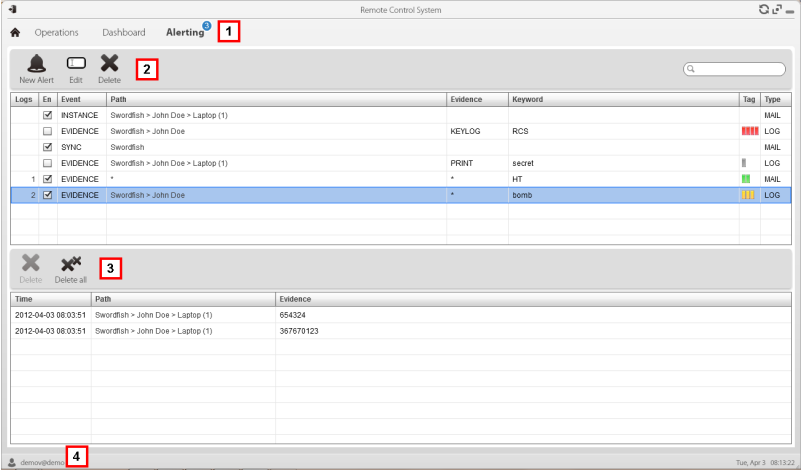

#### *Area Descrizione*

**1** Menu di RCS.

Alerting<sup>3</sup>: indica la quantità di alert ricevuti . Il contatore viene azzerato automaticamente dopo due settimane, oppure quando si eliminano le notifiche.

#### *Area Descrizione*

**2** Barra con i pulsanti dedicati alle regole di alert. Di seguito la descrizione:

#### *Icona Descrizione*

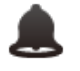

Crea una nuova regola di alert.

7

NOTA: la funzione è abilitata solo se si è in possesso dell'autorizzazione **Alerts creation**.

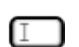

Modifica la regola di alert selezionata.

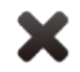

Elimina la regola di alert selezionata.

*PRUDENZA: tutte le notifiche generate sono rimosse.*

**3** Barra con i pulsanti dedicati alle registrazioni degli alert. Di seguito la descrizione:

#### *Icona Descrizione*

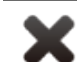

Elimina la registrazione di alert selezionata.

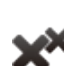

Elimina tutte le registrazioni di alert.

**4** Menu di RCS.

#### **Per saperne di più**

Per la descrizione degli elementi di interfaccia *Vedi "Elementi e azioni comuni [dell'interfaccia](#page-25-0)" a pagina 12* .

Per la descrizione dei dati presenti sulla finestra *vedi "Dati degli alert " a [pagina](#page-114-0) 101* Per saperne di più sugli alert*vedi "Cose da sapere sugli alert" a [pagina](#page-109-0) 96* .

#### **Aggiungere regola per essere allertati**

Per essere allertati occorre impostare una regola:

#### *Passo Azione*

**1** Fare clic su **New Alert**: compaiono i dati da compilare.

#### *Passo Azione*

- **2 e** Compilare i dati richiesti indicando in Type la modalità con cui si vuole essere allertati.
	- <sup>l</sup> Selezionare la casella **Enabled** se si desidera che la regola sia già attiva.
- **3** Fare clic su **Save**: nell'area di lavoro principale compare la nuova regola di alert. Non appena il sistema registra un evento che corrisponde alla regola, invia l'alert.

#### **Modificare una regola di alert**

Per modificare una regola di alert:

#### *Passo Azione*

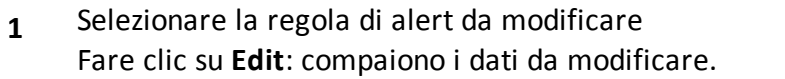

- **2** Modificare i dati.
	- <sup>l</sup> Selezionare la casella **Enabled** se si desidera che la regola sia attiva da subito.
- **3** Fare clic su **Save**: nell'area di lavoro principale compare la nuova regola di alert. Non appena il sistema registra un evento che corrisponde alla regola, invia l'alert.

#### **Aggiungere una regola per marcare automaticamente certe evidence o certi collegamenti di intelligence tra entità**

Per marcare automaticamente certe evidence o certi collegamenti senza registrare alert né inviarle:

#### *Passo Azione*

- **1** Fare clic su **New Alert**: compaiono i dati da compilare.
- **2** Impostare i criteri per selezionare le evidence o i collegamenti
	- In Type selezionare None.
	- In **Relevance** impostare il grado di importanza
	- <sup>l</sup> Selezionare la casella **Enabled** se si desidera che la regola sia già attiva.
- **3** Fare clic su **Save**: nell'area di lavoro principale compare la nuova regola di alert. Non appena il sistema riceve una prova corrispondente a questa regola, la marca.

#### **Visualizzare gli eventi corrispondenti all'alert registrato**

Per visualizzare gli eventi corrispondenti a un alert:

#### *Passo Azione*

- **1** Selezionare la regola di alert che presenta almeno una registrazione (colonna **Logs**): compare l'elenco delle registrazioni tutti gli alert registrati.
- **2** Dall'elenco degli alert registrati, fare doppio clic sulla riga corrispondente. **Risultato**: si apre direttamente:
	- **.** l'elenco delle evidence che hanno fatto scattare l'alert (evento Evidence)
	- <sup>l</sup> il dettaglio dell'entità (evento **Entity**)
	- $\bullet$  la vista dei collegamenti (evento Link)

## <span id="page-114-0"></span>**Dati degli alert**

#### **Dati delle regole di alert**

Di seguito la descrizione dei dati delle regole di alert:

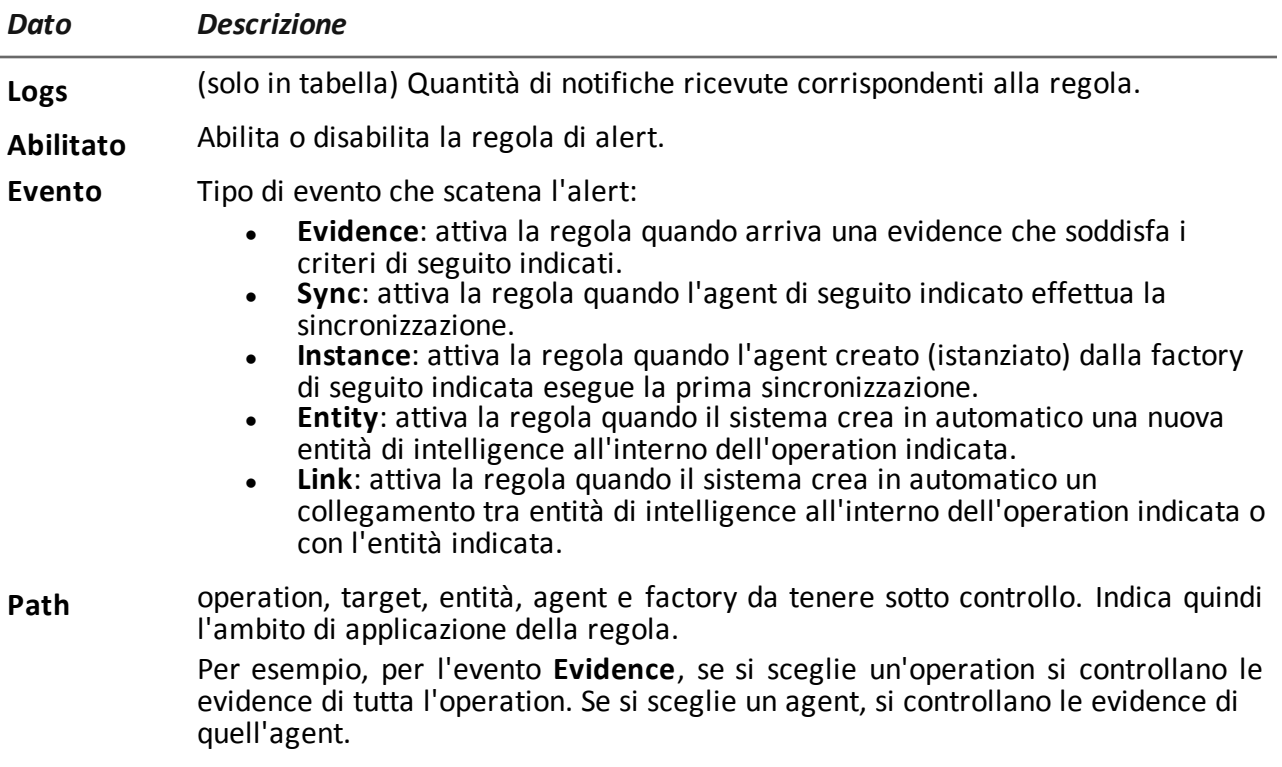

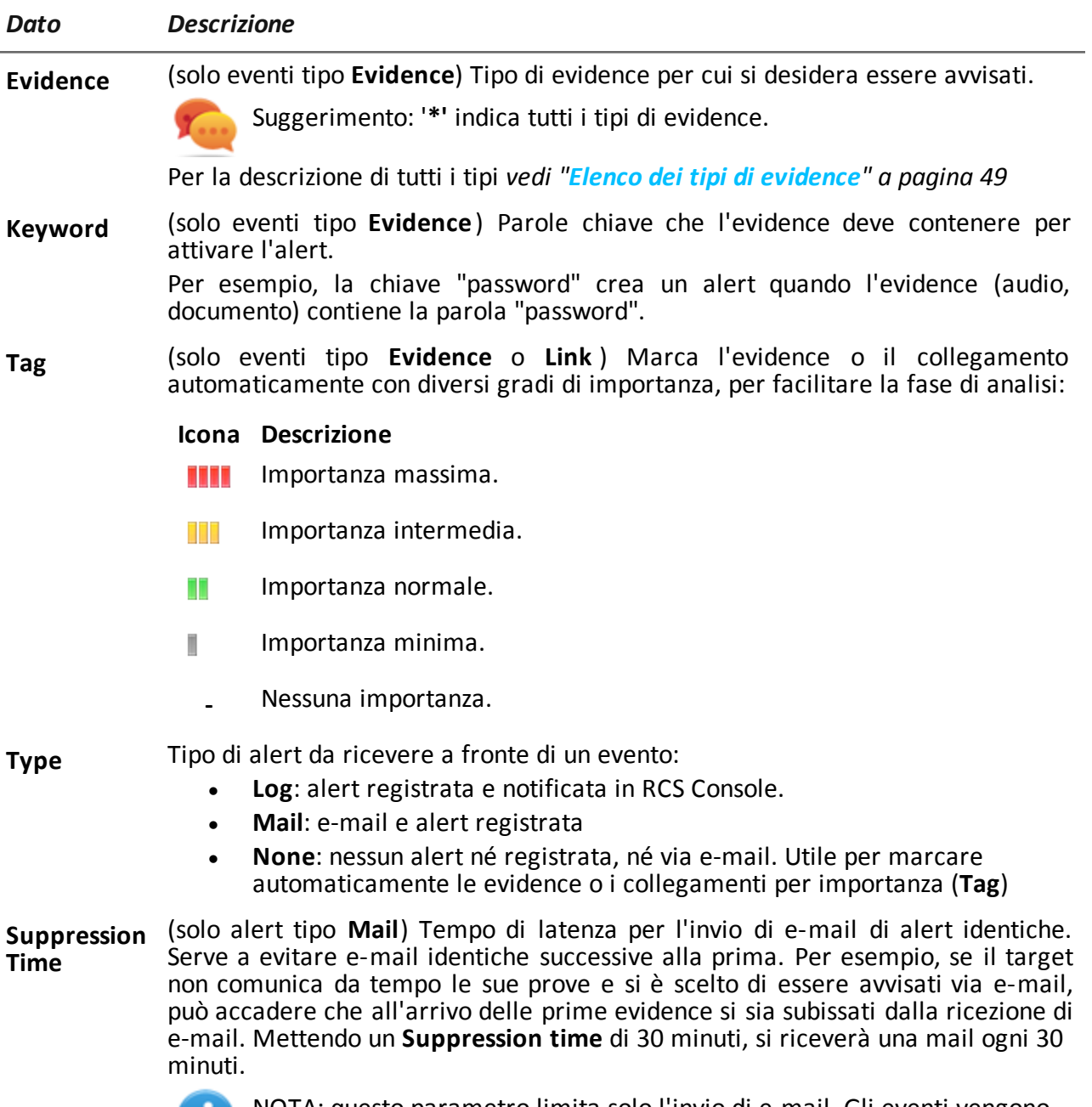

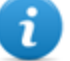

NOTA: questo parametro limita solo l'invio di e-mail. Gli eventi vengono sempre registrati.

### **Dati delle registrazioni**

Di seguito la descrizione delle registrazioni degli alert:

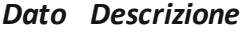

**Date** ora-data dell'alert. **Path** Raggio di azione da cui è stata generata l'alert. Per esempio, se nella regola in **Path**, è stato scelto un target, qui comparirà il nome del target e il nome dell'operation cui appartiene.

**Info** Quantità e tipo di eventi che hanno generato l'alert.

# JHackingTeam[

RCS 9 Manuale dell'analista Manuale dell'analista 1.5 FEB-2014 © COPYRIGHT 2013 info@hackingteam.com

**HT S.r.l.** via della Moscova, 13 20121 Milano (MI) Italy **tel.**: + 39 02 29 060 603 **fax**:+ 39 02 63 118 946 www.hackingteam.com **e-mail:**info@hackingteam.com